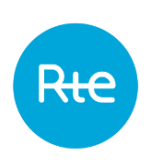

Circulation date: November 08 2023 Application date: December 1, 2023 Revision 1.8

# **PEB**

# **HMI user guide**

74 Pages

Abstract:

This document describes the operation of the HMI of the PEB (Block Exchange Programme) application.

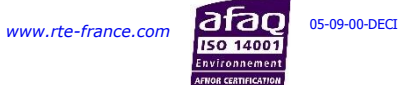

# **CHANGE HISTORY**

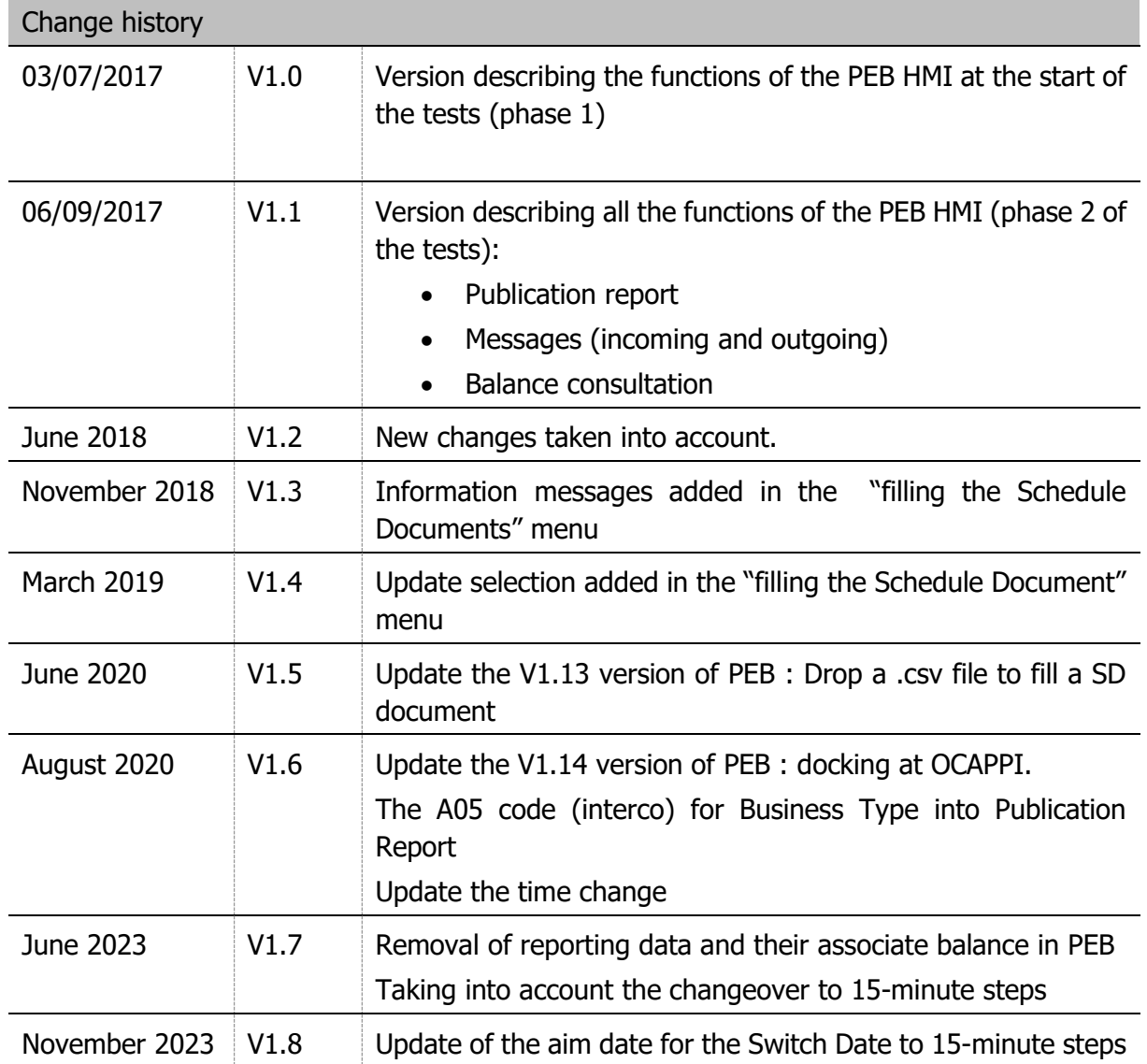

## **CONTENTS**

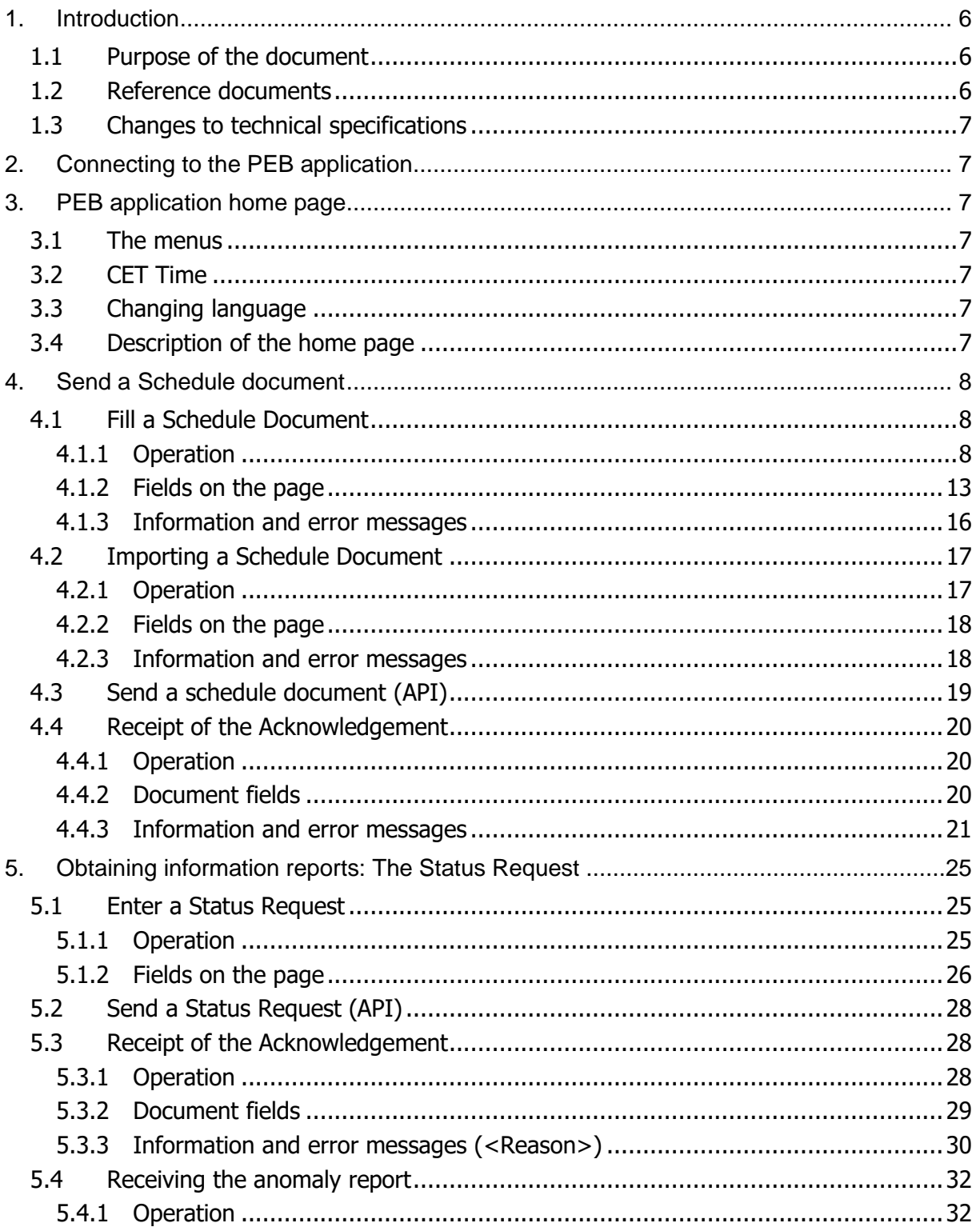

Rte

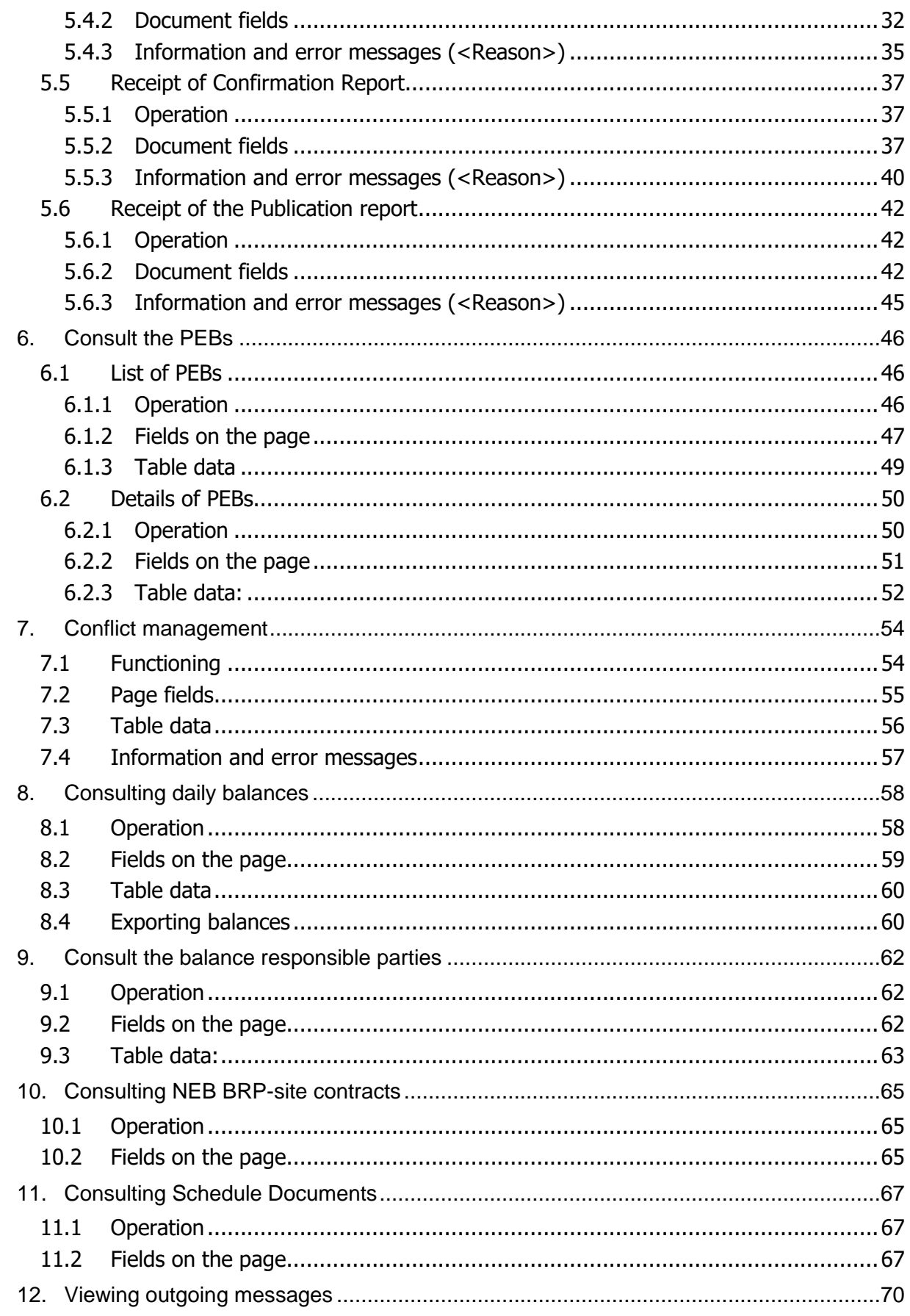

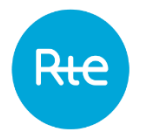

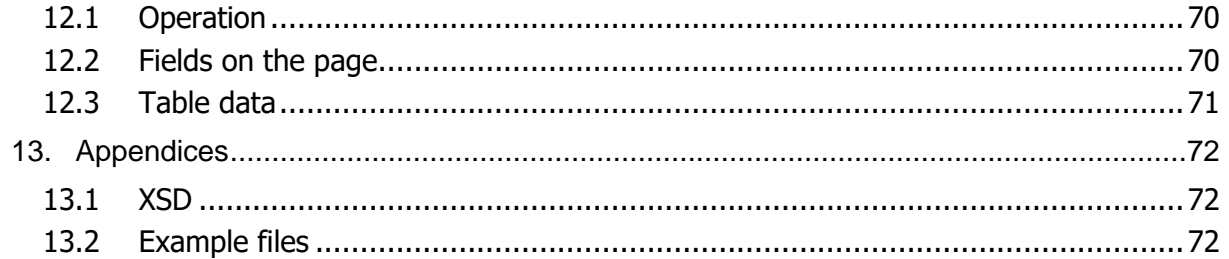

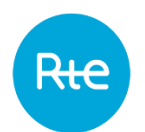

## **1. Introduction**

The block exchange service allows a balance responsible party (BRP) to exchange blocks of energy with other balance responsible parties and/or to supply electricity to extraction sites outside its balance perimeter by mutual agreement.

Block exchange programmes notified and accepted by RTE are accounted for in the difference calculation for the BRPs concerned.

In the rest of this document, we will designate Switch Date, the date where we will switch the PEB in 15 minutes steps.

The aim Date for the Switch Date for PEB data is June 5, 2024.

The PEB Chronicle contains 48 power values for a delivery day D strictly lower to the Switch Date (excluding the special case of time change days).

The PEB Chronicle contains 96 power values for a delivery day D greater or equal to the Switch date (excluding the special case of time change days).

### Special case of time change:

For a delivery day D strictly lower to the Switch date, the chronicle of power values for a PEB is modified as follows:

- at the changeover to winter time, BRP provides a Chronicle of 50 Half-Hourly Steps for Delivery Day D;
- when switching to summer time, the BRP provides a Chronicle of 46 Half-Hourly Steps for Delivery Day D.

For a Delivery Day D greater than or equal to the Switch date, the Chronicle of power values for a PEB is modified as follows:

- at the changeover to winter time, BRP provides a Chronicle of 100 Quarter-Hour Steps for Delivery Day D;
- when switching to summer time, the BR provides a Chronicle of 92 Quarter-Hour Steps for Delivery Day D.

### **1.1 Purpose of the document**

This document is intended for users of the Block Exchange Programme (PEB) application HMI. It describes the operating procedures for the PEB application HMI and also the various operations that users can accomplish on it.

The information contained in this document can in no sense be assimilated into contractual rules.

### **1.2 Reference documents**

The table below lists the reference documents cited in this document:

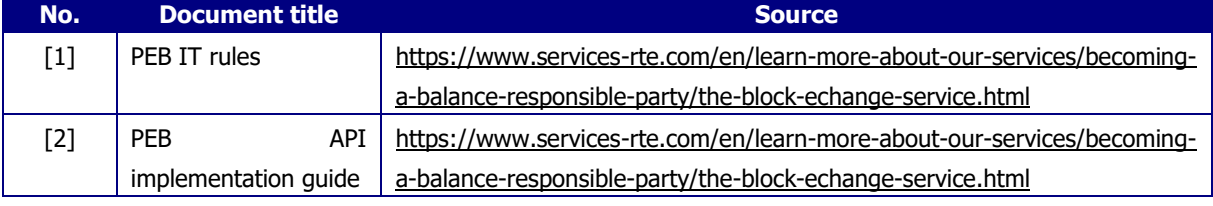

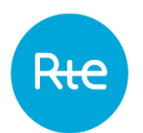

### **1.3 Changes to technical specifications**

Every technical specification in this document may be revised on the initiative of RTE. Unless stated otherwise with regard to time scales, revisions are notified to users at least six (6) months before their operational start date.

## **2. Connecting to the PEB application**

Authentication in the PEB application is achieved using a PKI certificate supplied by RTE, using the following URL:<https://secure-apps.iservices.rte-france.com/peb/#/>. After authentication, the BRP home page opens.

## **3. PEB application home page**

### **3.1 The menus**

A user connected as a BRP will have access to the following menus:

- Home
- My actions
	- ➢ Import Schedule Document
	- ➢ Fill Schedule Document
	- ➢ Send a Status Request
	- ➢ Consult PEB
	- $\triangleright$  Conflict management
	- ➢ Consult Balance
- Baseline
	- ➢ Balance Responsible Party
	- ➢ Contracts NEB BRP-Site
- Messages
	- ➢ Incoming Messages
	- ➢ Outgoing Messages

### **3.2 CET Time**

The local time in France is permanently displayed on the application.

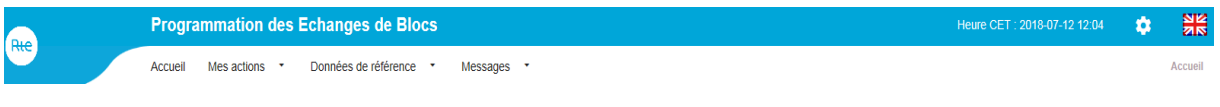

### **3.3 Changing language**

The site is available in French and in English.

To change the application's language, click on the  $\frac{N}{2}$  icon in the top right corner of the screen to access the English version or the  $\Box$  icon to access the French version.

### **3.4 Description of the home page**

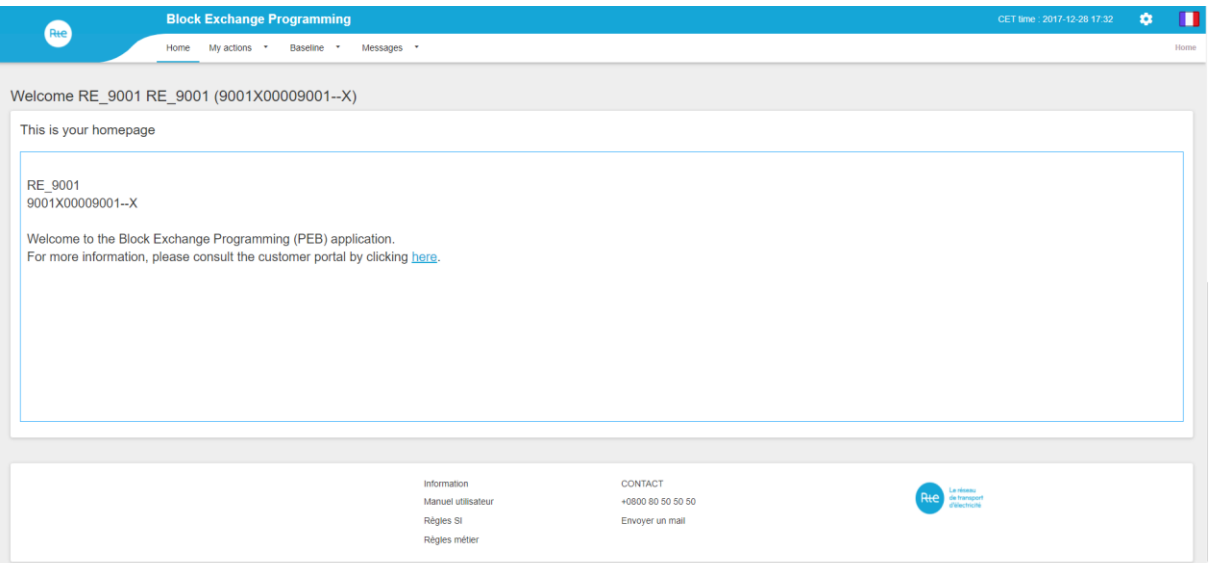

## <span id="page-7-1"></span>**4. Send a Schedule document**

In accordance with the procedures described in the PEB IT rules **[1]**, the BRP can declare its block exchange programmes, using the PEB application HMI in two ways:

- Entering a Schedule document from the HMI;
- Importing a Schedule Document via the HMI.

The BRP can also send block exchange programmes in M2M in accordance with the procedures described in the PEB API implementation guide available on the RTE customers' portal **[2]**.

### <span id="page-7-0"></span>**4.1 Fill a Schedule Document**

#### **4.1.1 Operation**

Entering a Schedule Document can be accessed via the **My actions \ Fill Schedule Document**.

It allows the BRP to declare directly on the page, and for a given day, the details of its block exchange programmes with other BRPs or with sites.

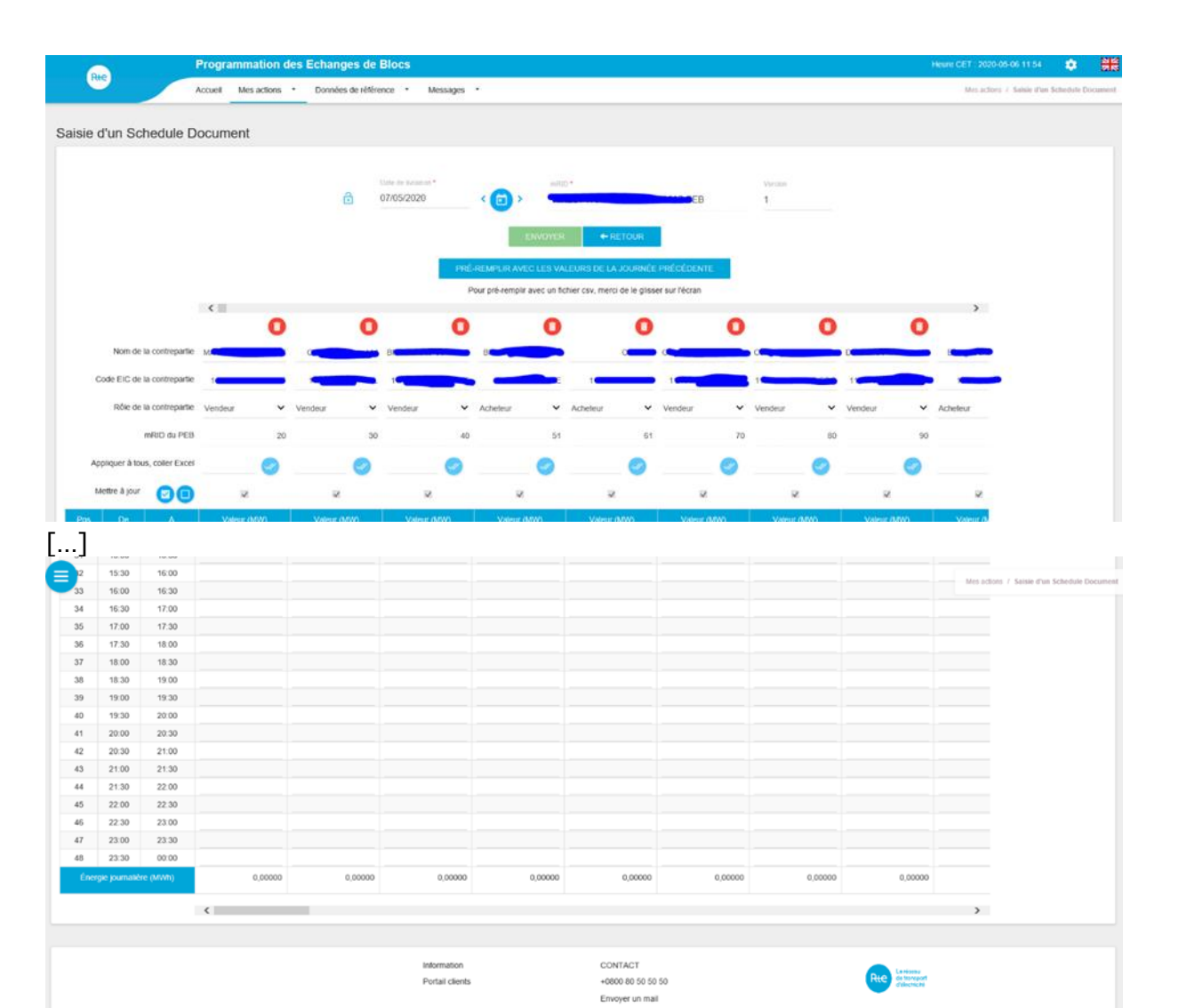

If the BRP has already declared exchanges for the selected day, the history of its block exchange programmes is re-stated with the latest version of the TimeSeries (TS) declared by the BRP, whatever the transmission mode.

If the BRP has not yet declared exchanges for the selected day but for previous days, the history of its counterparties is re-stated but the values are left empty.

If the BRP has not yet declared exchanges for the selected day but for previous days, the BRP can recall all the exchanges declared for the latest day (whether this is data for the previous day or earlier) by pressing the blue FILL VALUES FROM LATEST DAY button.

To declare a block exchange programme, the BRP must:

- Enter a delivery date
- Enter a counterpart
- Select the role of each counterpart (buyer or seller counterpart)
- Enter the values of quantities to be exchanged for each time period (it is possible to paste values copied from an Excel file into the table).
- It is possible to import a  $\alpha$  .csv  $\alpha$  file by doing a drag-and-drop : the fields of quantity values will be automatically populated (**to pre-fill the values with a csv file, please drop it in the screen)**

The BRP can add a block exchange programme by pressing the green "+" icon.

The BRP can apply an identical quantity to be exchanged for all intervals in a block exchange programme by pressing the APPLY TO ALL button.

When entering the values of quantities, if the BRP pass his mouse cursor over the cell of the table, a tooltip displays the information of the counterpart.

A horizontal scrollbar is present above and below the table.

A check box is present for each PEB allowing the BRP to choose the PEB that have to be updated.

If the box is checked, the PEB will be updated, otherwise, a new version of the PEB will not be created.

If the BRP wants to send a new version of the Schedule Document, the box will be checked by default. The BRP will have to uncheck the box if the PEB must not be updated.

When the BRP adds new PEB, the check box cannot be modified, this means that the first version of the PEB must be sent.

A button allows to check/uncheck all the boxes that can be modified.

When doing the data input via a « .csv » file import, 2 types of file structure are possible :

#### 1 - ExempleDropCSV.csv

COUNTERPARTS\_EIC\_CODE;EIC CODE 1;EIC CODE 1;EIC CODE 2;EIC CODE 3 COUNTERPARTS\_ROLE;BUYER;SELLER;BUYER;BUYER

### 2 – ExempleDropCSV2.csv

#### For a delivery day D strictly lower to the Switch date :

COUNTERPARTS\_EIC\_CODE;COUNTERPARTS\_ROLE;P1;P2;P3;P4;P5;P6;P7;P8;P9;P10;P11;P12;P13;P14;P15;P16;P17;P18;P19; P20;P21;P22;P23;P24;P25;P26;P27;P28;P29;P30;P31;P32;P33;P34;P35;P36;P37;P38;P39;P40;P41;P42;P43;P44;P45;P46;P47;P 48

#### For a delivery day D equal or greater to the Switch Date :

COUNTERPARTS\_EIC\_CODE;COUNTERPARTS\_ROLE;P1;P2;P3;P4;P5;P6;P7;P8;P9;P10;P11;P12;P13;P14;P15;P16;P17;P18;P19; P20;P21;P22;P23;P24;P25;P26;P27;P28;P29;P30;P31;P32;P33;P34;P35;P36;P37;P38;P39;P40;P41;P42;P43;P44;P45;P46;P47;P 48;P49;50;P51;P52;P53;P54;55;P56;P57;P58;P59;P60;P61;P62;P63;P64;P65;P66;P67;P68;P69;P70;P71;P72;P73;P74;P75;P76; P77;P78;P79;P80;P81;P82;P83;P84;P85;P86;P87;P88;P89;P90;P91;P92;P93;P94;P95;P96

The imported file can have two different structures :

- In row
	- o First row : header
	- o Next rows : each line corresponds to a TimeSerie
	- $\circ$  The values are separated by a  $\cdot$ ; »
- In column
	- o First column : header
	- o Next columns : each column corresponds to a TimeSerie
	- $\circ$  The values between each TimeSerie will be separated by a  $\cdot$ ;  $\cdot$

The file header includes the following information :

- o COUNTERPARTS\_EIC\_CODE : counterparty's EIC code
- o COUNTERPARTS\_ROLE : counterparty's direction (buyer/seller)
- $\circ$  For a delivery day D strictly inferior to the Switch date : P1 ... P48 (or P46/P50 for the days of time change) : the positions with their associated values
- o For a delivery day D equal or greater to the Switch Date : P1 … P96 (or P92/P100 for the days of time change : the positions with their associated values

Inside the files :

- If the BRP enters commas «, » for the nominated values in MW in order to indicate the decimals, then the import will change them by dots « . »
- If the BRP provides non-numeric characters, negative values or numbers with 3 decimals or more, this should not block the pre-entry ; the pre-entry will be made, then, the user interface will show in red the values not accepted in the TimeSeries.

Examples of ".csv" file:

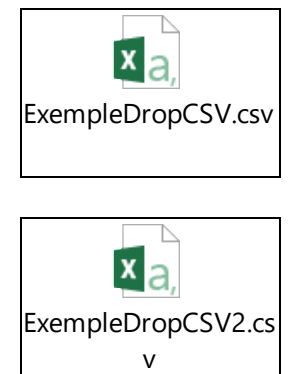

If no SD was sent for the selected day, the headers of the suggested trades are deleted when dragging the .csv file with a recognized format. The new suggested trades will be those present in the .csv file.

If the selected day already has sendings, when dragging the .csv file, the counterparties' EIC codes and the directions in the user interface and in the file will be compared.

- If the EIC code and the direction for a row of the .csv file are already present in the TimeSeries that were sent, the values of the .csv file pre-fill the equivalent column in the user interface for the time steps in the future.
- If this is a new trade (EIC code and direction for a row of the .csv file do not already exist in the trades that were sent), a new column is created with the values of the .csv file. The values of the .csv file pre-fill the column for the time steps in the future, the time steps in the past are filled with zeros.

Each row will be prefilled independently. A failure for one row should not affect the reading of the next one. If -n- rows generate error messages, then the user interface will display -n- popup with the error messages.

After entering all its block exchange programmes for a given day, the BRP must click on the SUBMIT button to send them to RTE.

After clicking on the SUBMIT button, the BRP receives in return:

- A message in the form of a banner displayed on the page
	- An Acknowledgement to download

The user is then re-directed to the home page.

### Note:

The PEBs declared in the Schedule Document may be consulted via the **My Actions \ Consult PEB** menu.

The schedule document generated may be consulted and downloaded via the **[Messages \](#page-71-0) [Incoming Messages](#page-71-0)** menu.

The details of errors identified and associated error codes are displayed via the **[Messages \](#page-71-0)** *[Outgoing Messages](#page-71-0) menu.* 

### **4.1.2 Fields on the page**

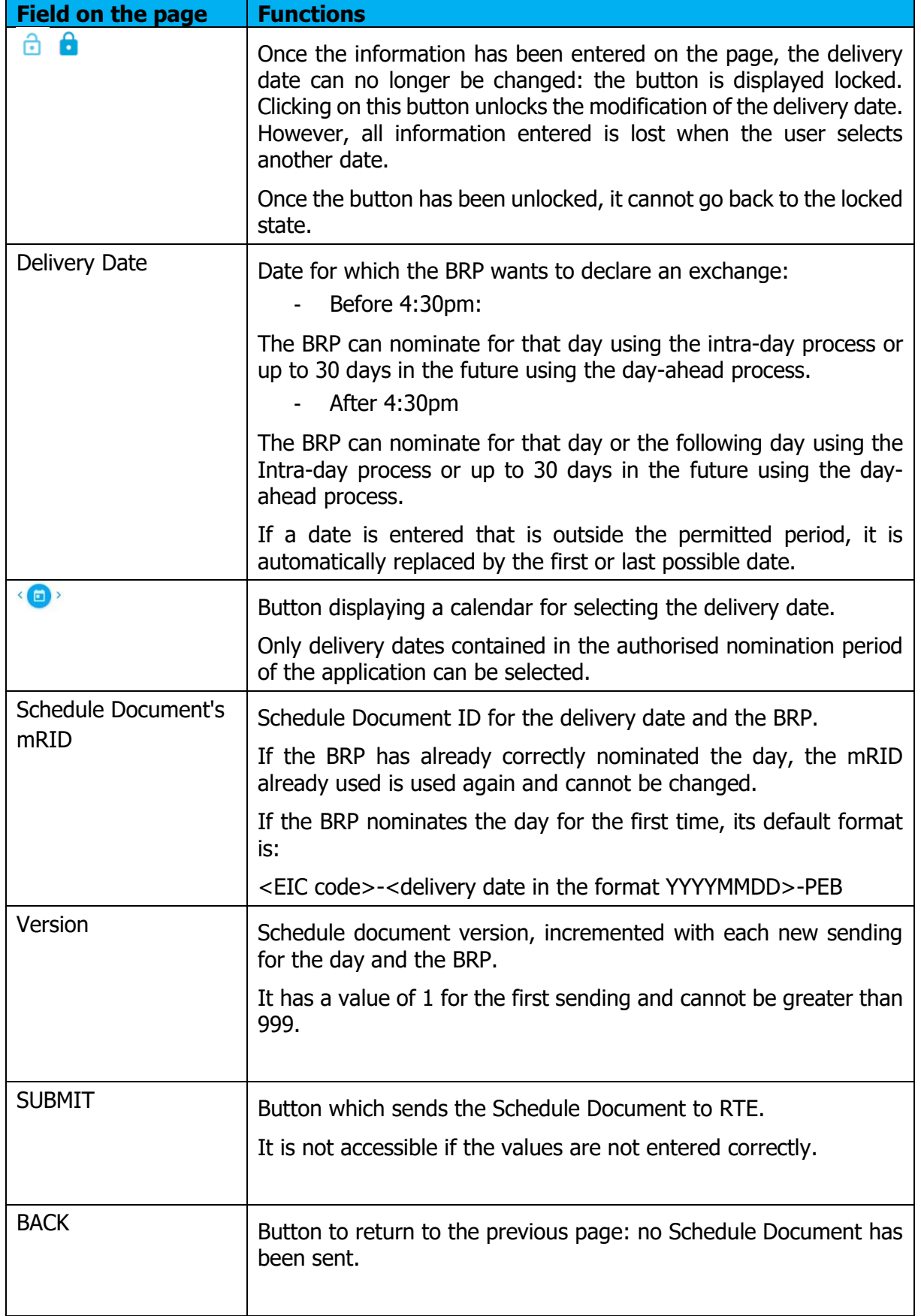

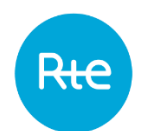

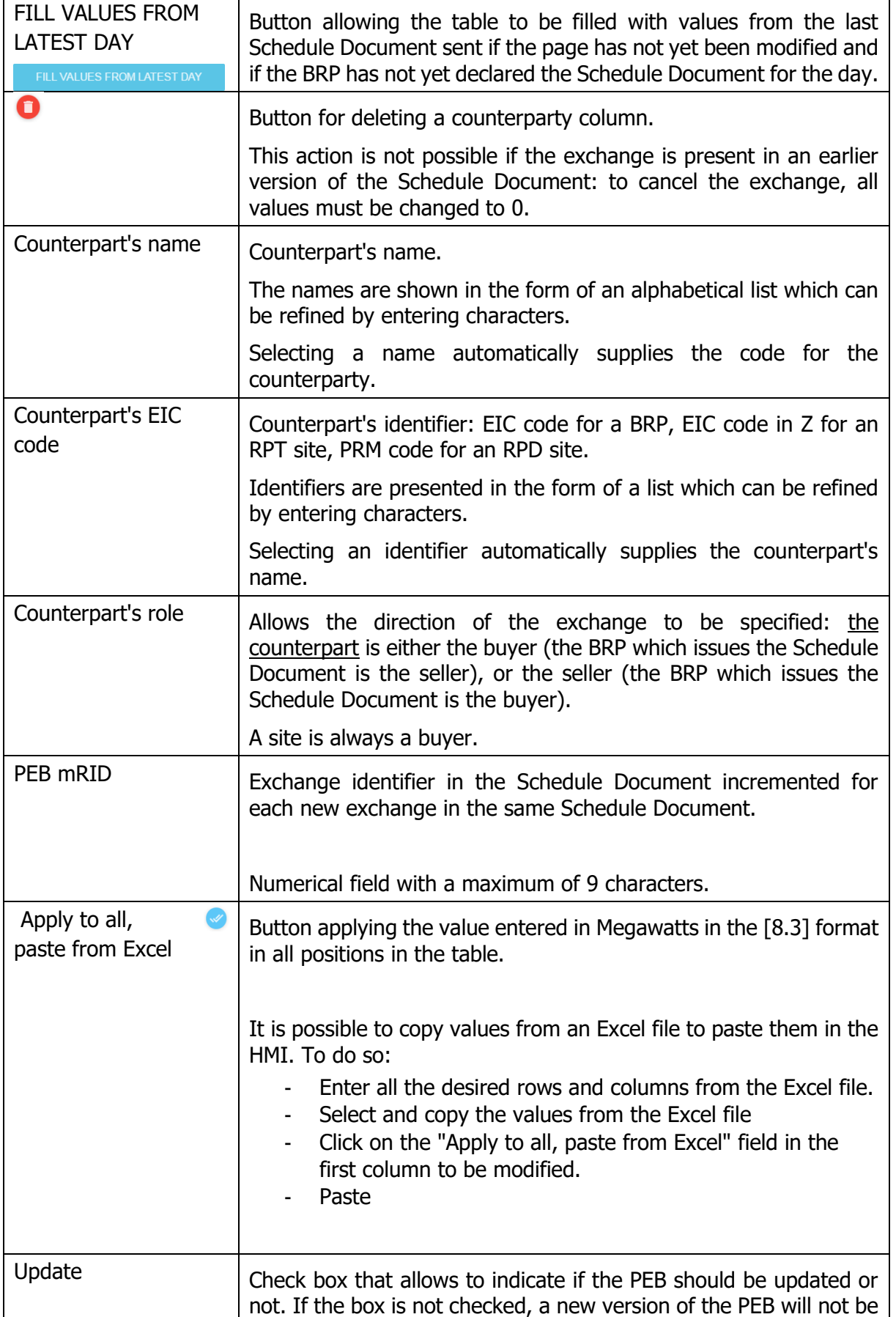

Rte

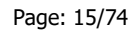

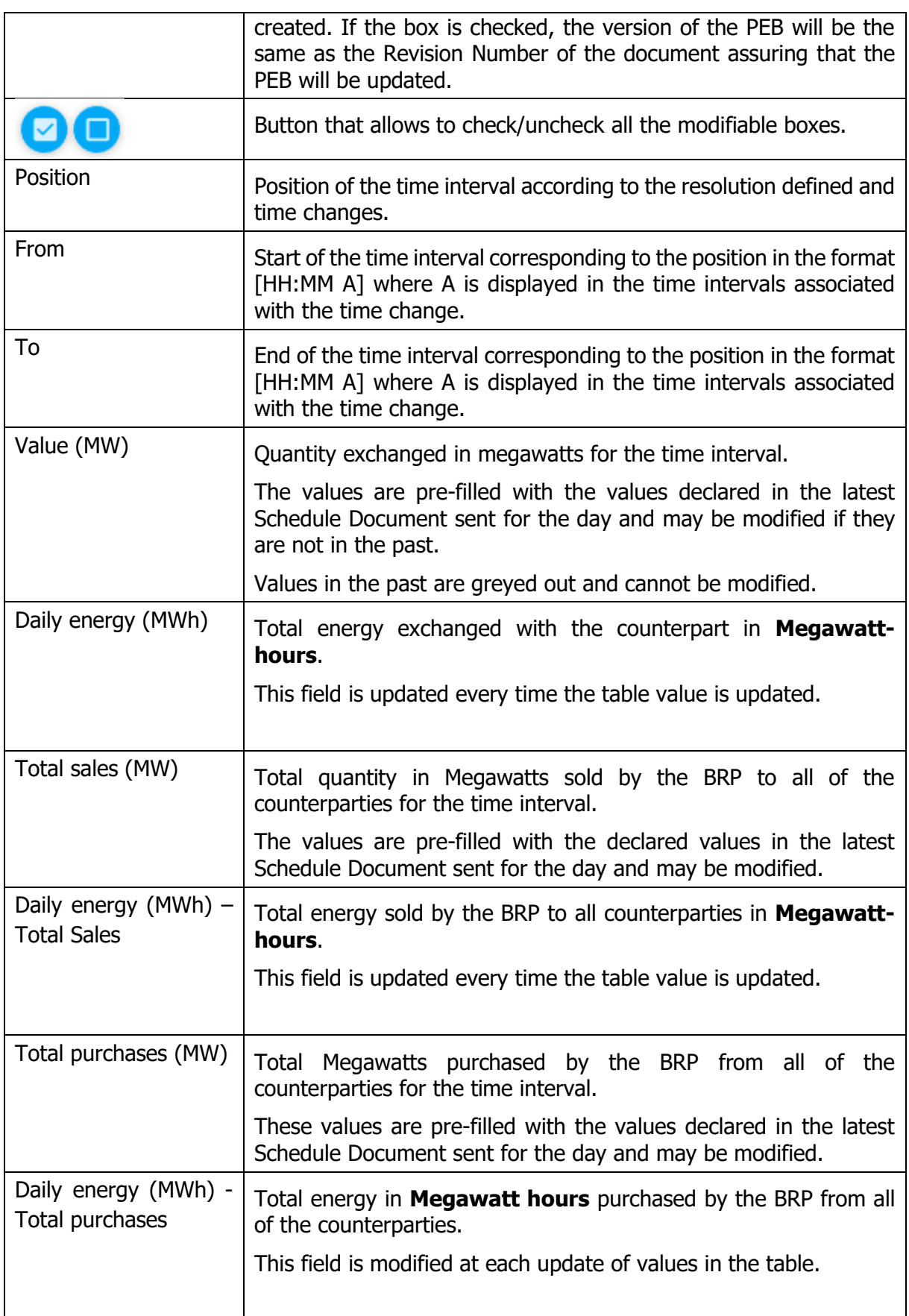

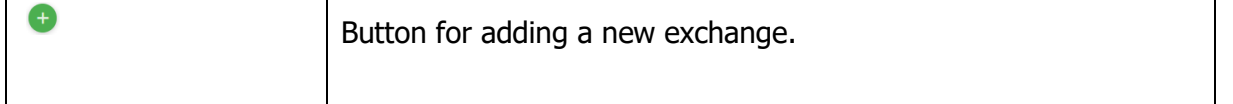

# **4.1.3 Information and error messages**

<span id="page-15-0"></span>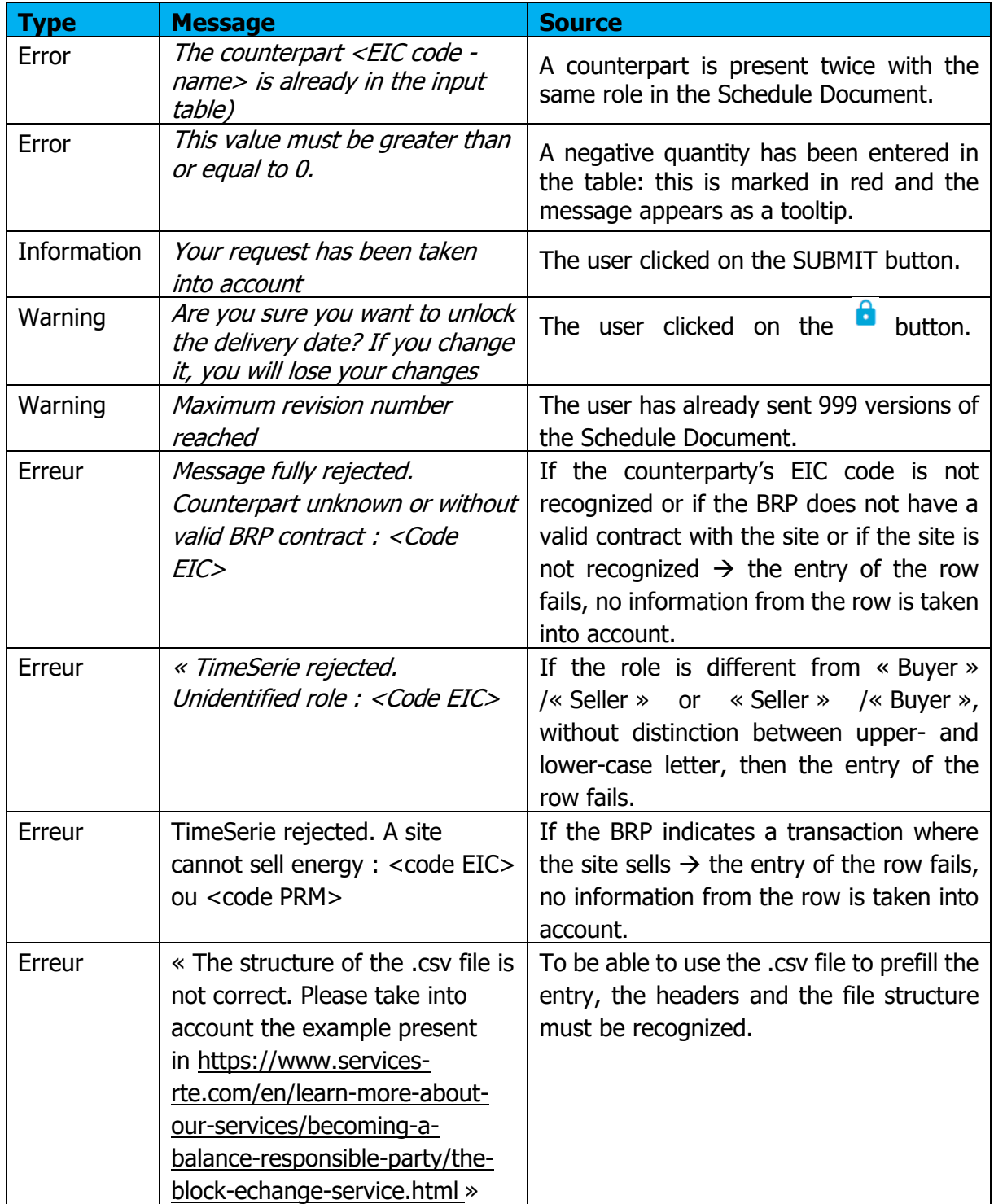

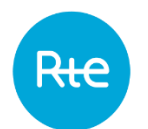

### **4.2 Importing a Schedule Document**

### **4.2.1 Operation**

A Schedule Document can be accessed for importing via the (**My actions \ Import Schedule Document)** menu.

It allows a BRP to import a file in .xml format, containing block exchange programmes with other BRPs or with sites for a given day.

The file must comply with an exact format described in the [appendix.](#page-71-0)

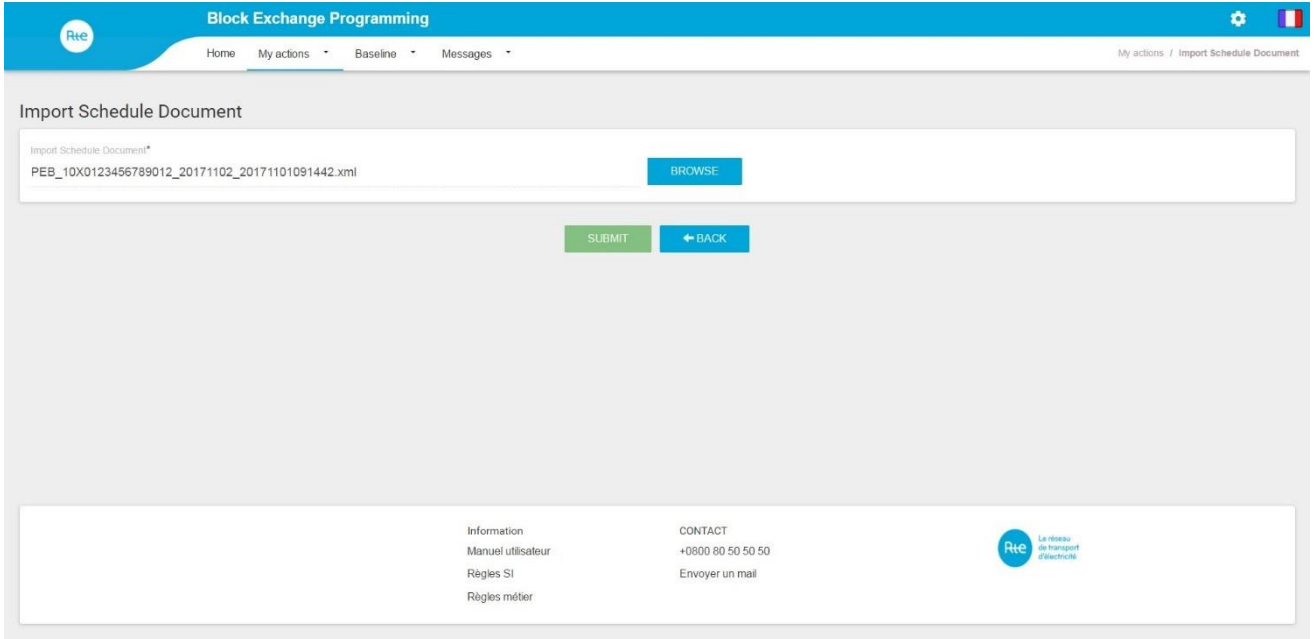

To import an exchange schedule Document, the BRP must:

- Click on the BROWSE button
- Select the file to be imported in .xml format in the "Open" window and click on "Open"
- Click on the SUBMIT button

After clicking on the SUBMIT button, the BRP receives in return:

- A message in the form of a banner displayed on the page
- An Acknowledgement to download

The user is then re-directed to the home page.

When sending a new version of the Schedule Document, the document's <revisionNumber> tag must be incremented and all the exchanges declared in previous versions must be recovered:

- To erase the exchange, the <Timeseries><version> tag must be incremented and all <Quantity> tags set to 0.
- To modify the exchange, the <Timeseries><version> tag must be incremented and the desired values entered in the <Quantity> tags.

- If the exchange is not modified, the same number must be retained in the <Timeseries><version> tag: the PEB will not be created again.

PEBs declared in the imported Schedule Document may be consulted via the **My Actions** 1 **[Consult PEB](#page-45-0)** menu.

The document created may be consulted and downloaded via the **Messages \ Incoming Messages** menu.

### **4.2.2 Fields on the page**

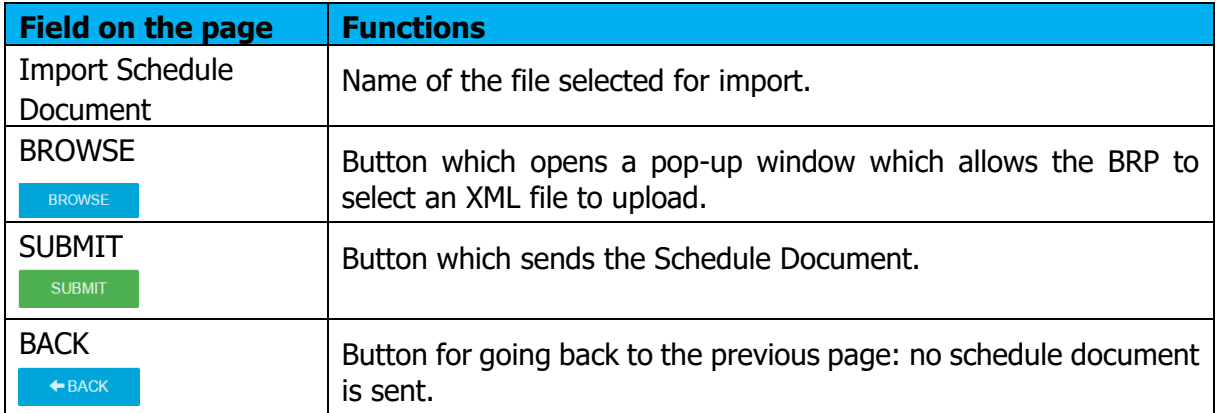

#### **4.2.3 Information and error messages**

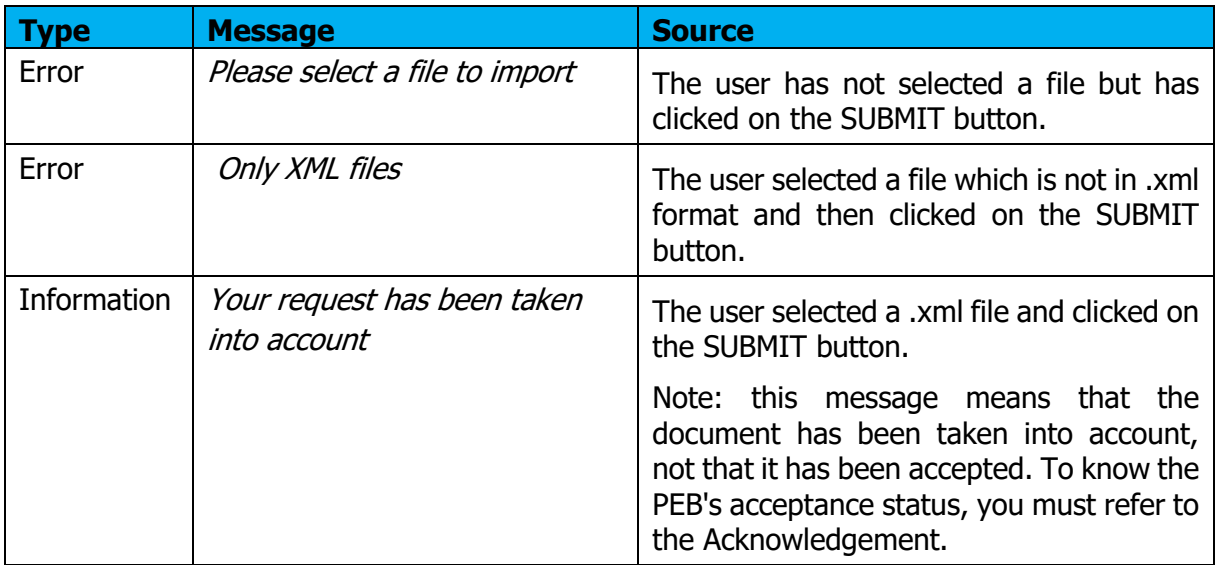

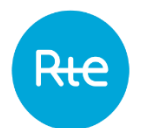

### <span id="page-18-0"></span>**4.3 Send a schedule document (API)**

BRPs may send Schedule Documents to the PEB application by sending requests via the API. The API uses the following operating principle:

- Caller authenticated via a PKI certificate
- Caller's subscription verified in the PEB application
- Application feedback sent according to the processing

These are the request's characteristics:

- The request is in REST
- The request's type is POST

The URL is described in the latest version of the PEB API available on the RTE services portal **[2]**

[\(https://www.services-rte.com/en/learn-more-about-our-services/becoming-a-balance](https://www.services-rte.com/en/learn-more-about-our-services/becoming-a-balance-responsible-party/the-block-echange-service.html)[responsible-party/the-block-echange-service.html\)](https://www.services-rte.com/en/learn-more-about-our-services/becoming-a-balance-responsible-party/the-block-echange-service.html)

In detail:

- The header must contain the standard fields in a https request.
- The content type must be: application/xml
- The body must contain the Schedule Document in .xml format (see Import a Schedule [Document\)](#page-15-0).

In response, the PEB application sends a request with the following characteristics:

- The header contains the standard fields for the https protocol.
- The body contains the **Acknowledgement document in .xml format**

The PEBs declared in the imported Schedule Document can be consulted via the **My Actions \ Consult PEB** menu.

The document generated may be consulted and downloaded via the **[Messages \](#page-71-0) Incoming [Messages](#page-71-0)** menu.

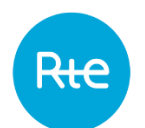

### **4.4 Receipt of the Acknowledgement**

### **4.4.1 Operation**

When a Schedule Document is sent to the application (whatever the mode of transmission), the user receives an Acknowledgement in return: this is a file in .xml format giving information as to the result of the Schedule Document being taken into account.

The file name will be in the following format:

- If the Schedule Document does not contain any error: PEB\_ACK\_OK\_<code EIC>\_<date/heure génération fichier>.xml
- If the Schedule Document is non-compliant: PEB\_ACK\_REJ\_<code EIC>\_<date/heure génération fichier>.xml

**If the document was sent via the application interface** [\(fill](#page-7-0) or [import\)](#page-15-0), the file will be received immediately as a download; the user can open it directly or display the download folder (depending on the navigator's download options).

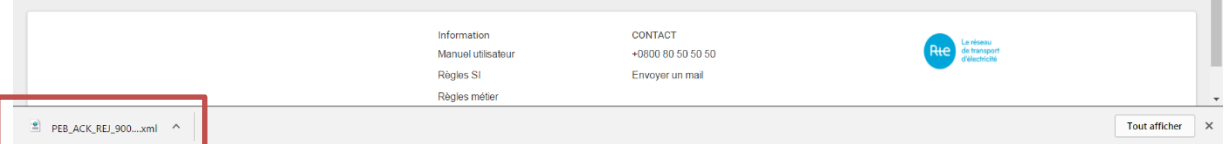

Note that the details of errors identified and associated error codes for import of the Schedule Document are also displayed via the **Messages \ [Incoming Messages](#page-71-0)** menu in the Rejection cause column.

If the document was sent via the [API,](#page-18-0) the Acknowledgement will be contained in the body of the reply in accordance with the PEB API implementation guide **[2].** Acknowledgement examples following the transmission of a Schedule Document can be consulted in the [appendix.](#page-71-0) Error description is situated at Reason class level.

Whatever the Schedule Document transmission mode, Acknowledgements can be downloaded again via the PEB application's HMI:

- By clicking on the  $\bullet$  button on the Schedule Document line displayed from the list of incoming messages (**[Messages / Incoming Messages](#page-71-0)** menu )
- By clicking on the **Q** button in the outgoing messages list (**Messages / Outgoing [Messages](#page-71-0)** – menu )

#### **4.4.2 Document fields**

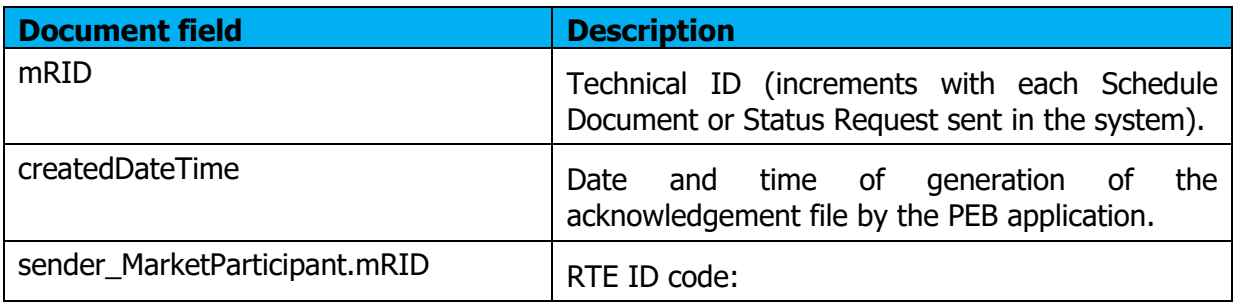

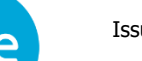

 $\mathbf{r}$ 

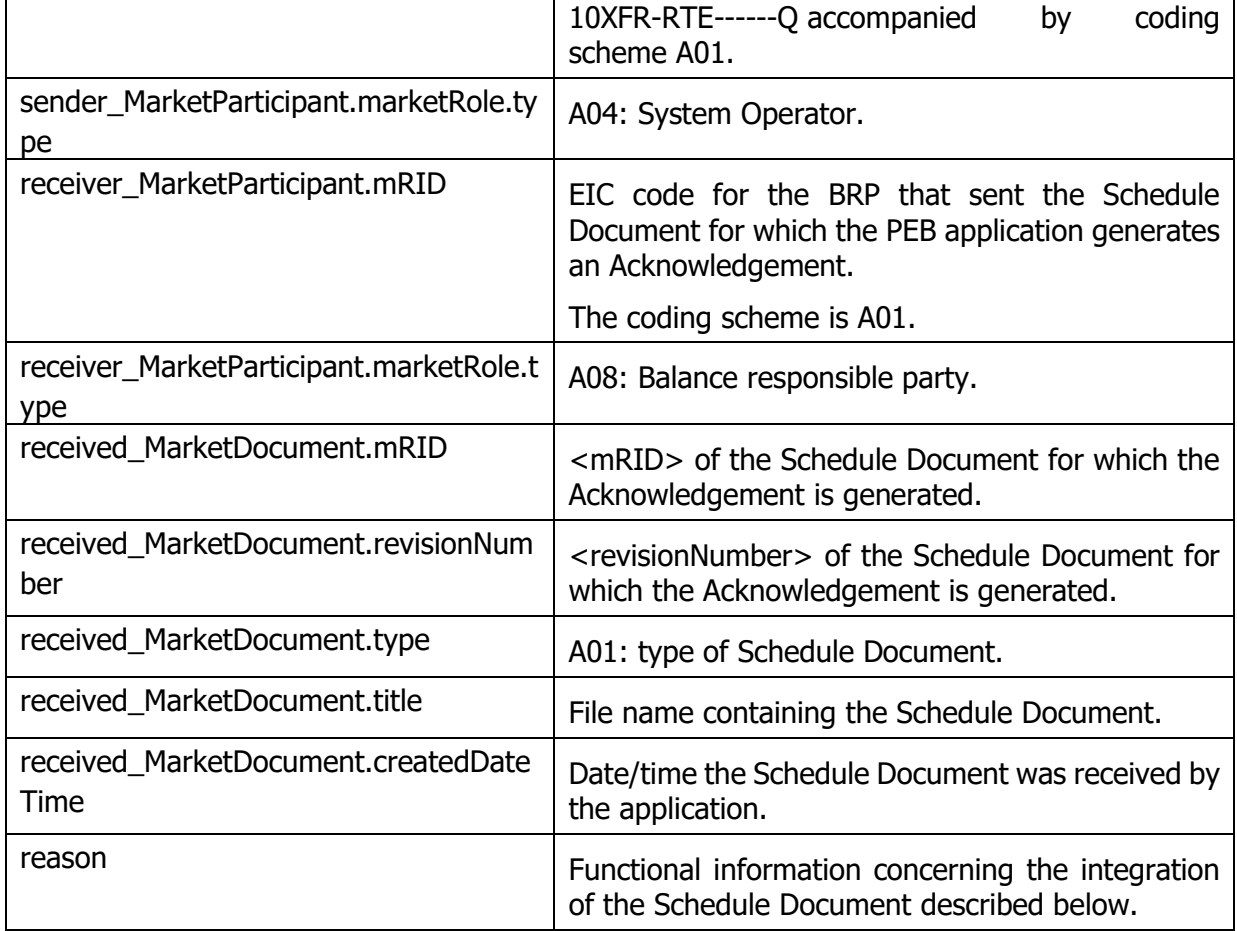

### **4.4.3 Information and error messages**

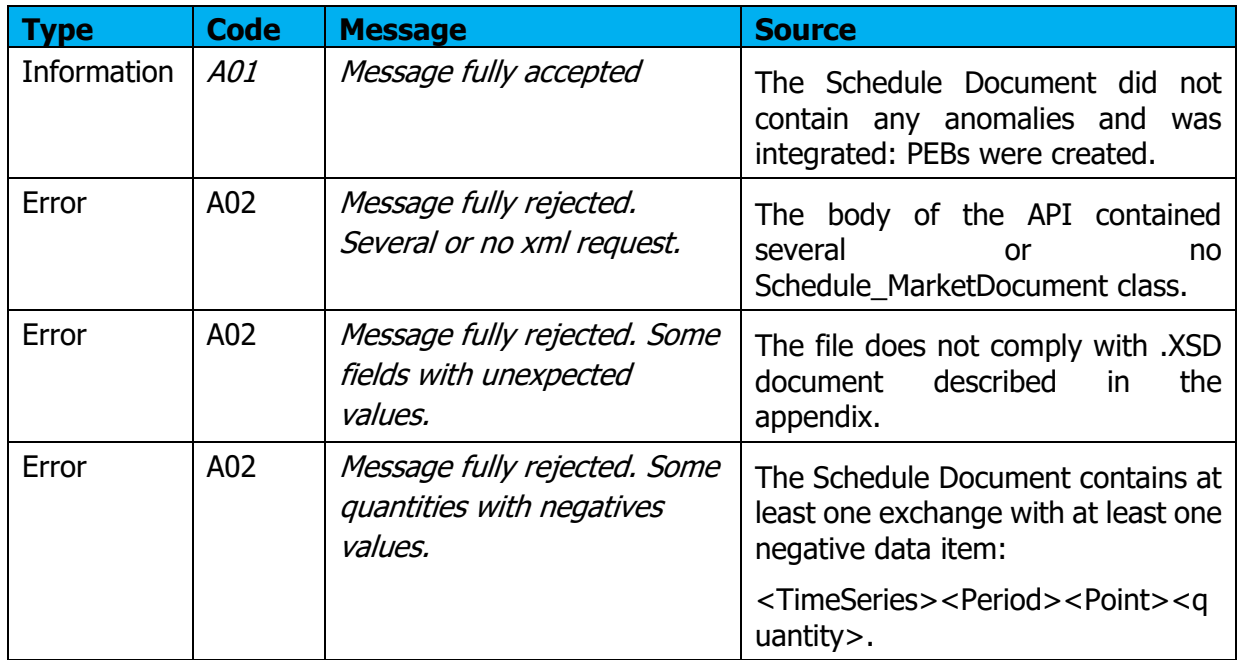

Rte

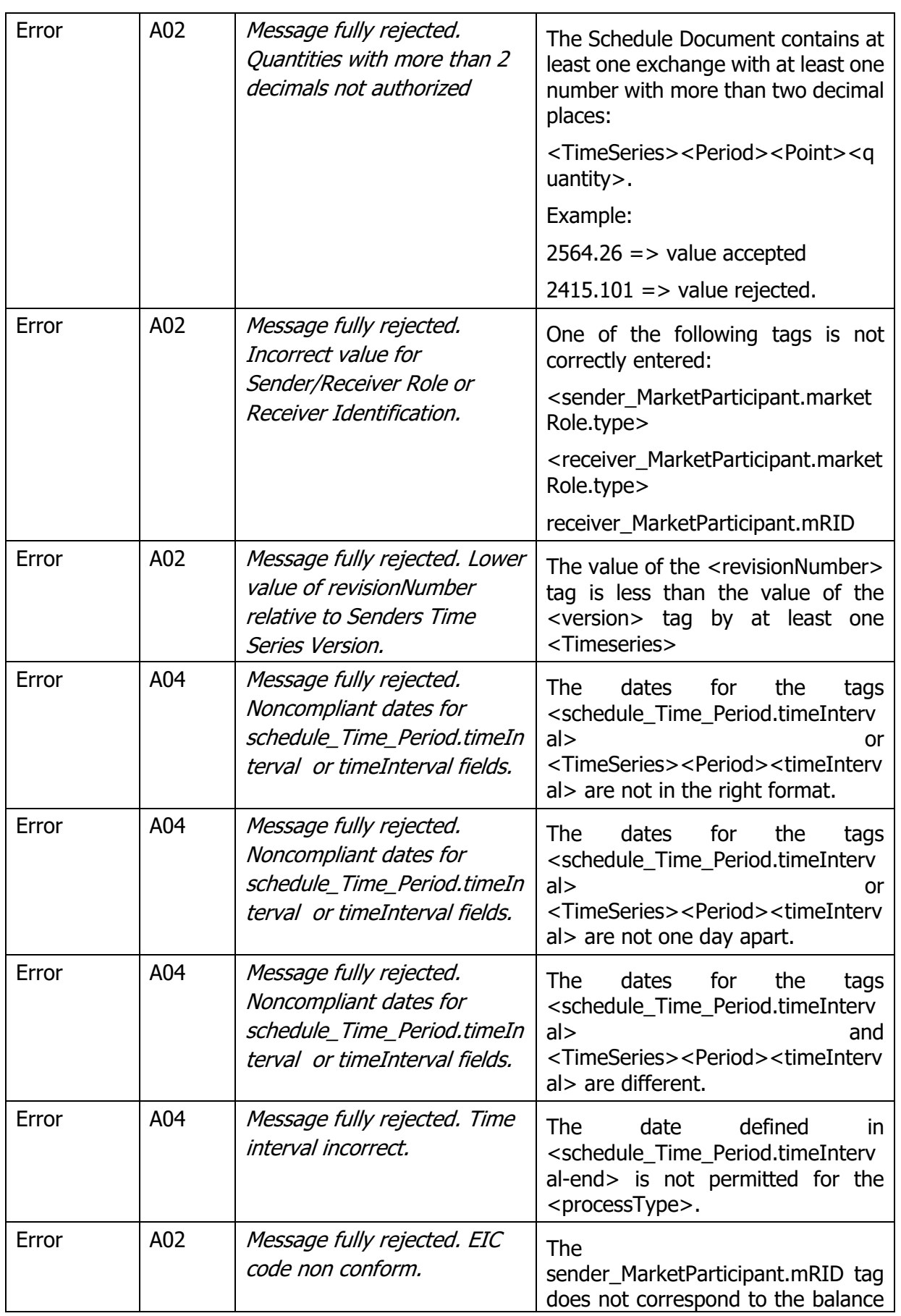

Issue no. : 1.7

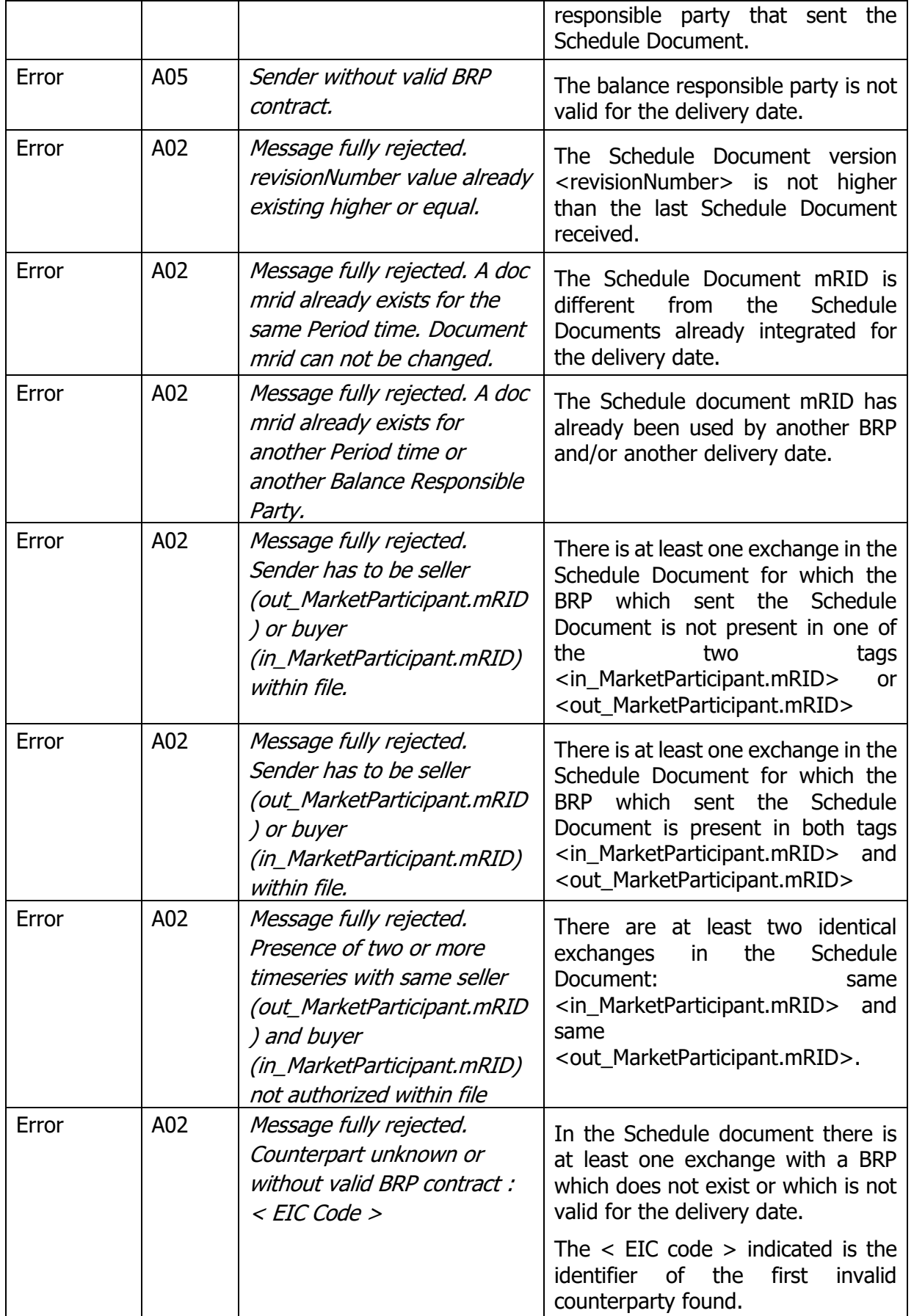

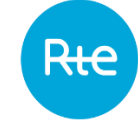

Rte

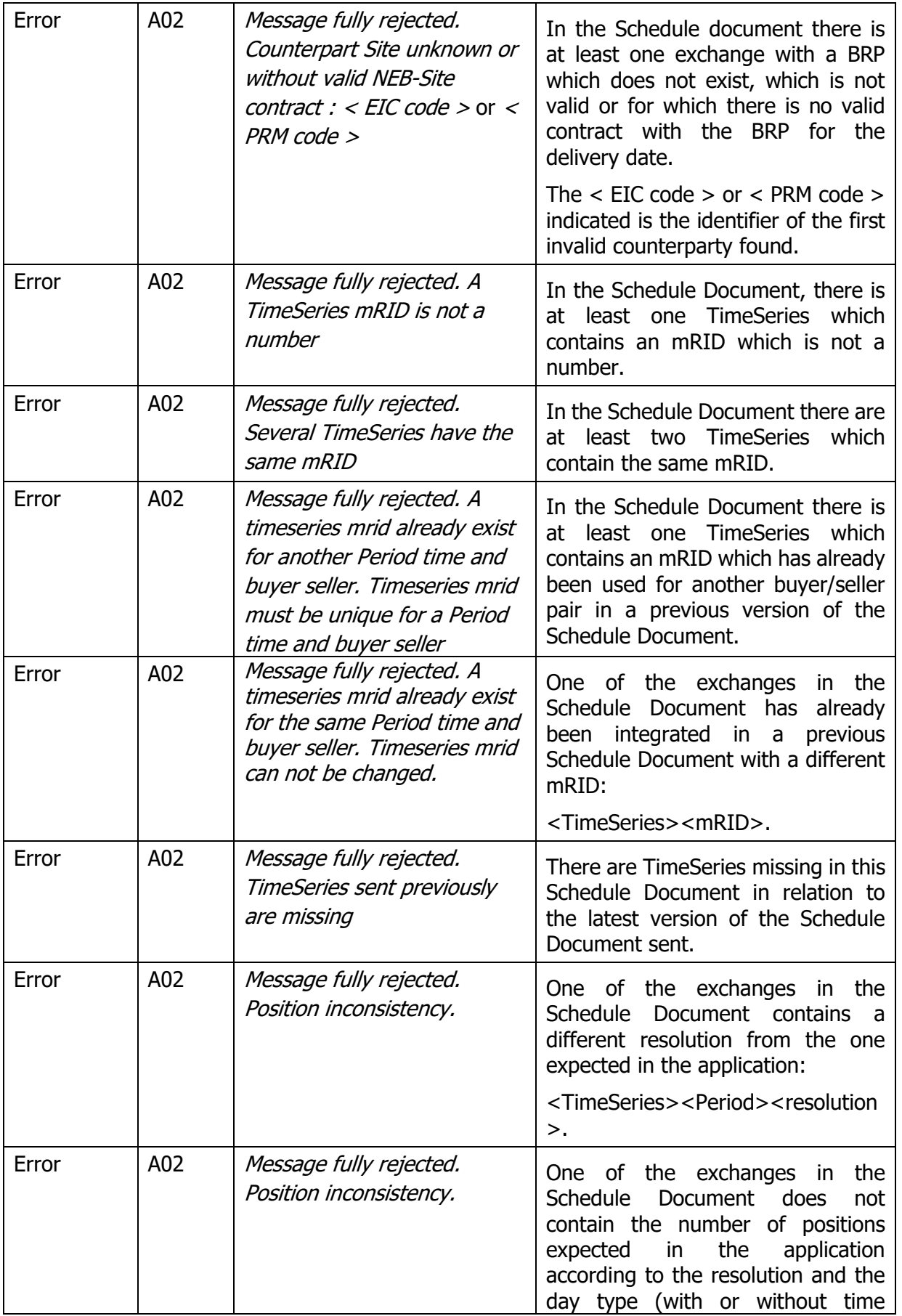

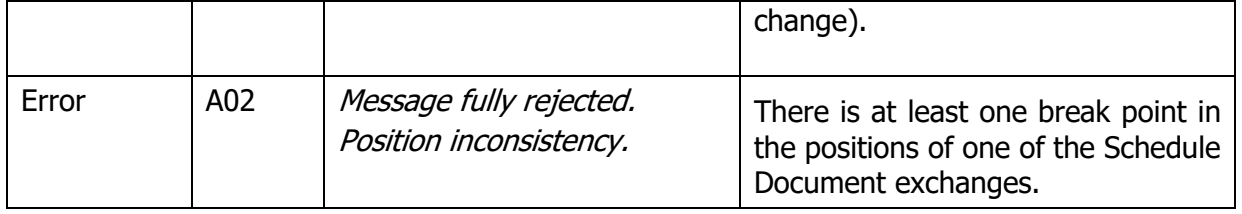

## **5. Obtaining information reports: The Status Request**

The balance responsible party can obtain information on the status of the block exchange programmes he sent by addressing a Status Request to the PEB application.

Afterwards, the application sends him the report requested in .xml form. This response may be:

- A Confirmation Report
- An Anomaly Report
- A Publication Report

But also, in the event that the request received would not be valid, an Acknowledgement.

The balance responsible party can enter a Status Request directly from the application HMI or send an API request.

### **5.1 Enter a Status Request**

#### **5.1.1 Operation**

A Status Request can be entered via the **My actions \ Send a Status Request**. To ask for an Anomaly or Confirmation Report, the BRP must:

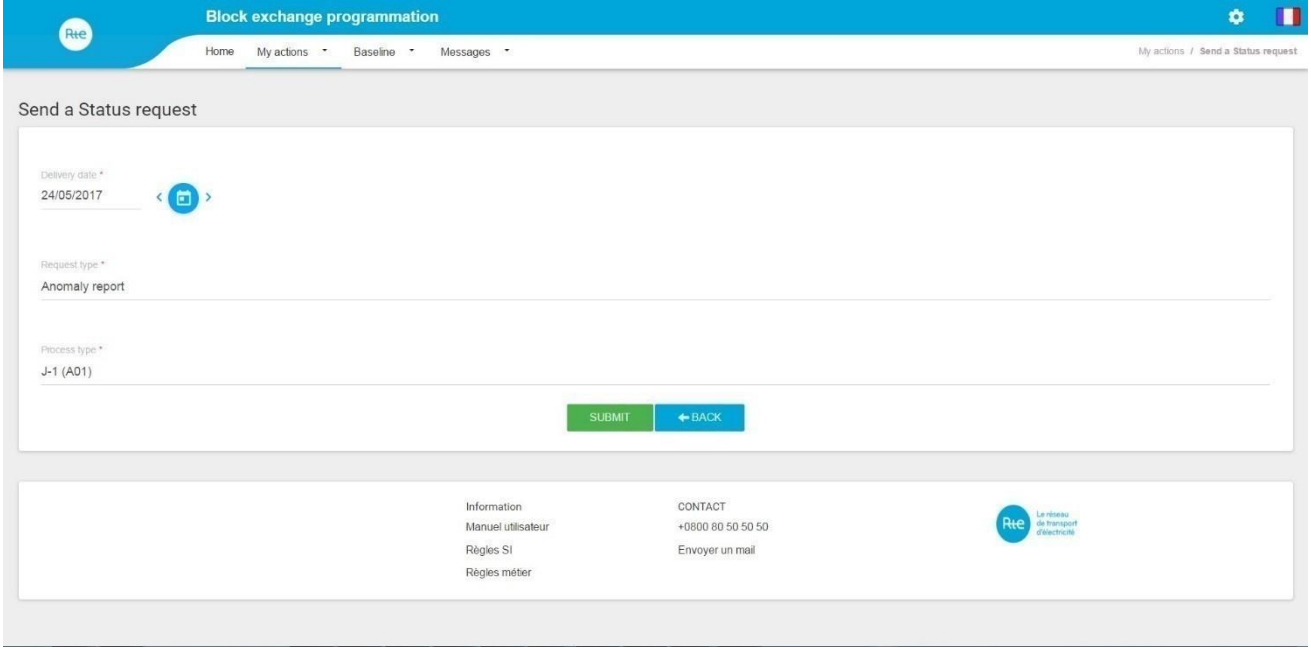

- Enter a delivery date
- Select the type of report requested: Anomaly Report or Confirmation report
- Select the process: intra-day (A18) or day ahead (A01)

- Click on the SUBMIT button

After clicking on the SUBMIT button, the BRP receives in return:

- An **Acknowledgement** if the request is non-conforming Or
- The Anomaly Report or Confirmation Report requested

To ask for a Publication Report, the BRP must:

- Enter a delivery date
- Select the type of report requested: Publication Report
- Select the desired resolution for the report
- Select the direction of the balance desired: Purchase/Sale or Balance
- Select the list of balances to be included in the report
- Click on the SUBMIT button

After clicking on the SUBMIT button, the BRP receives in return:

- An **Acknowledgement** if the request is non-conforming Or
- The **Publication Report** requested

The details of the request transmitted may be consulted via the **[Messages \](#page-71-0) Incoming [Messages\).](#page-71-0)**

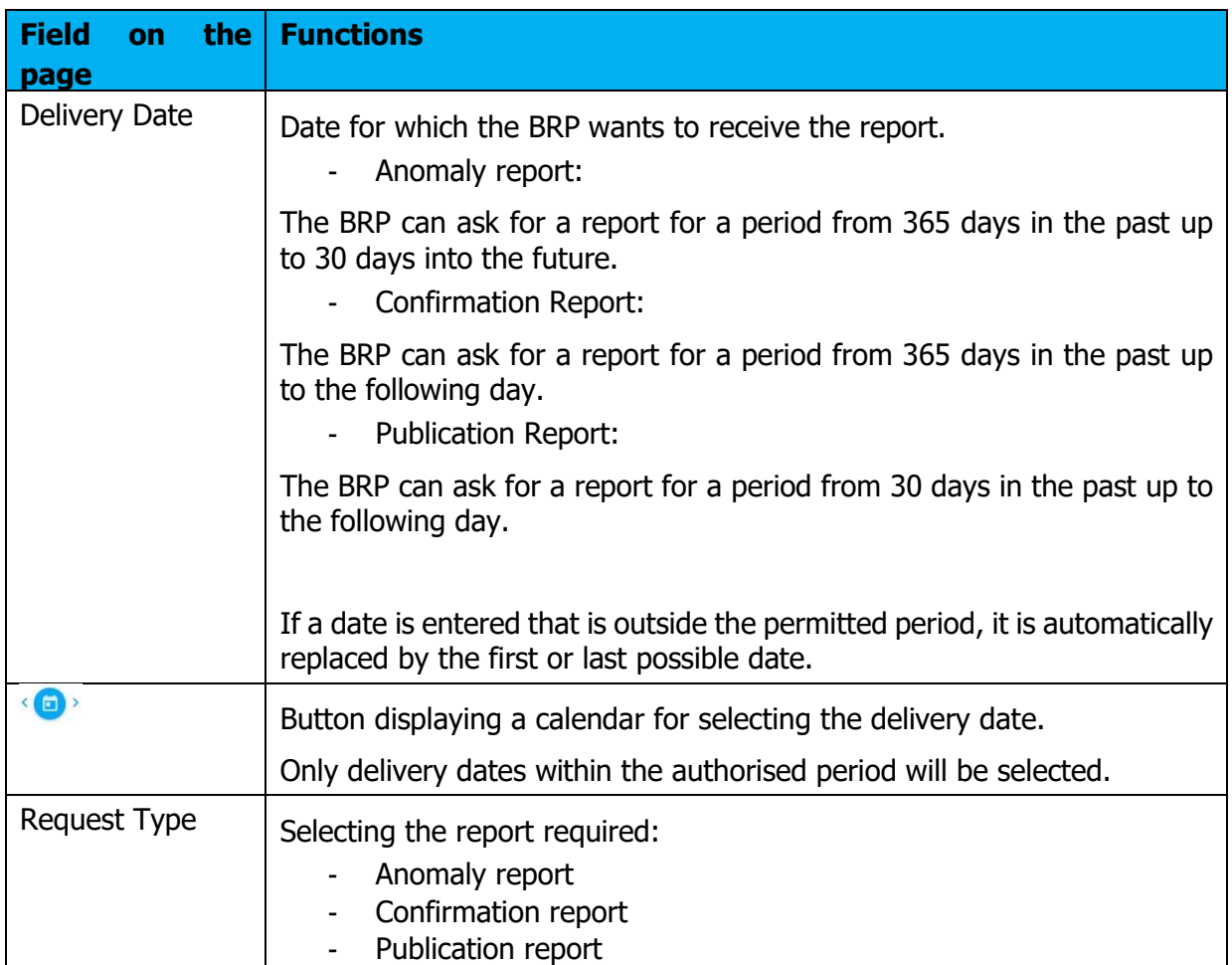

### **5.1.2 Fields on the page**

Rte

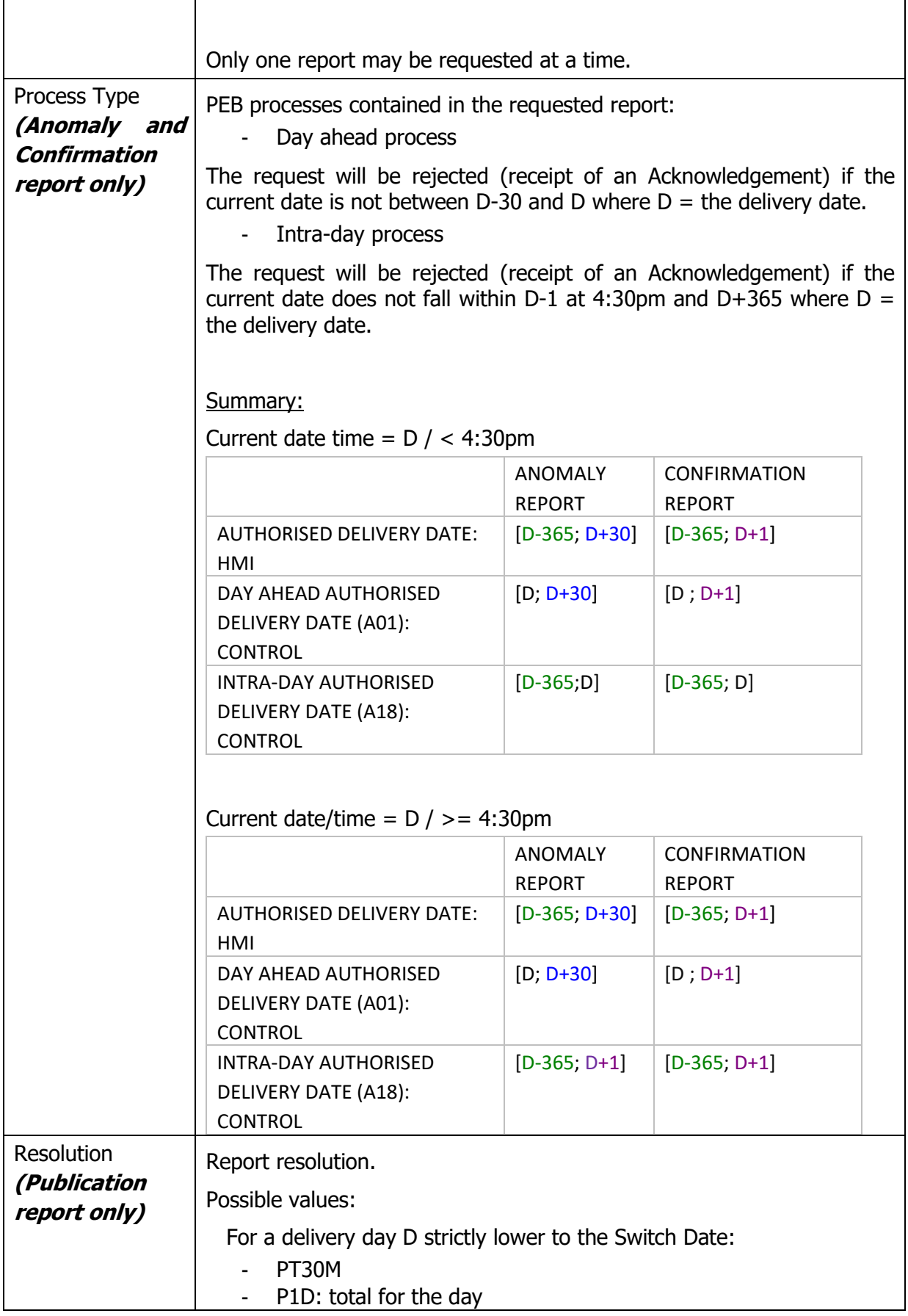

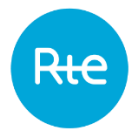

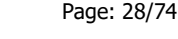

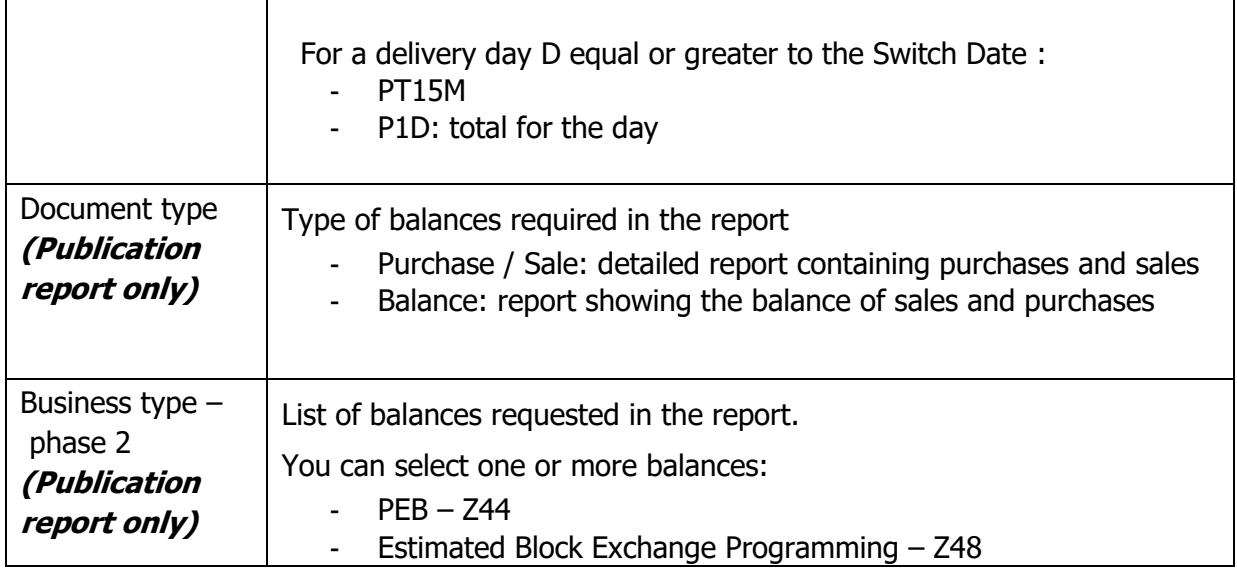

### <span id="page-27-0"></span>**5.2 Send a Status Request (API)**

BRPs can send status requests to the PEB application by sending requests via the API.

The API uses the following operating principle:

- Caller authenticated via a PKI certificate
- Subscription verified for the person calling up the application
- Application feedback sent according to the processing

These are the request's characteristics:

- The request is in REST
- The request's type is GET

The URL is described in the latest version of the PEB API implementation guide available on the RTE services portal **[2]**

[\(https://www.services-rte.com/en/learn-more-about-our-services/becoming-a-balance](https://www.services-rte.com/en/learn-more-about-our-services/becoming-a-balance-responsible-party/the-block-echange-service.html)[responsible-party/the-block-echange-service.html\)](https://www.services-rte.com/en/learn-more-about-our-services/becoming-a-balance-responsible-party/the-block-echange-service.html)

In response, the PEB application sends a request with the following characteristics:

- The header contains the standard fields for the https protocol.
- The body will contain the document **Acknowledgement**, Anomaly Report, Confirmation Report or Publication Report in .xml format.

Note: Status Requests are **not** visible in the **Messages \ Incoming Messages** menu.

### **5.3 Receipt of the Acknowledgement**

### **5.3.1 Operation**

When a status request is sent to the PEB application, either through entry via the HMI or via the API, if the request made is non-conforming, the user receives an Acknowledgement by

m.

return: this is a file in .XML format giving information on the reason why the request was rejected.

The name of this file has the following format: PEB\_ACK\_REJ\_<*code EIC*>\_<*date/time file generated*>.xml.

If the document was sent via the application interface, the file will be received immediately as a download; the user can open it directly or display the download folder (depending on the navigator's download options).

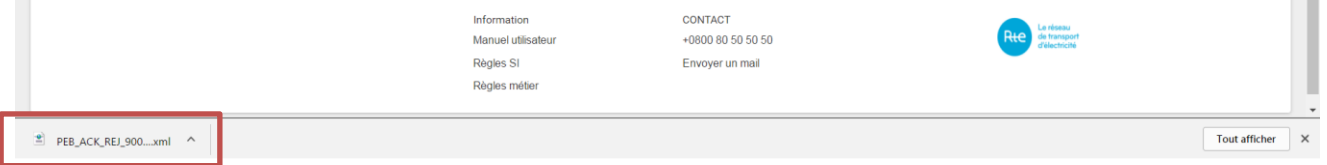

If the document was sent via the [API,](#page-18-0) the Acknowledgement will be contained in the body of the response in accordance with the PEB API implementation guide **[2]**. A sample Acknowledgement for a Status Request can be viewed in the [appendix.](#page-71-0) Error description is situated at Reason class level.

Whatever the Status Request's transmission mode, Acknowledgements may be downloaded again via the application by clicking on the Q button in the outgoing messages list (**Messages [/ Outgoing Messages](#page-71-0)**).

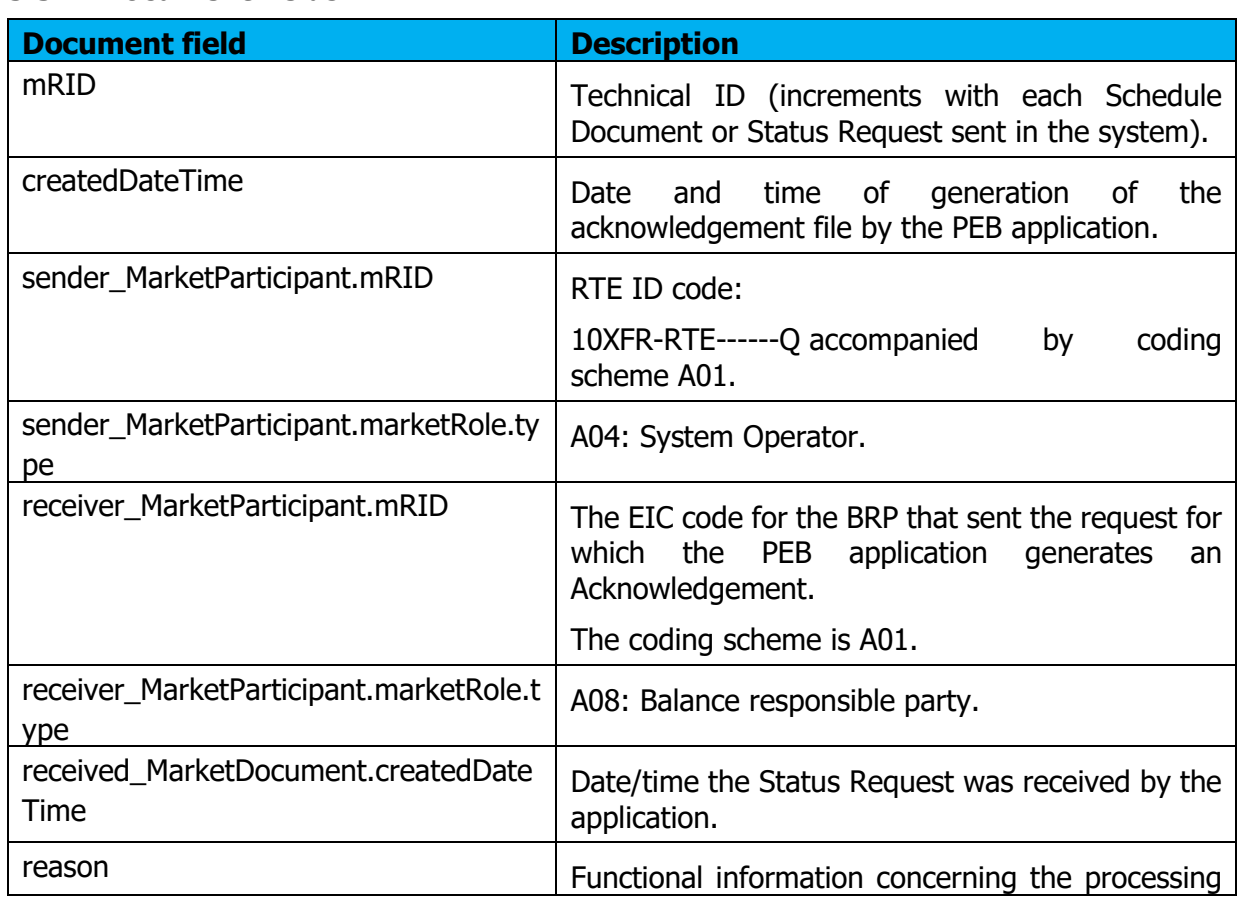

### **5.3.2 Document fields**

Copyright RTE. This document is the property of RTE. The communication, reproduction or publication of any part of this document is prohibited unless written authorisation has been obtained from the transmission system operator (RTE)

of the Status Request described below.

### **5.3.3 Information and error messages (<Reason>)**

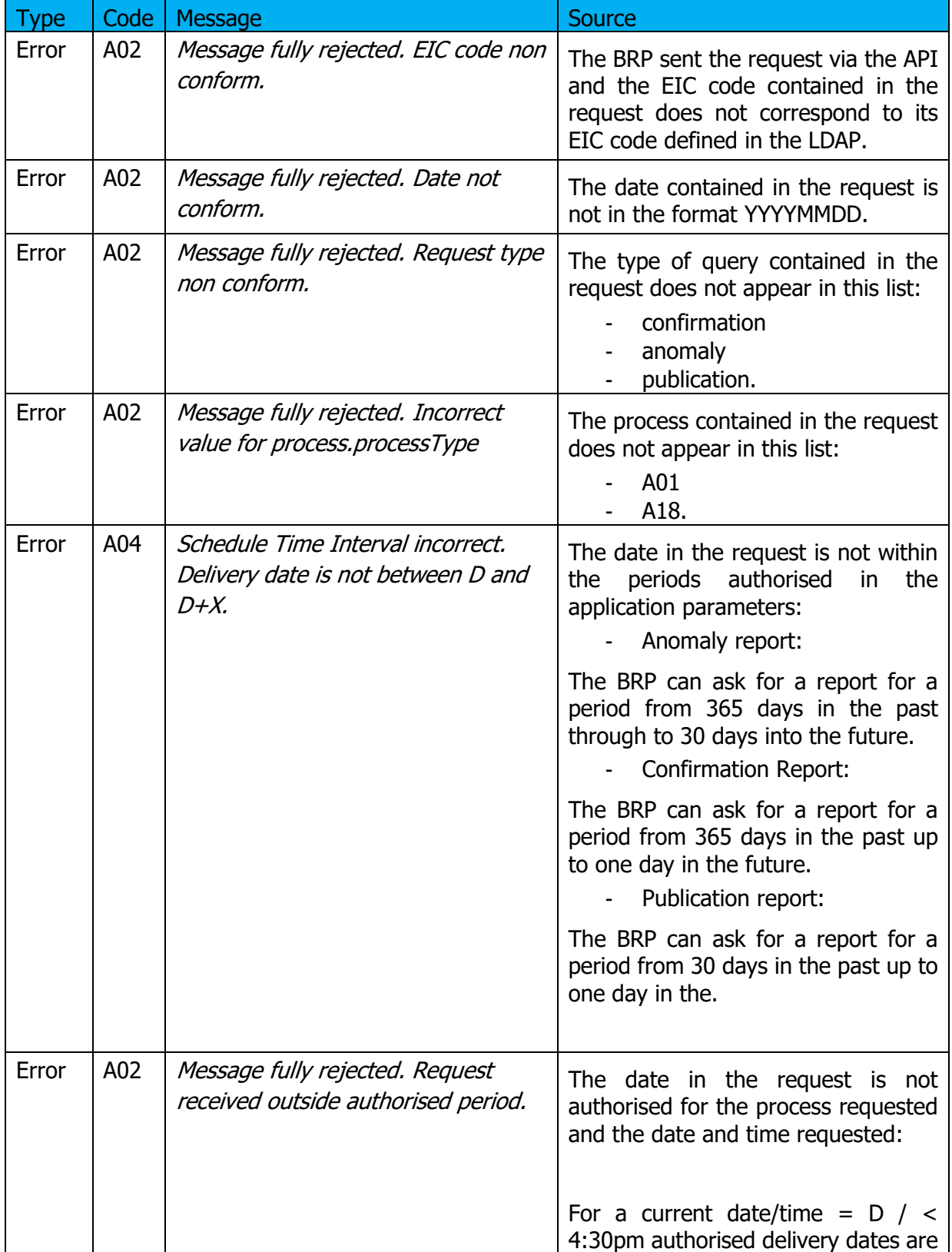

Issue no. : 1.7

Rte

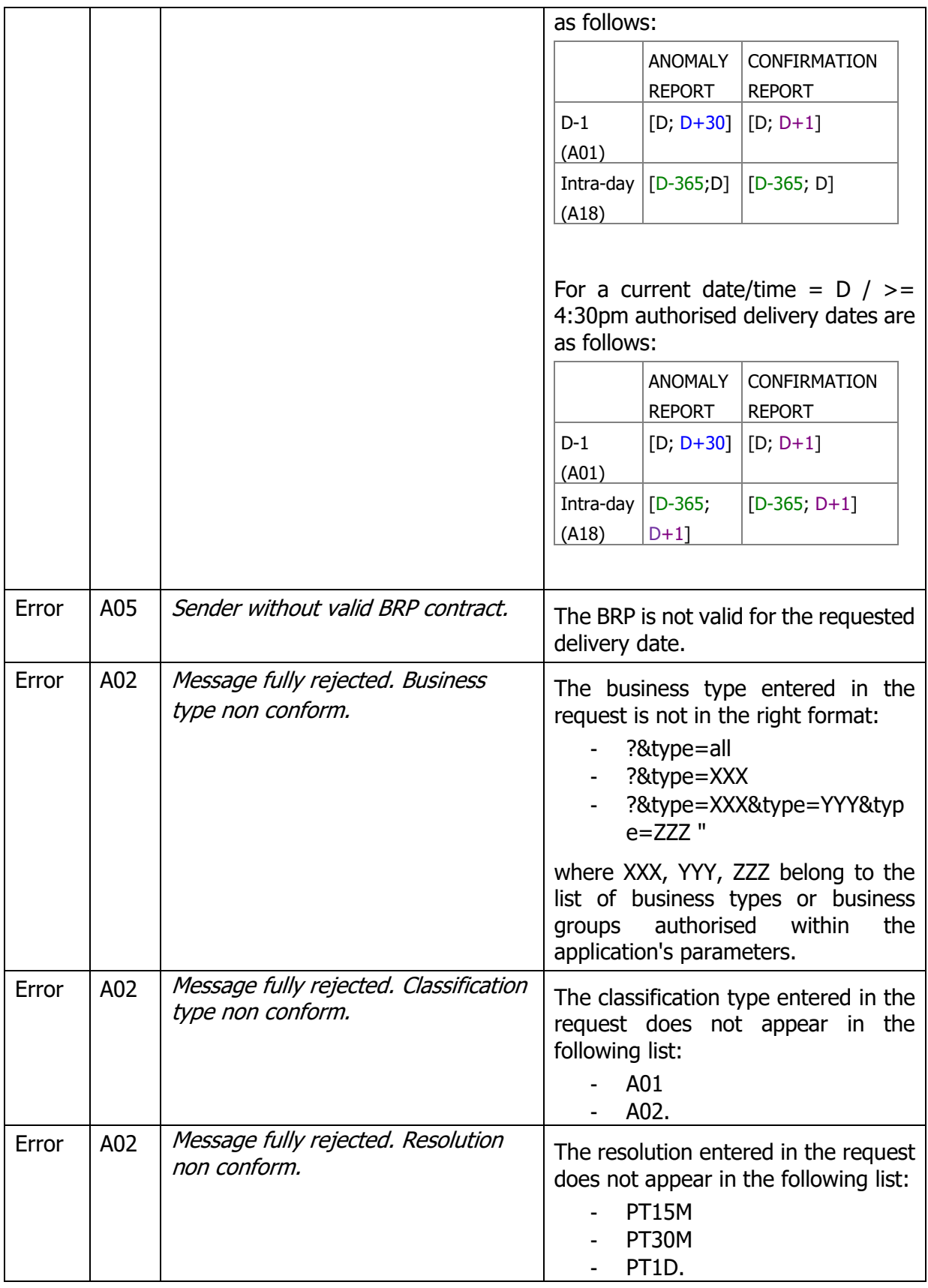

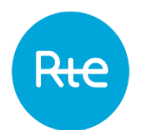

### **5.4 Receiving the anomaly report**

#### **5.4.1 Operation**

When an Anomaly Report Status Request is sent to the application, either by entry via the HMI or via the API, if the requested query is compliant, the user receives an Anomaly Report by return: it is an .XML format file listing the PEBs with anomalies from the BRP. The file name will be in the following format:

PEB\_AnomalyReport\_<EIC code>\_<delivery date>\_<processType>\_<date file generated>.xml

If the document was sent via the HMI, the file will be received immediately as a download; the user can open it directly or display the download folder (depending on the navigator's download options).

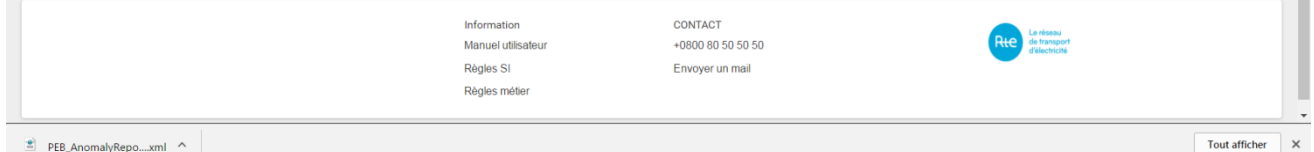

If the document was sent via the  $\Delta PI$ , the Anomaly Report will be contained in the body of the response in accordance with the PEB API implementation guide **[2]**. A sample Anomaly Report can be viewed in the [appendix.](#page-71-0)

The document contains the PEBs from the BRP that are awaiting matching, pending or obsolete and also those from its counterparties and for which the total energy exchanged is greater than 0.

Only the latest versions of PEBs are listed in the document.

Error descriptions are shown in the TimeSeries Reason classes.

Whatever the transmission mode for the Status Request, Anomaly Reports may be downloaded again via the application by clicking on the <sup>Q</sup> button in the outgoing messages list (*Messages* **[/ Outgoing Messages](#page-71-0)** menu)

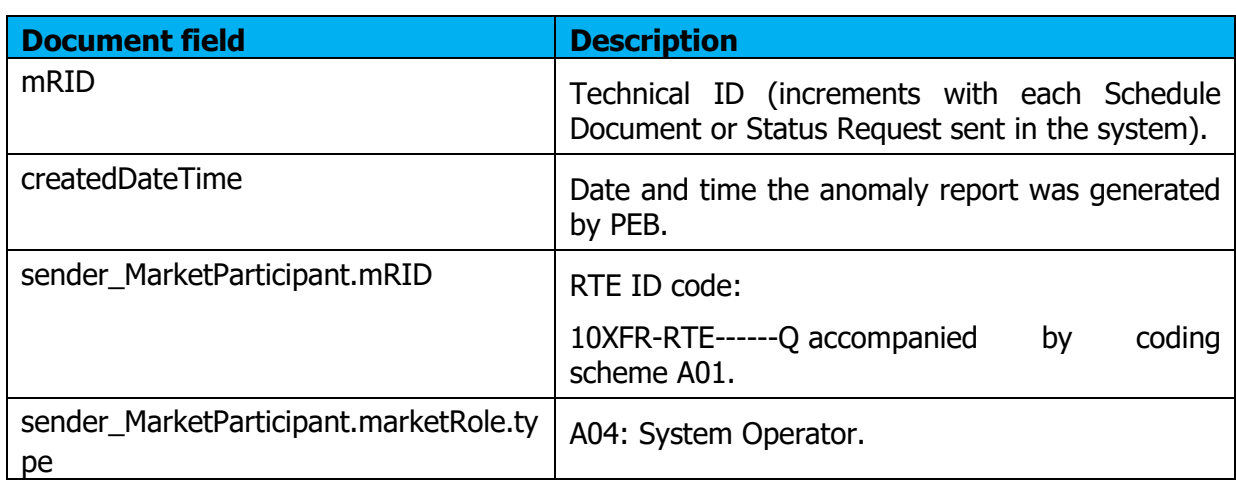

#### **5.4.2 Document fields**

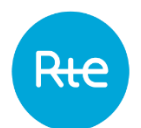

ype

start

end

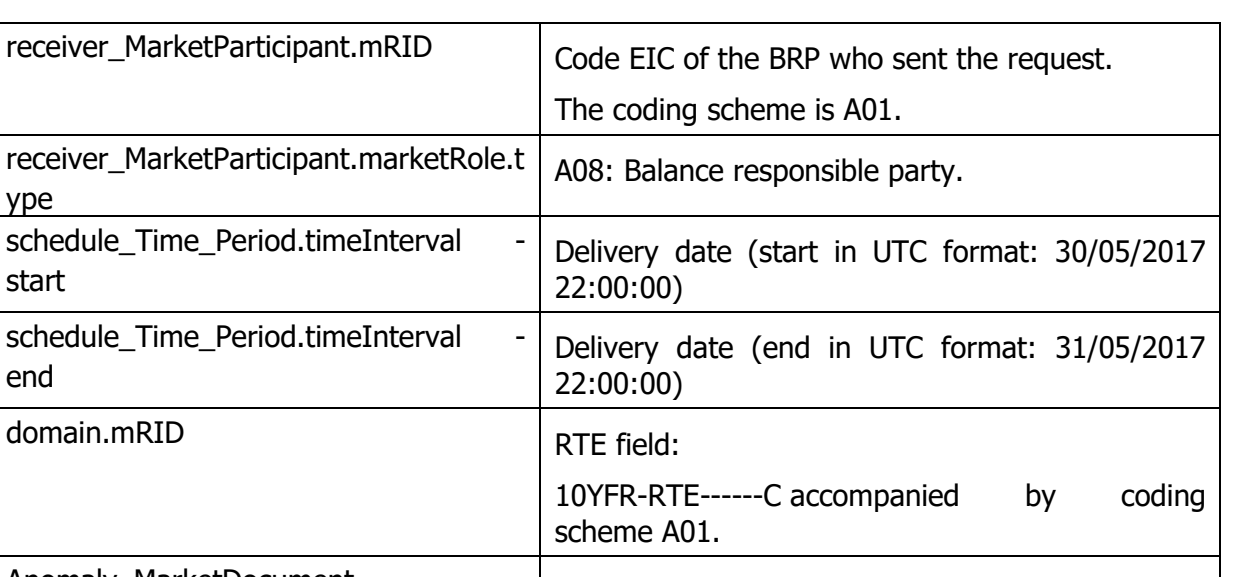

Anomaly\_MarketDocument Contains PEBs with anomalies: there will be as many Anomaly\_MarketDocument classes as there are PEBs with anomalies. If that class is not shown, it is because there are

no PEBs with anomalies

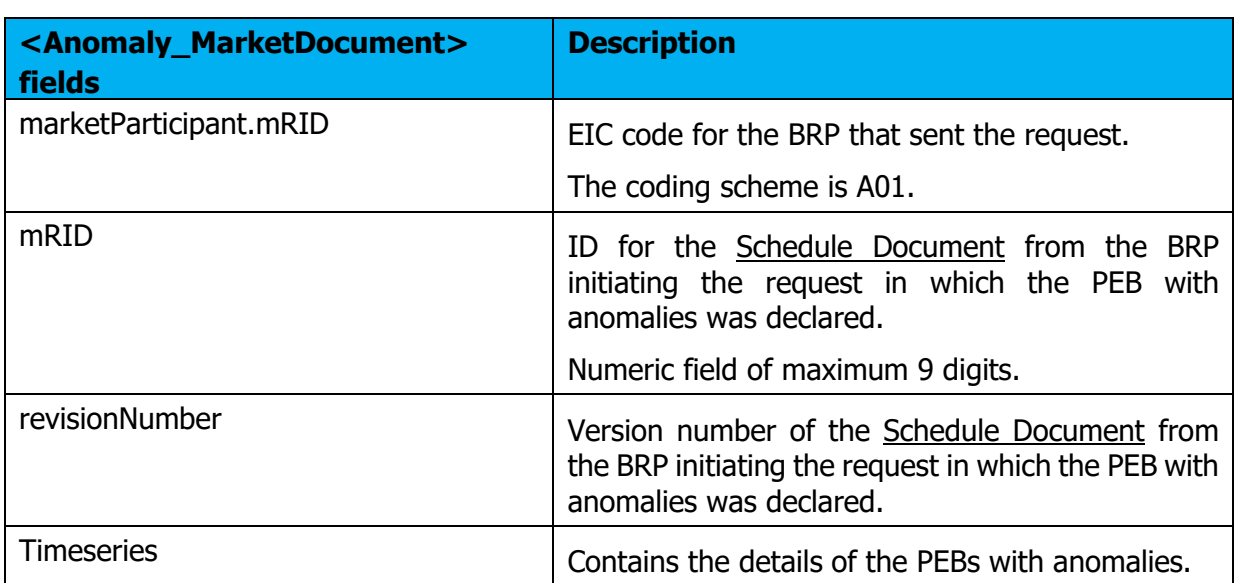

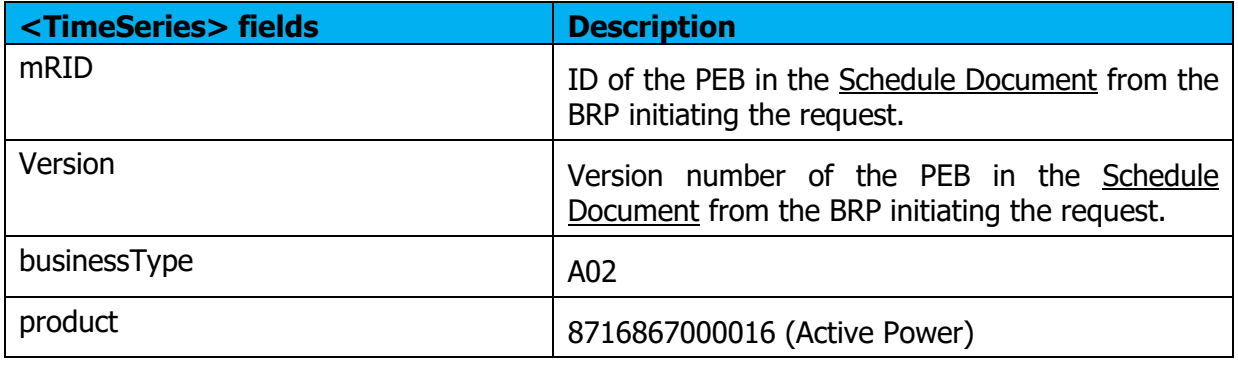

Page: 33/74

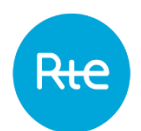

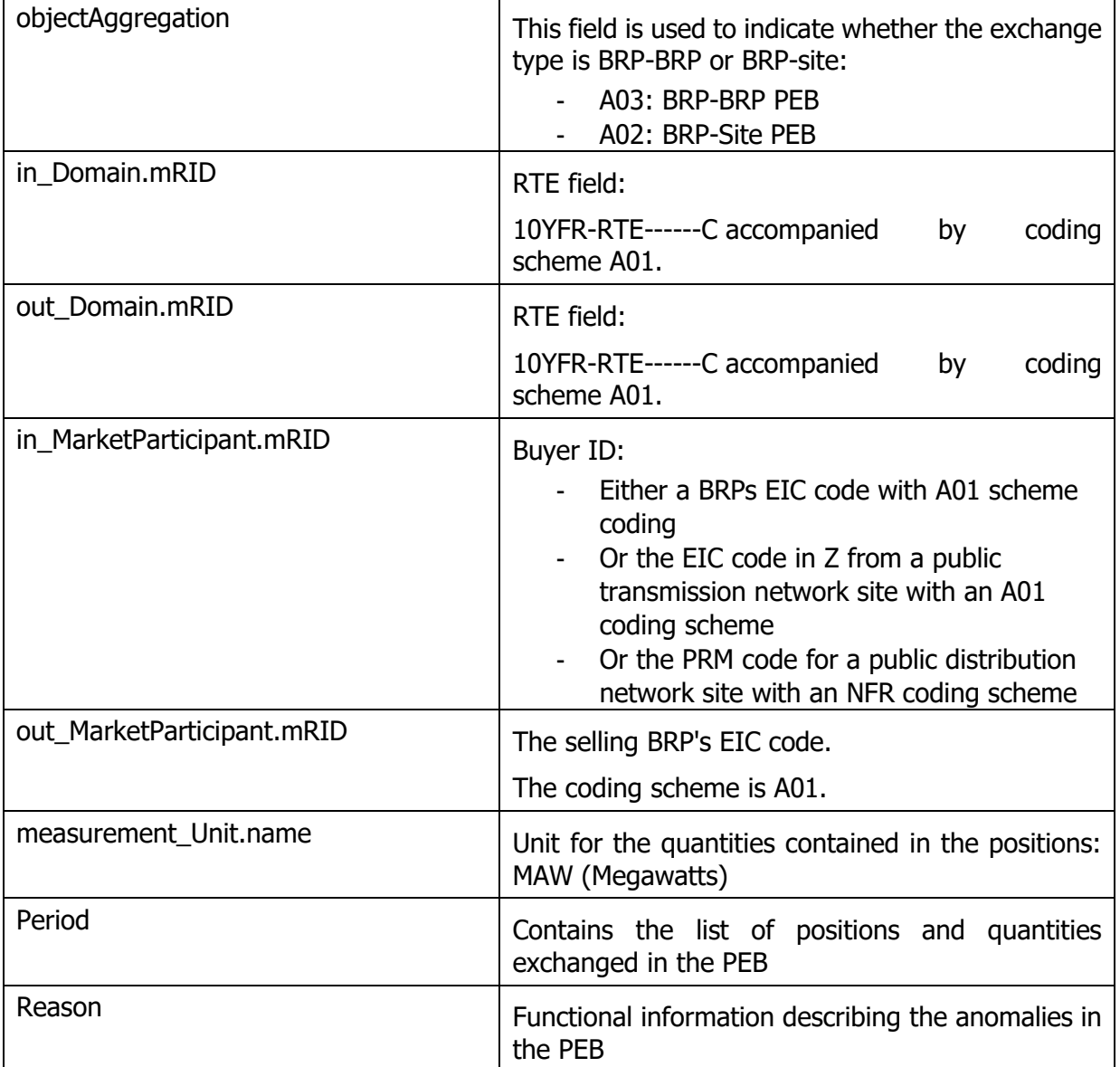

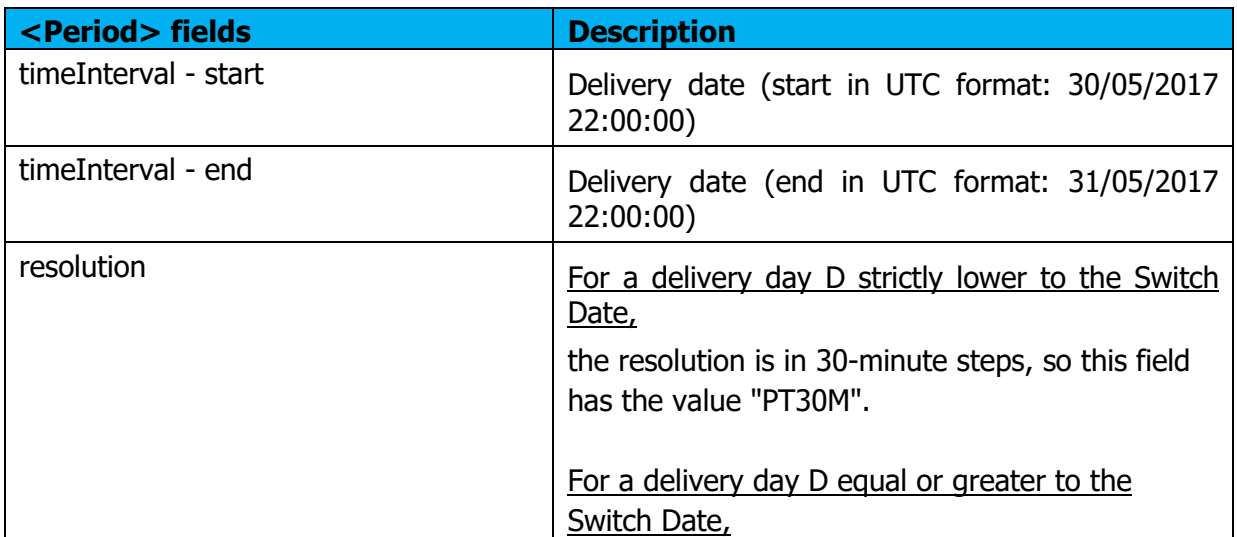

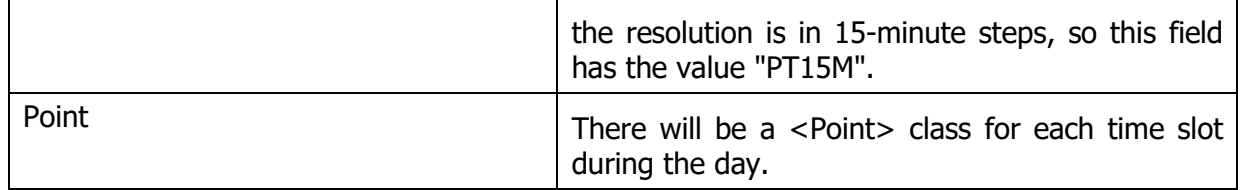

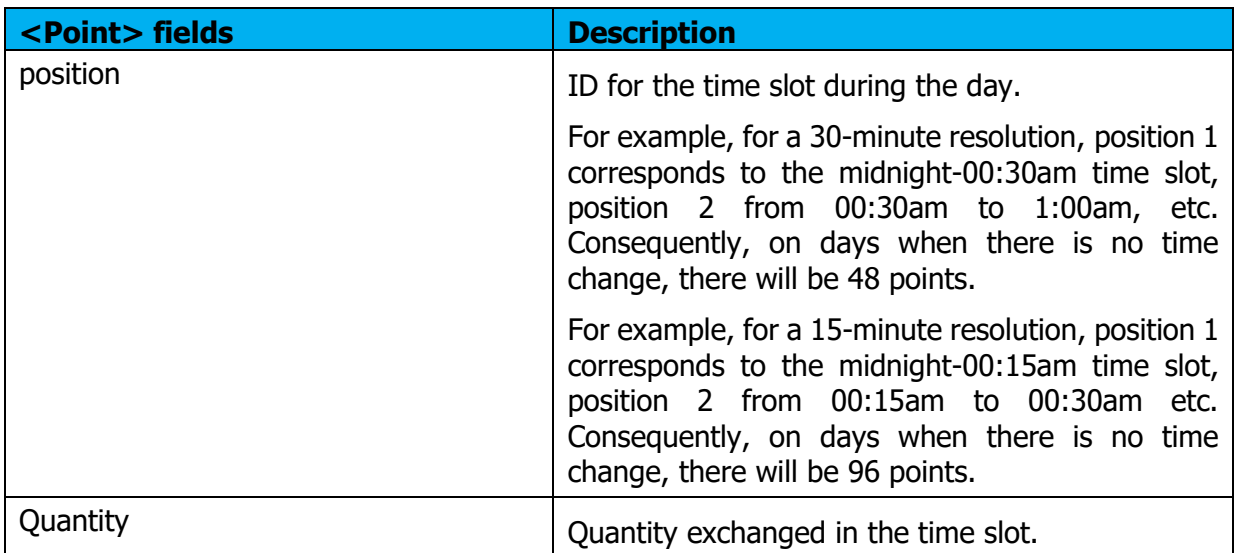

## **5.4.3 Information and error messages (<Reason>)**

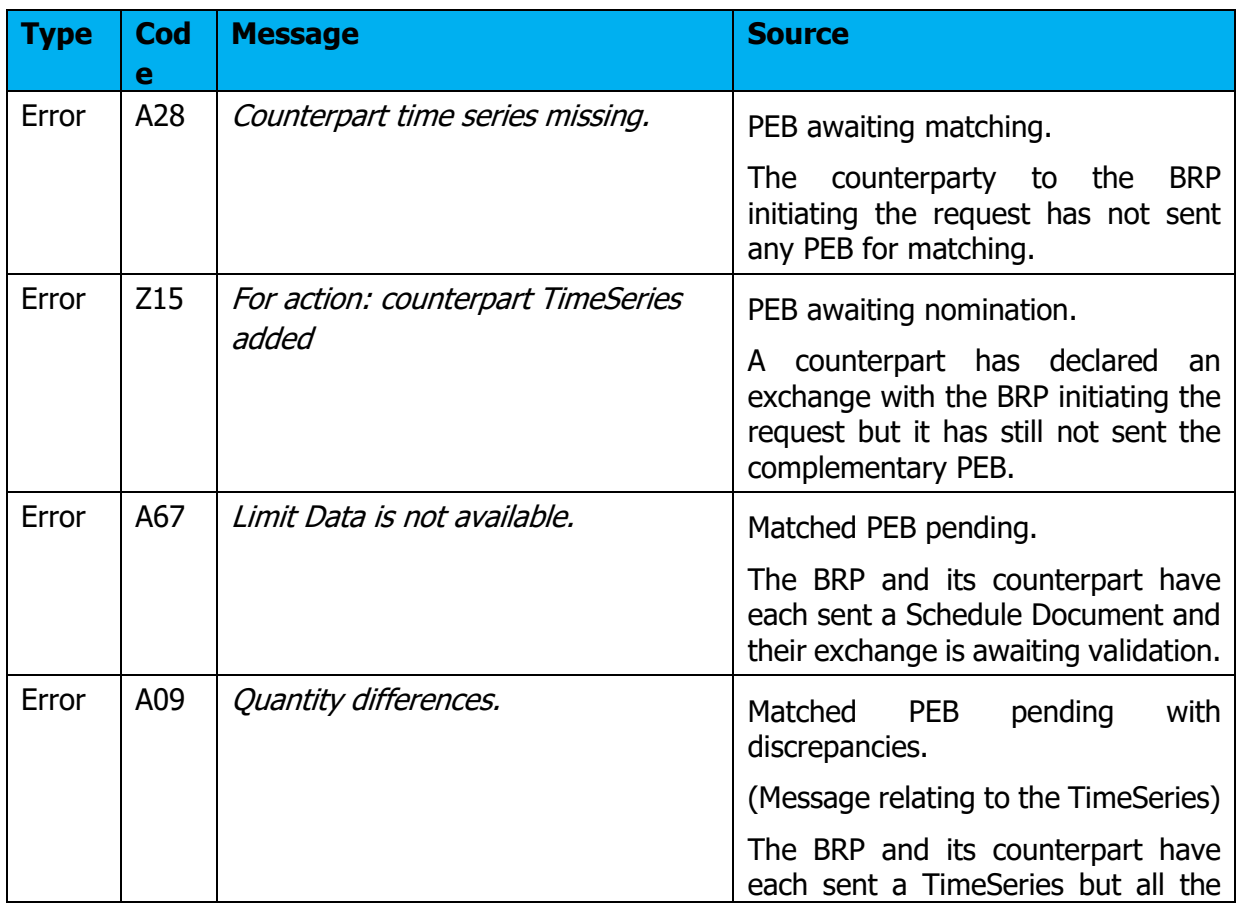

Issue no. : 1.7

Rte

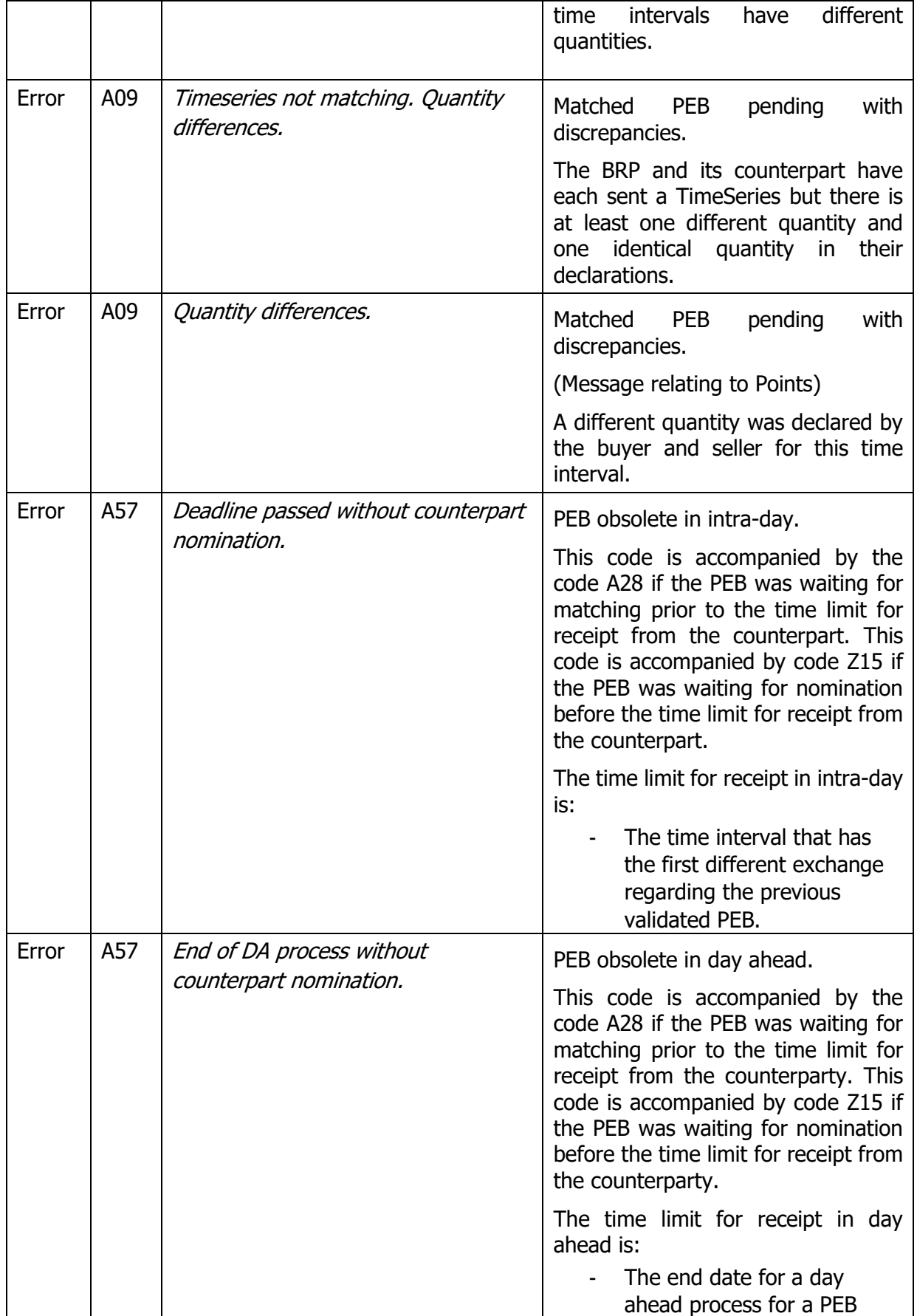
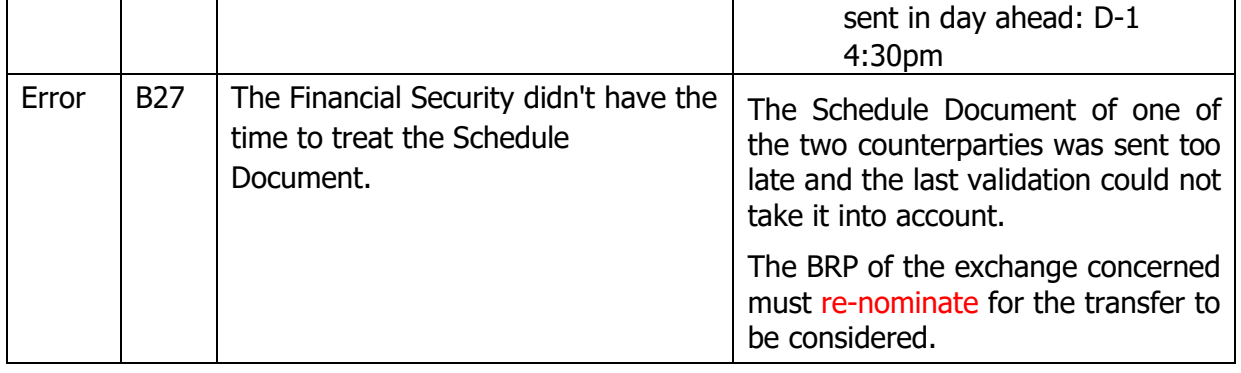

#### **5.5 Receipt of Confirmation Report**

#### **5.5.1 Operation**

When a Confirmation Report Status Request is sent to the application, either by entry in the HMI or via the API, if the request made is compliant, the user will receive a Confirmation Report by return: this is a file in .XML format listing matched PEBs.

The file name will be in the following format:

PEB\_ConfirmationReport\_<EIC code>\_<delivery date>\_< processType>\_<date/time file generated>.xml

**If [th](#page-24-0)e request was sent via the HMI**, the file will be received immediately as a download; the user can open it directly or display the download folder (depending on the navigator's download options).

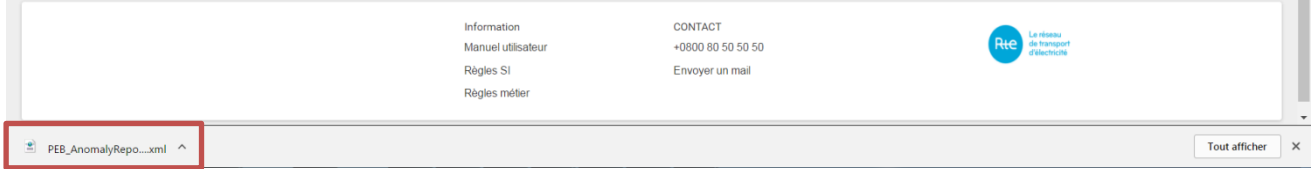

**If the request was sent via the <b>API**, the Confirmation Report will be contained in the body of the response in accordance with the PEB API implementation guide **[2]**. A sample Confirmation Report can be viewed in the [appendix.](#page-71-0)

The Confirmation Report contains the PEBs matched and validated by the BRP.

Whatever the Status Request transmission mode, Confirmation Reports can be downloaded again via the application by clicking on the Q button in the outgoing messages list (*[Messages](#page-71-0)* **[/ Outgoing Messages](#page-71-0)**– menu)

**5.5.2 Document fields**

| <b>Document field</b> | <b>Description</b>                                                                             |
|-----------------------|------------------------------------------------------------------------------------------------|
| mRID                  | Technical ID (increments with each Schedule<br>Document or Status Request sent in the system). |
| type                  | Type of Confirmation Report:                                                                   |

Copyright RTE. This document is the property of RTE. The communication, reproduction or publication of any part of this document is prohibited unless written authorisation has been obtained from the transmission system operator (RTE)

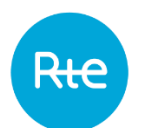

by PEB.

scheme A01.

sender\_MarketParticipant.mRID RTE ID code:

before

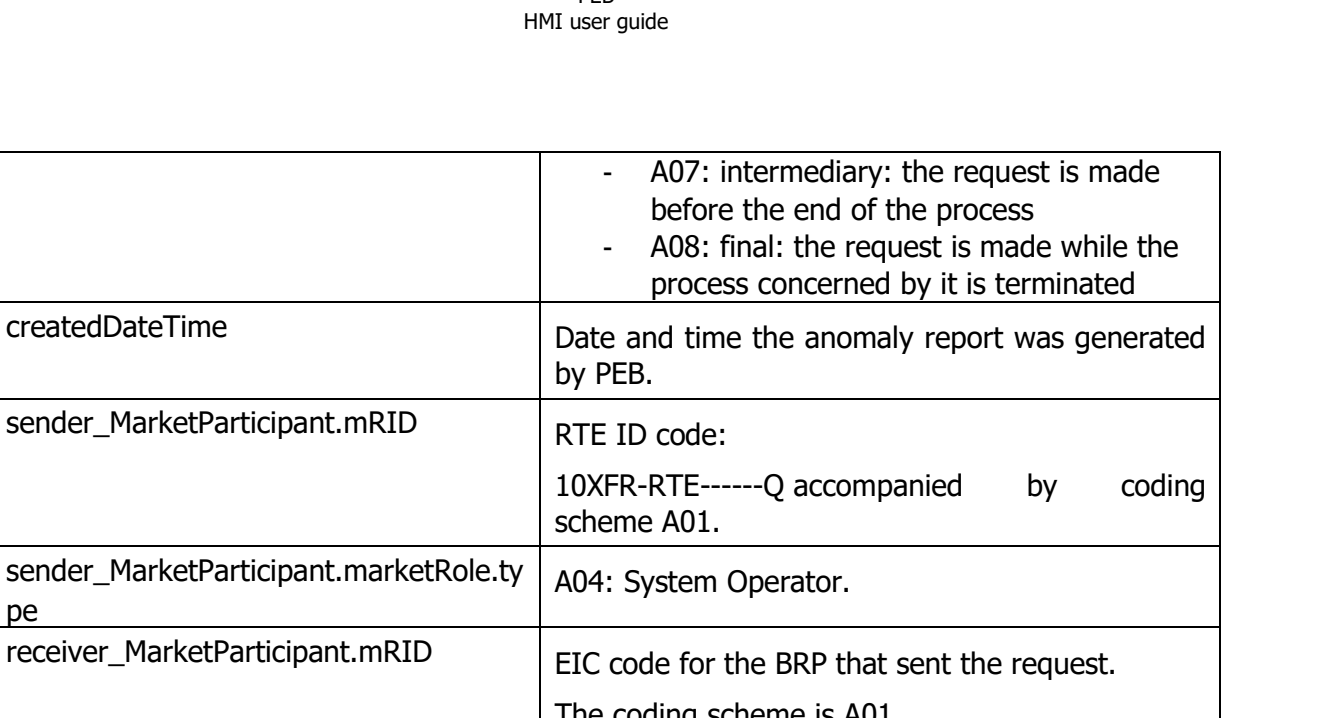

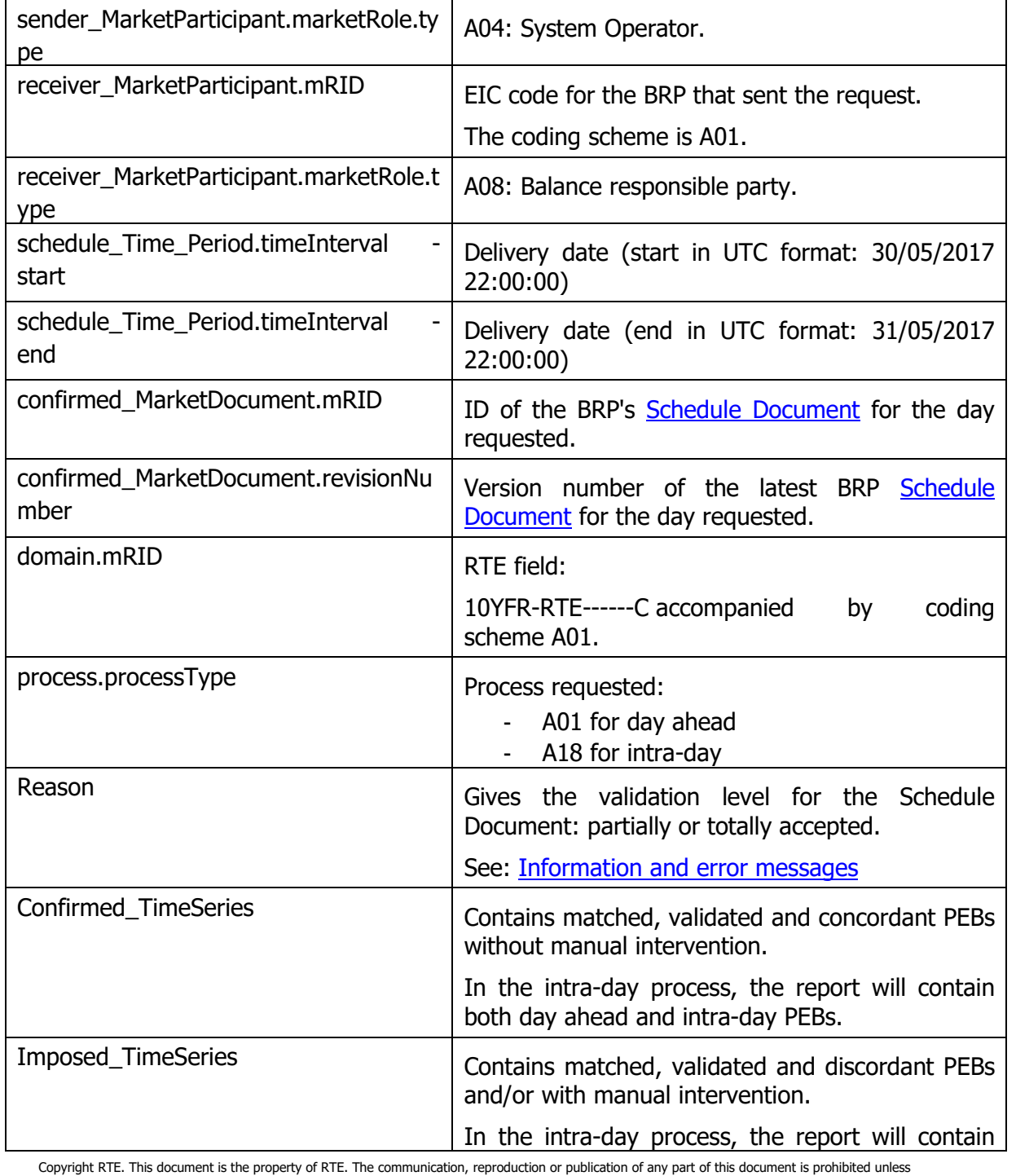

Copyright RTE. This document is the property of RTE. The communication, reproduction or publication of any part of this document is prohibited unless<br>written authorisation has been obtained from the transmission system ope

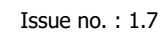

Rte

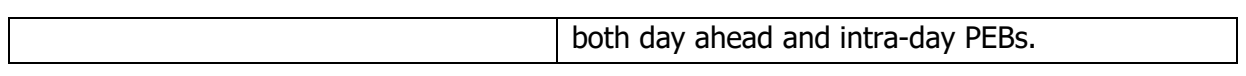

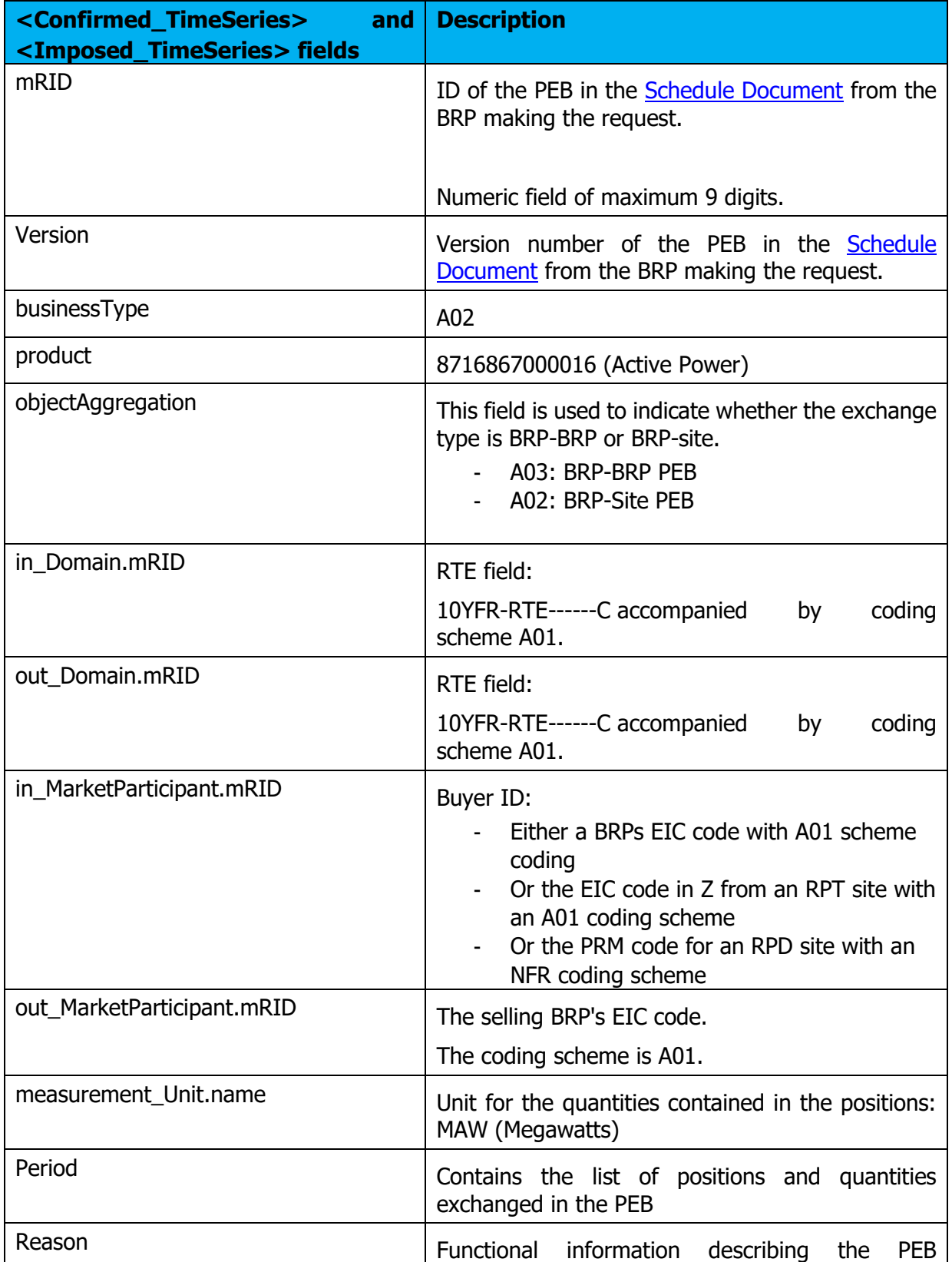

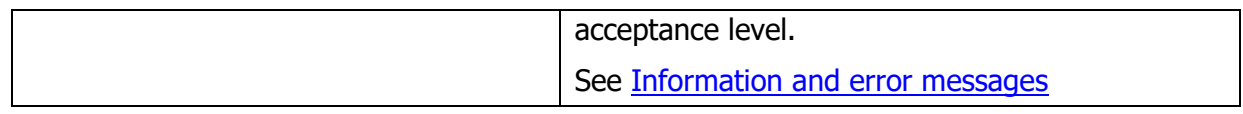

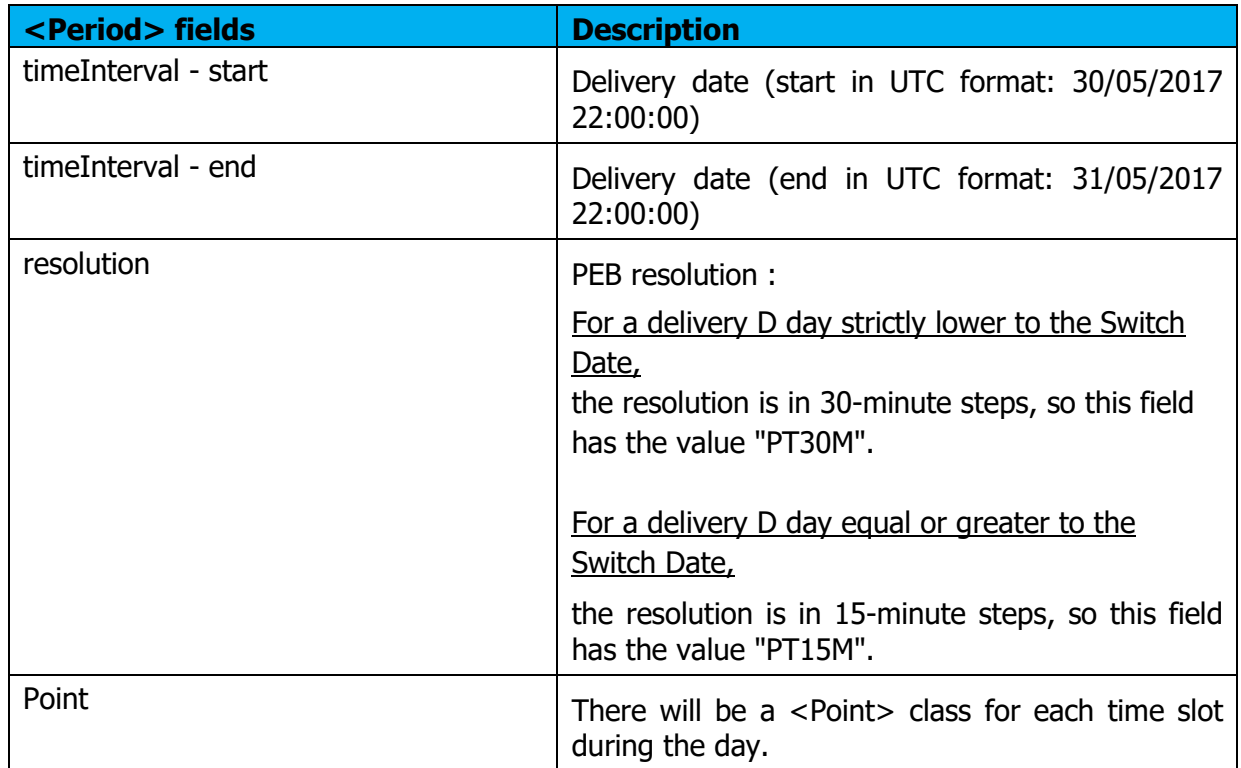

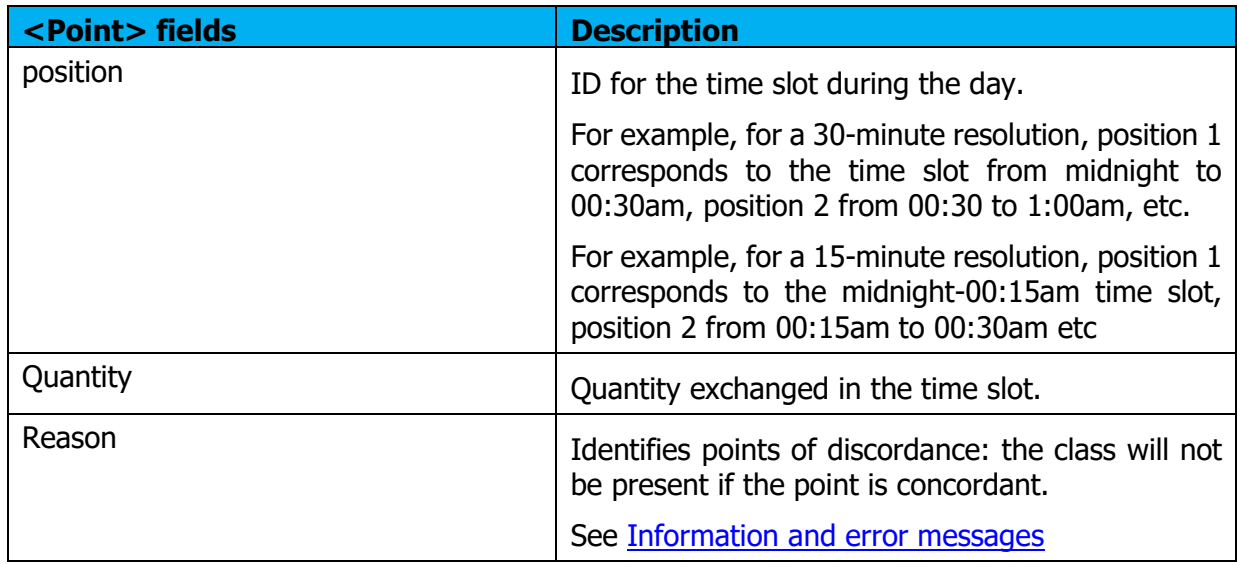

## **5.5.3 Information and error messages (<Reason>)**

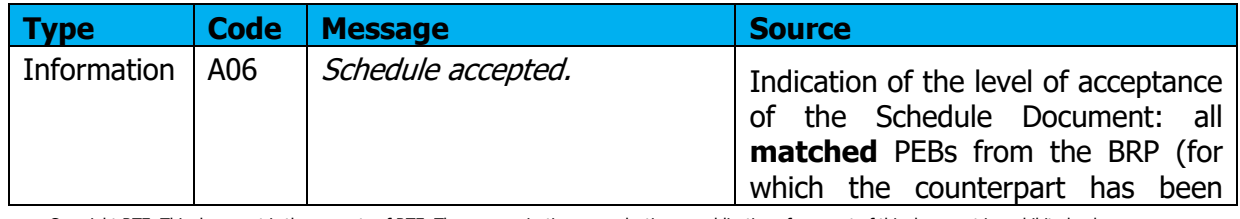

Copyright RTE. This document is the property of RTE. The communication, reproduction or publication of any part of this document is prohibited unless<br>written authorisation has been obtained from the transmission system ope

Rte

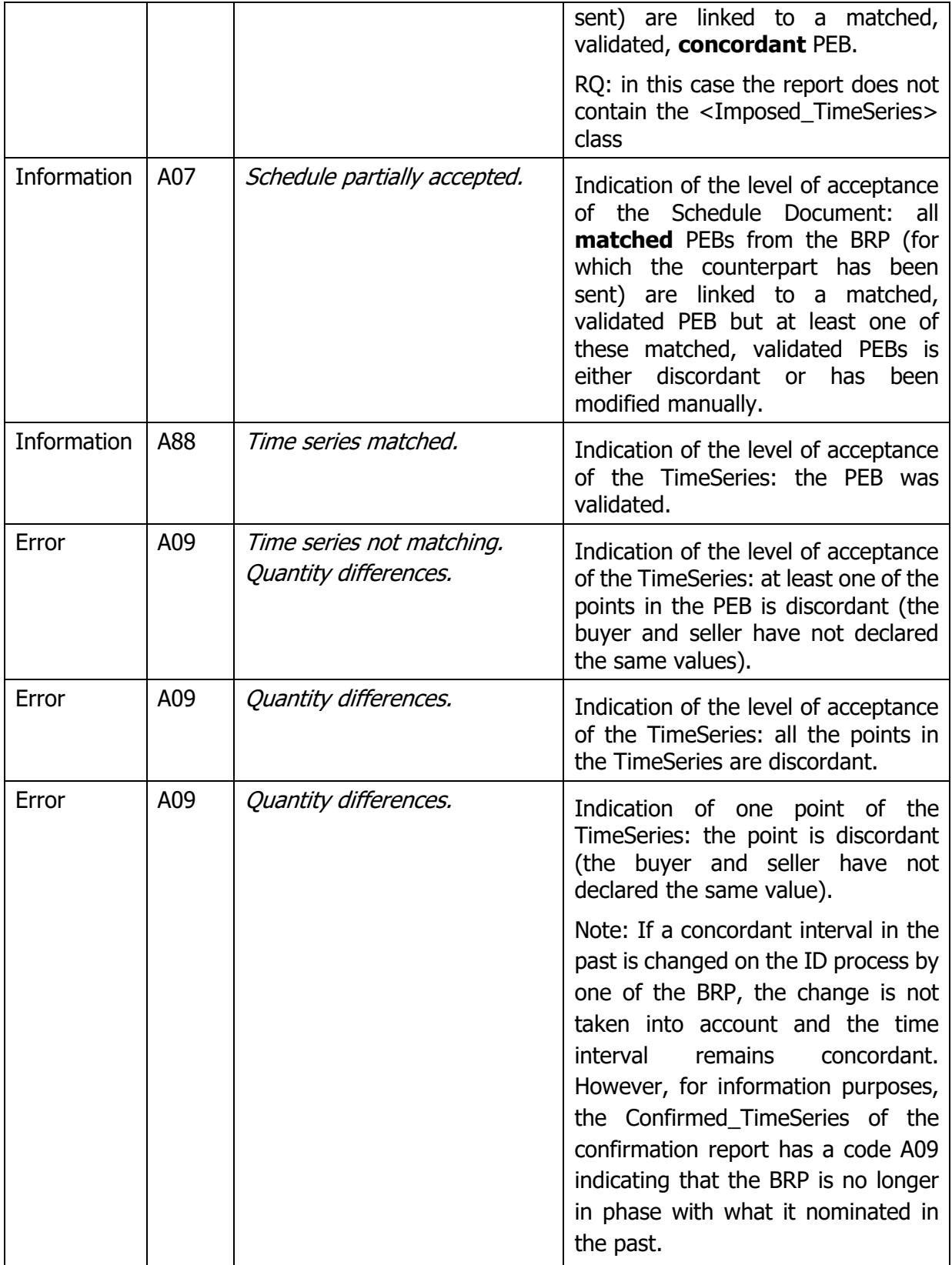

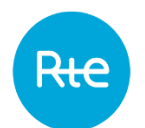

#### **5.6 Receipt of the Publication report**

#### **5.6.1 Operation**

When a Publication Report Status Request is sent to the application, either by entry in the HMI or via the API, if the request made is compliant, the user will receive a Publication Report by return: this is a file in .XML format listing the BRP's daily balances for the selected delivery date.

The name of this file has the following format:

PEB\_PublicationReport\_<EIC of the recipient BRP>\_<delivery date >\_<doc version>\_<date file generated>.xml

If the request was sent via HMI, the file will be received immediately as a download; the user can open it directly or display the download folder (depending on the navigator's download options).

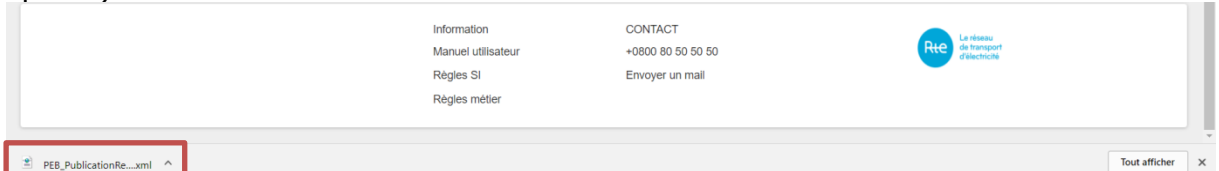

If the request was sent via the [API,](#page-27-0) the Confirmation Report will be contained in the body of the response in accordance with the PEB API implementation guide **[2]**. A sample of Publication Report can be viewed in the [appendix.](#page-71-0)

Whatever the Status Request transmission mode, Publication Reports can be downloaded again via the application by clicking on the <sup>Q</sup> button in the outgoing messages list **Messages [/ Outgoing Messages](#page-71-0)**– menu.

#### **5.6.2 Document fields**

The structure of the Publication Report is identical to that of the Schedule Document.

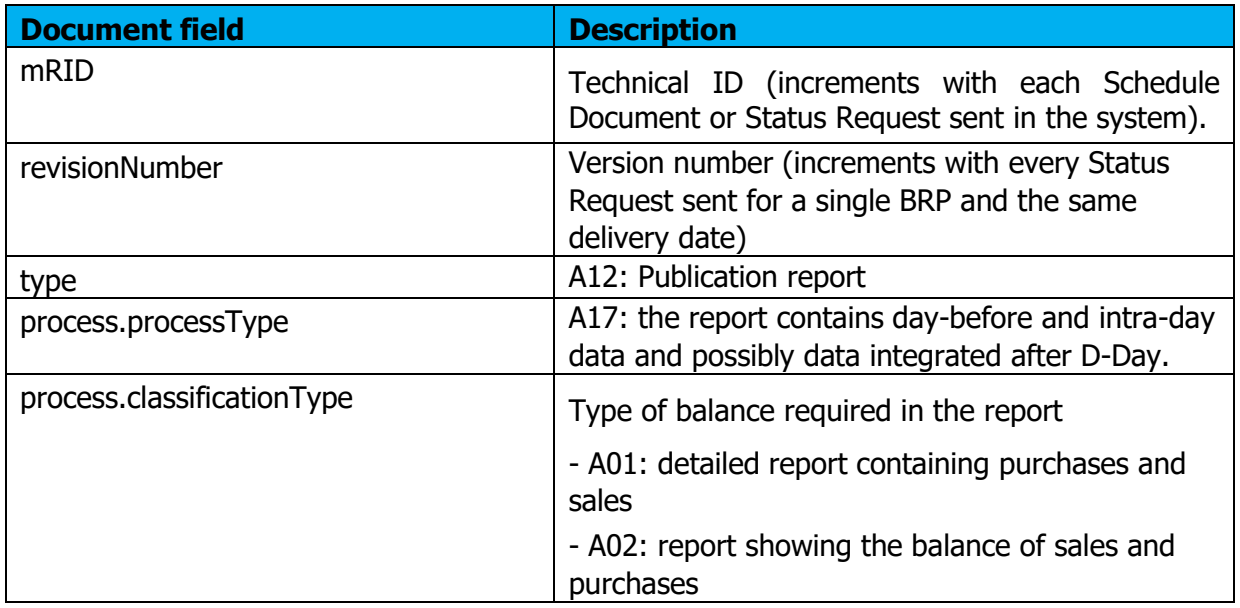

Copyright RTE. This document is the property of RTE. The communication, reproduction or publication of any part of this document is prohibited unless written authorisation has been obtained from the transmission system operator (RTE)

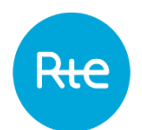

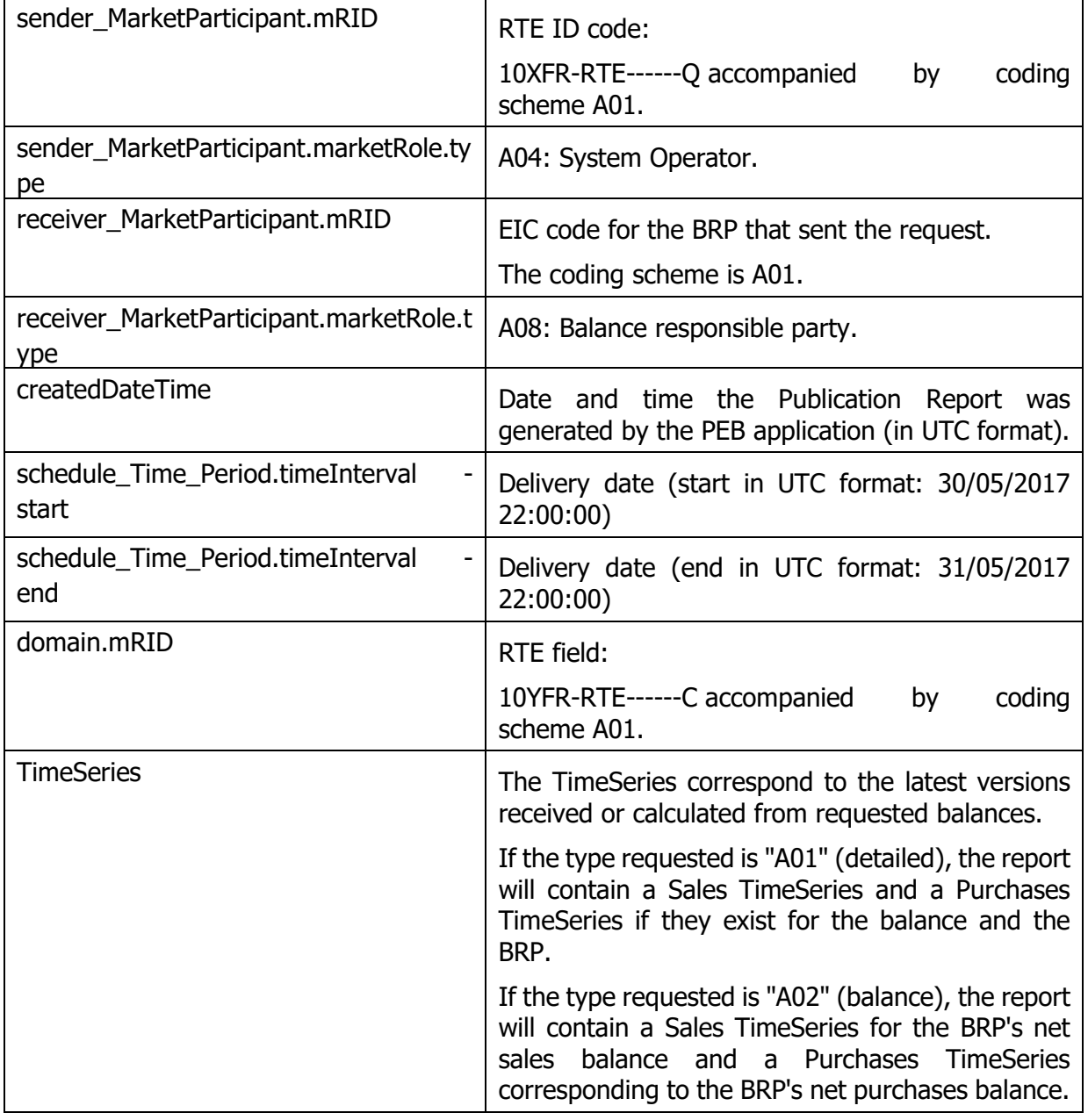

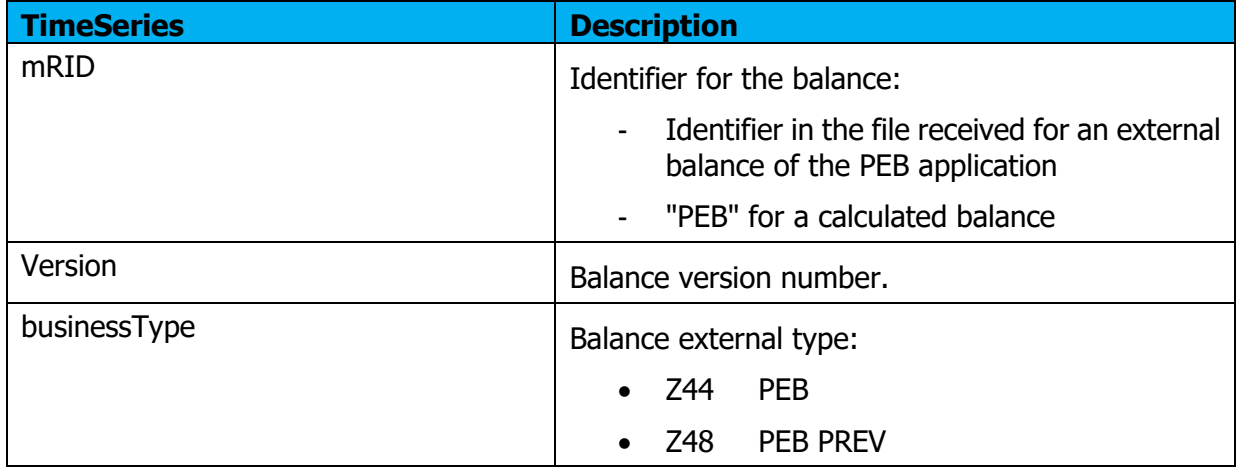

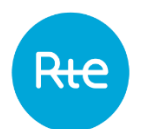

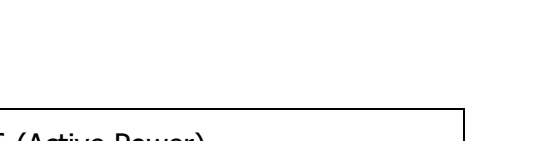

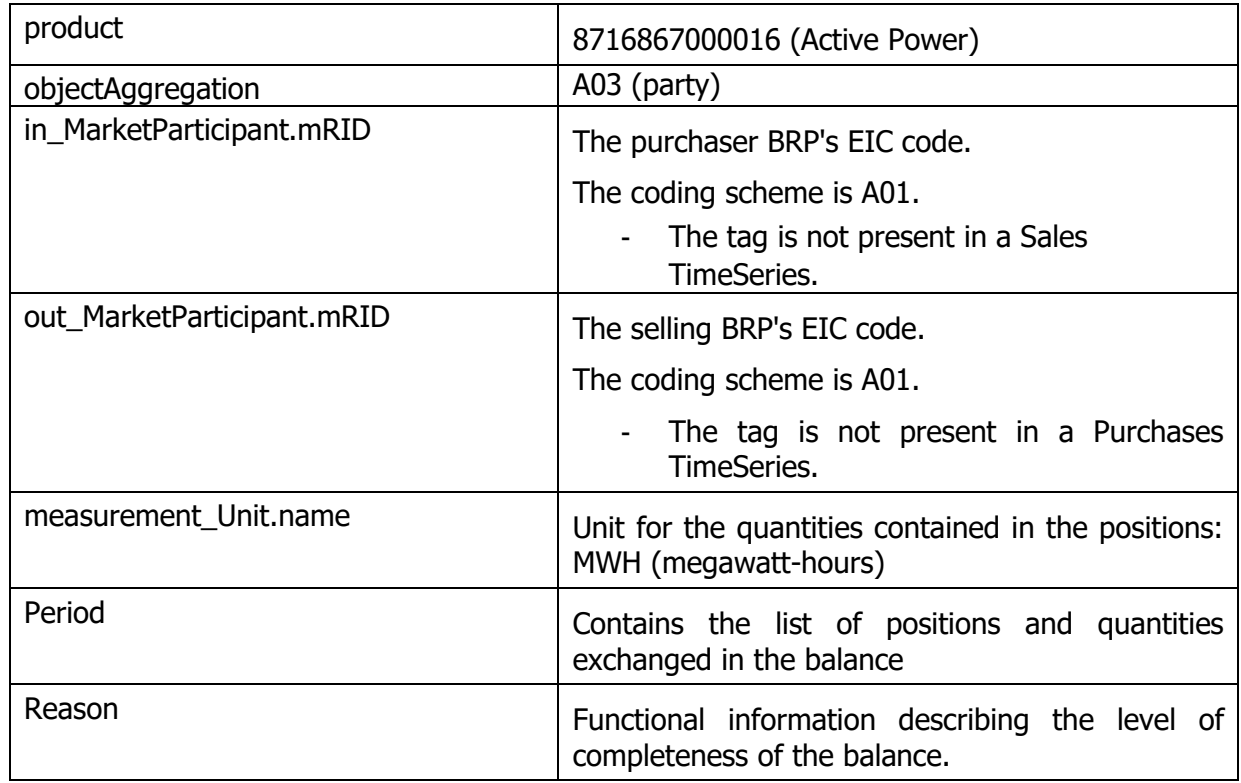

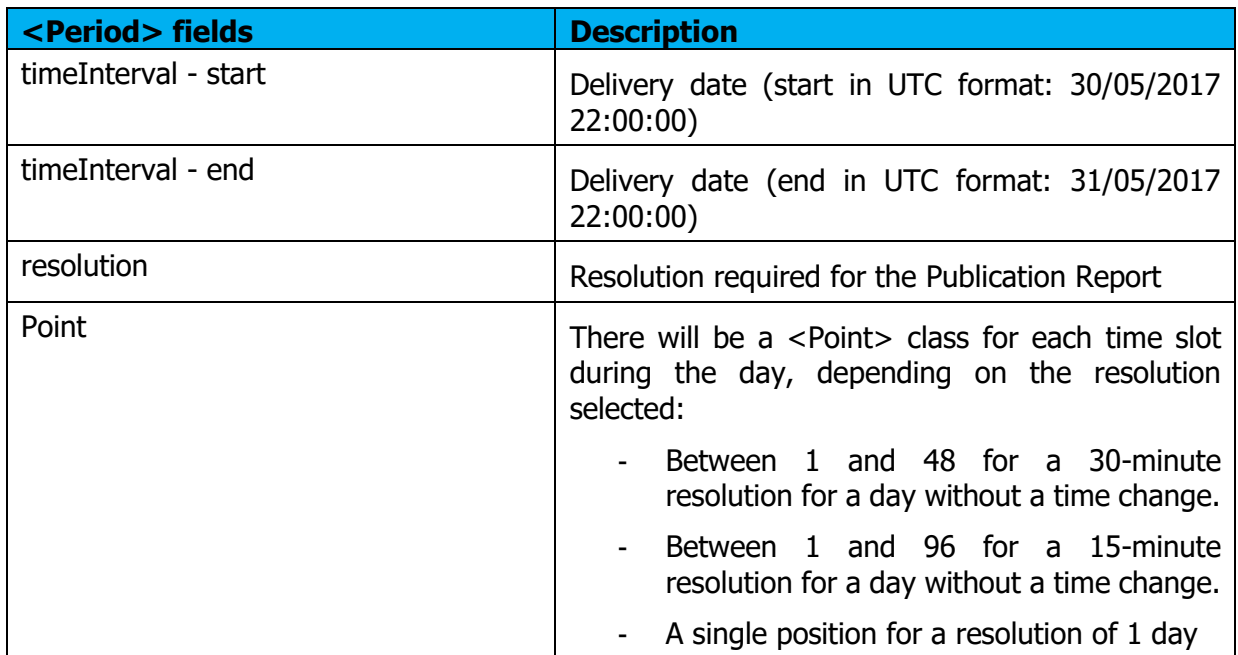

| <point>fields</point> | <b>Description</b>                                                                                                    |
|-----------------------|----------------------------------------------------------------------------------------------------|
| position              | ID for the time slot during the day.                                                                                                    |
|                       | For example, for a 30-minute resolution, position 1<br>corresponds to the time slot midnight to 00:30 am,<br>position 2 to 00:30 to 1:00am, etc. |

Copyright RTE. This document is the property of RTE. The communication, reproduction or publication of any part of this document is prohibited unless<br>written authorisation has been obtained from the transmission system ope

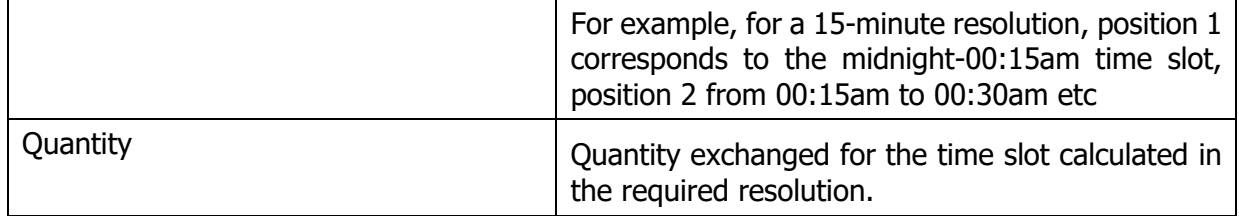

#### **5.6.3 Information and error messages (<Reason>)**

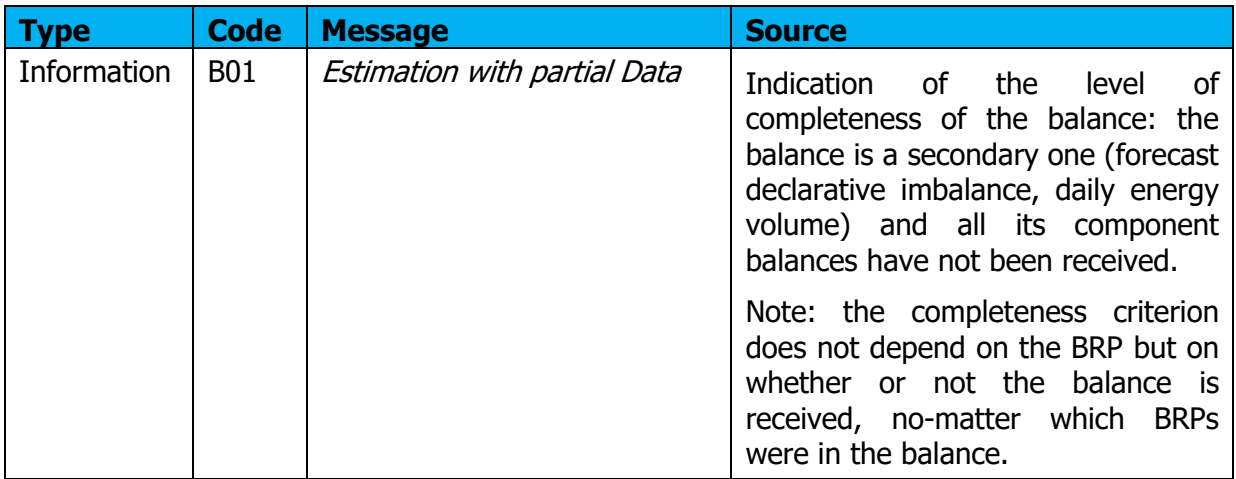

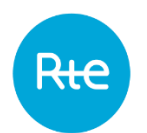

# **6. Consult the PEBs**

#### <span id="page-45-0"></span>**6.1 List of PEBs**

#### **6.1.1 Operation**

The list of PEBs may be consulted via the (**My actions \ Consult PEB)** menu. The BRP can also access this page from the **Incoming Messages** screen.

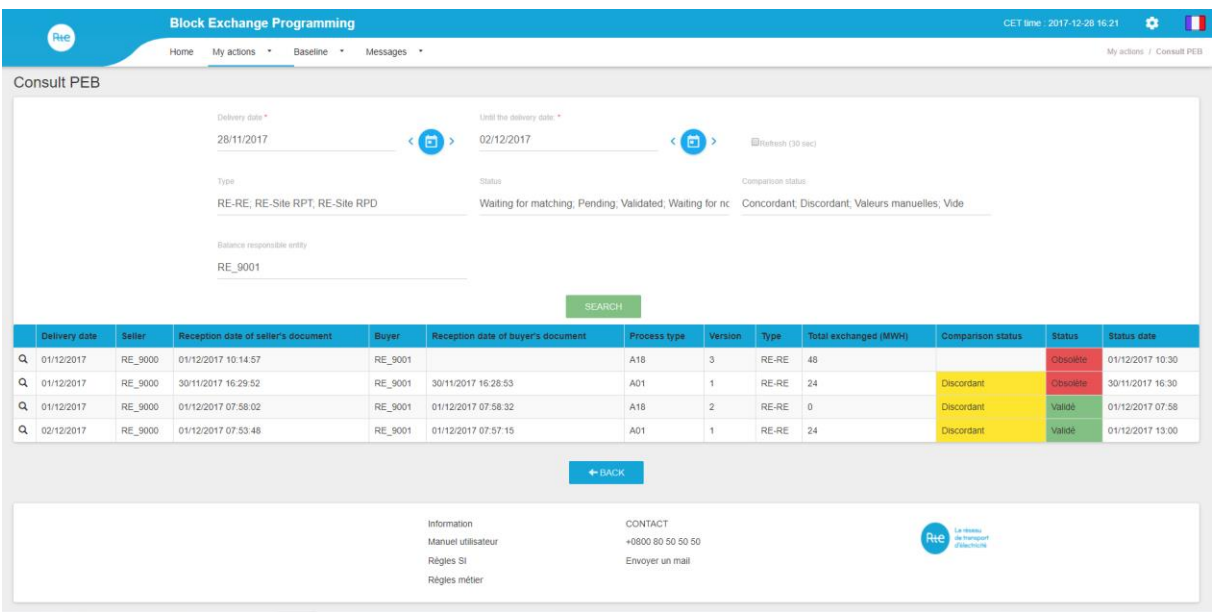

On this page the BRP may consult its PEBs for a given day, also those of its counterparties plus MATCHED PEBs: if its PEB is matched, then only the MATCHED PEB (validated, pending, obsolete, etc.) will be displayed.

Therefore, in the rest of the document we will distinguish between:

- PEB: PEB for which no counterpart's PEB has been received and which may have the following statuses: Waiting for matching, waiting for nomination or obsolete.
- MATCHED PEB: PEB for which the two counterparties have already made a declaration and which may have the following statuses: Pending, Validated, or Obsolete.
	- MATCHED PEB also have a comparison status regarding the concordance of values declared by the two parties: Concordant, Discordant, or Manual values.

By default, a BRP-site PEB sent is immediately considered as a MATCHED PEB with a Condordant status.

PEBs and matched PEBs with an "Obsolete" status, whose version number is lower than at least one identical PEB will not be displayed. However, there may be a pending MATCHED PEB and a validated MATCHED PEB representing the same exchange.

The BRP must choose the delivery date for which it wishes to consult its PEBs. It can also refine its research by stating:

- The type of exchange
- The status of the PEBs
- The state of concordance of MATCHED PEBs

When it clicks on the SEARCH button, the table is refreshed according to the criteria selected.

स्

## **6.1.2 Fields on the page**

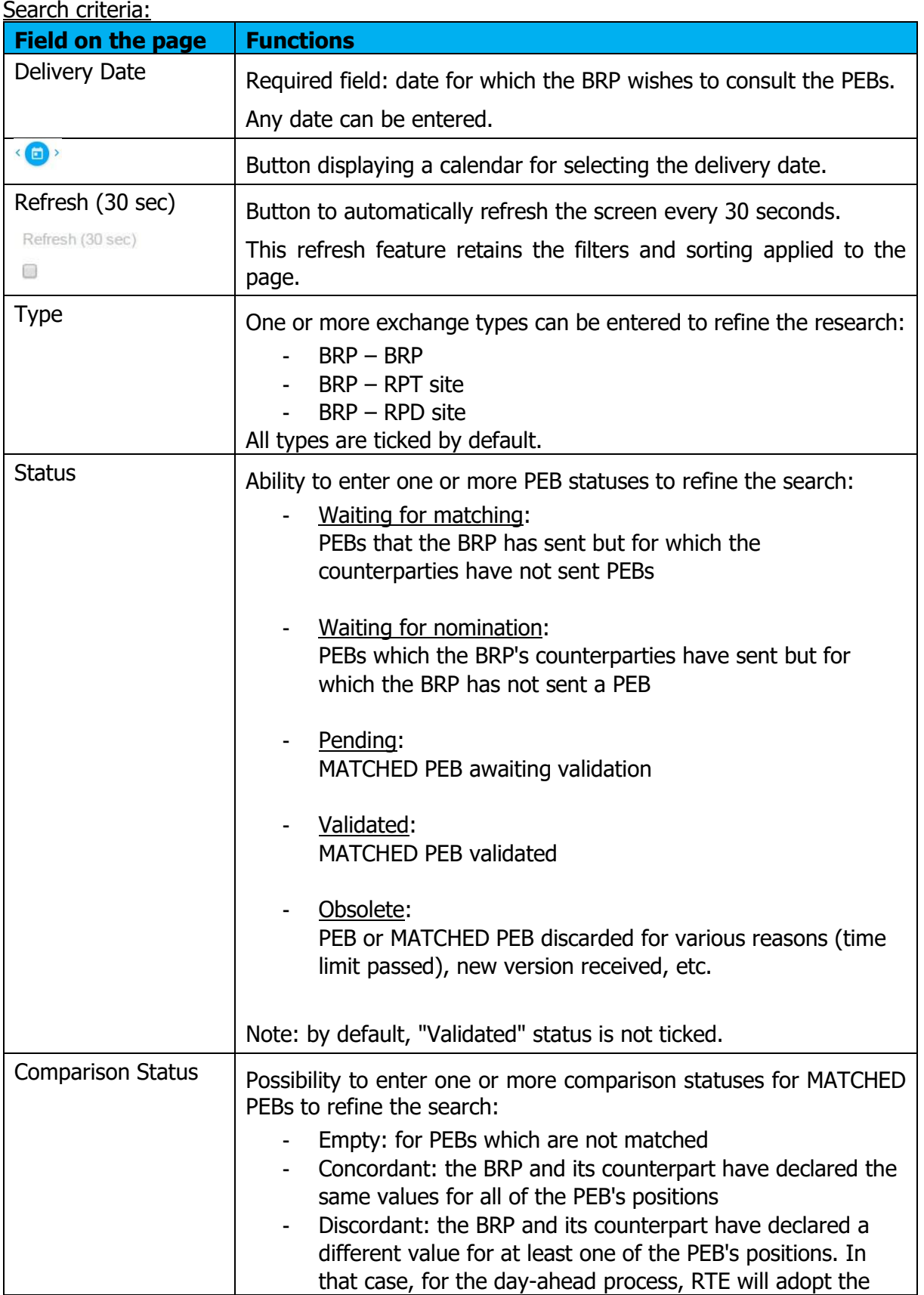

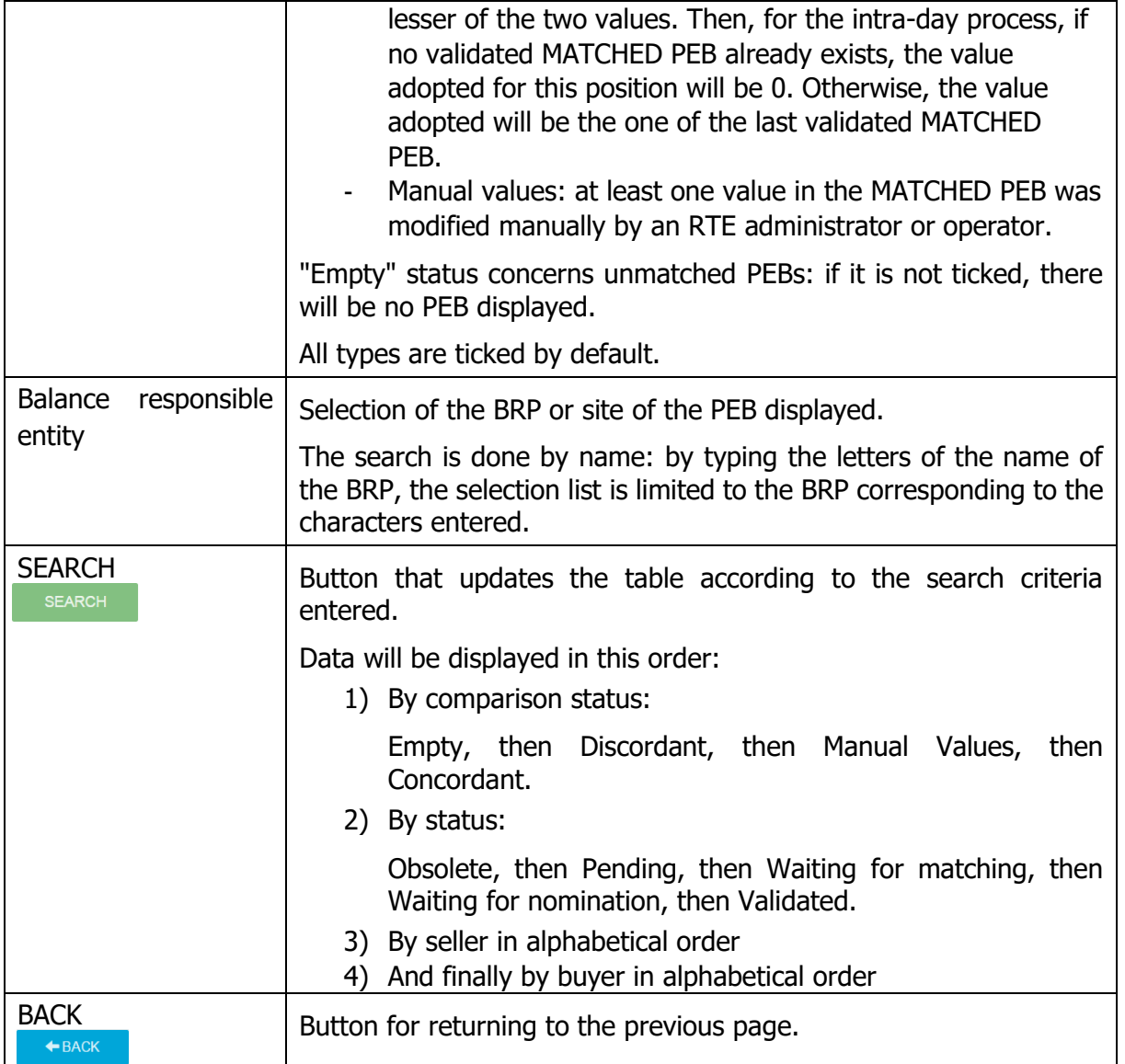

## **6.1.3 Table data**

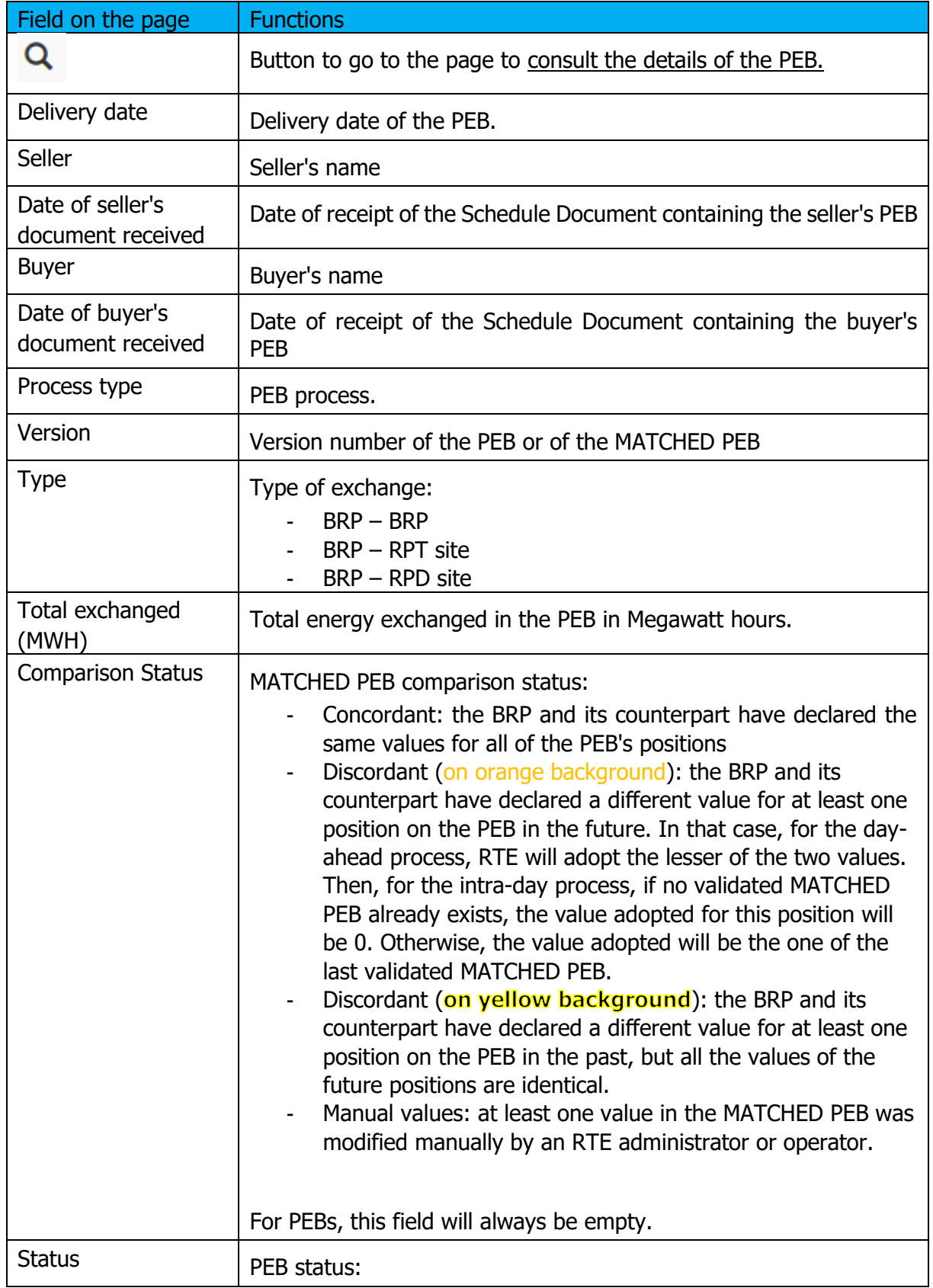

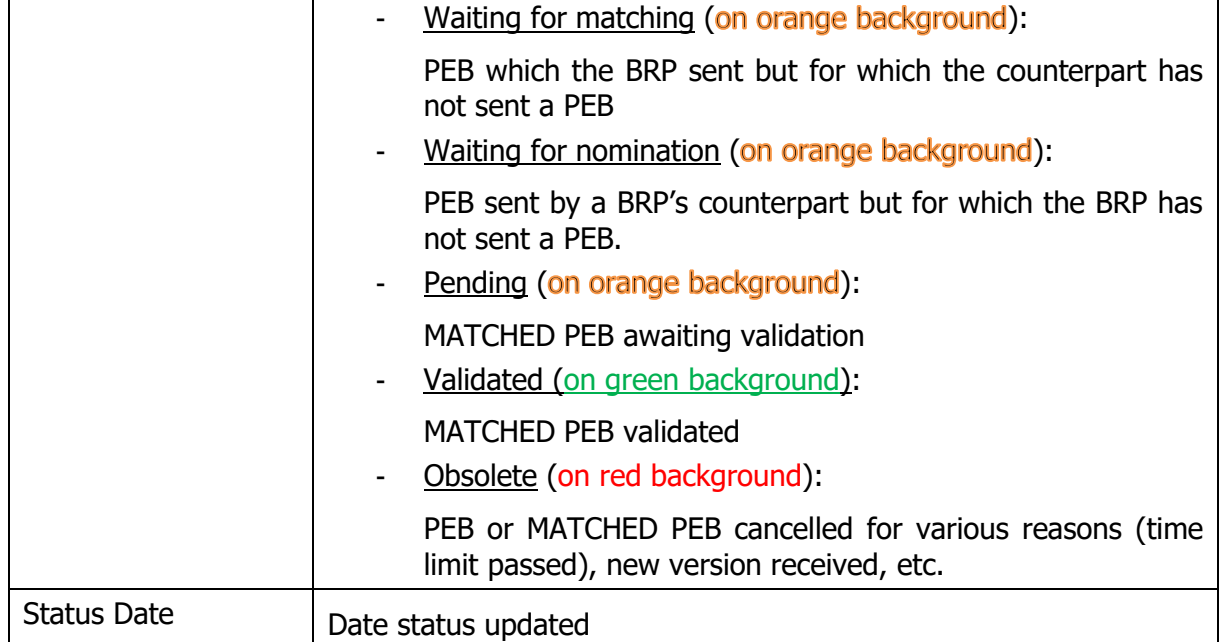

#### <span id="page-49-0"></span>**6.2 Details of PEBs**

#### **6.2.1 Operation**

The details of a PEB may be consulted from the [list of PEBs](#page-45-0) screen by clicking on the  $\frac{Q}{P}$  button on a table row. No updates can be entered via this page.

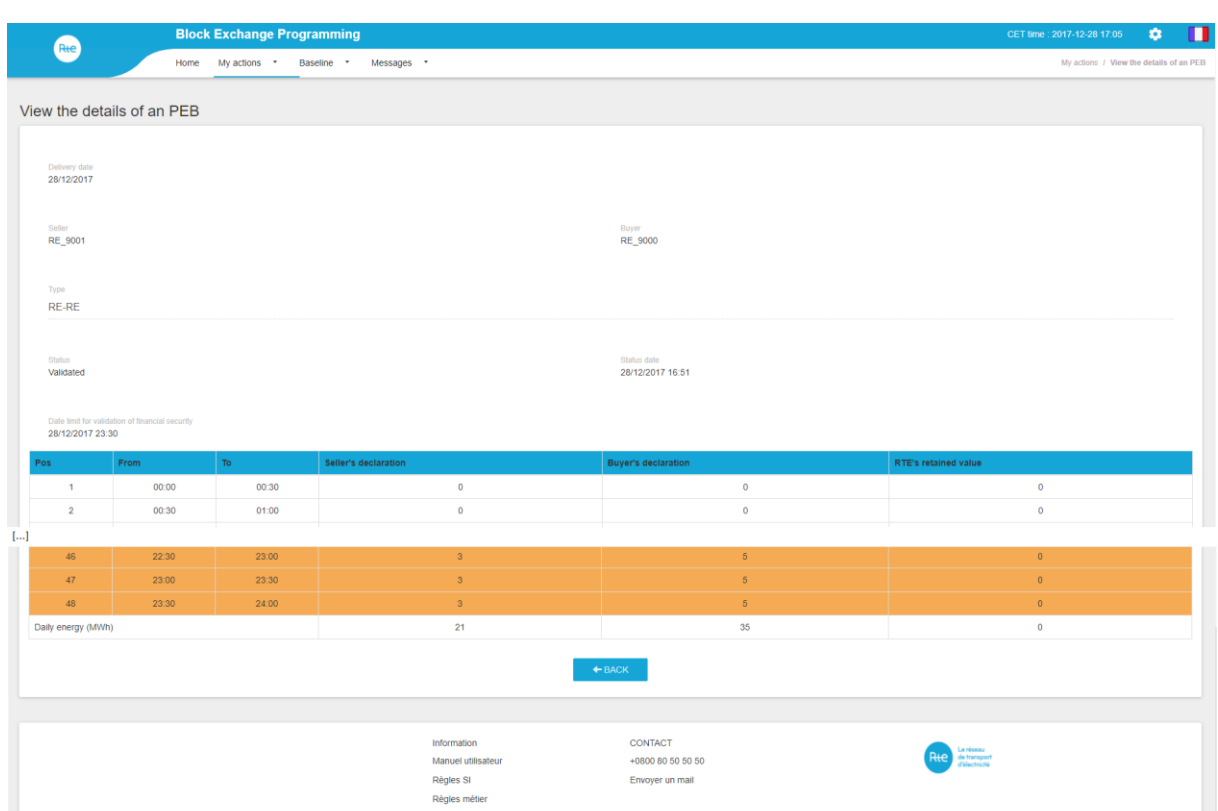

On this page the BRP can consult information about its PEB or MATCHED PEB:

- Date and time limit for the receipt of a PEB from a counterpart
- Date and time limit for validation by the financial security for a MATCHED PEB
- Quantities for each position:
	- o declared by the seller
	- o declared by the buyer
	- o adopted for the MATCHED PEB

#### **6.2.2 Fields on the page**

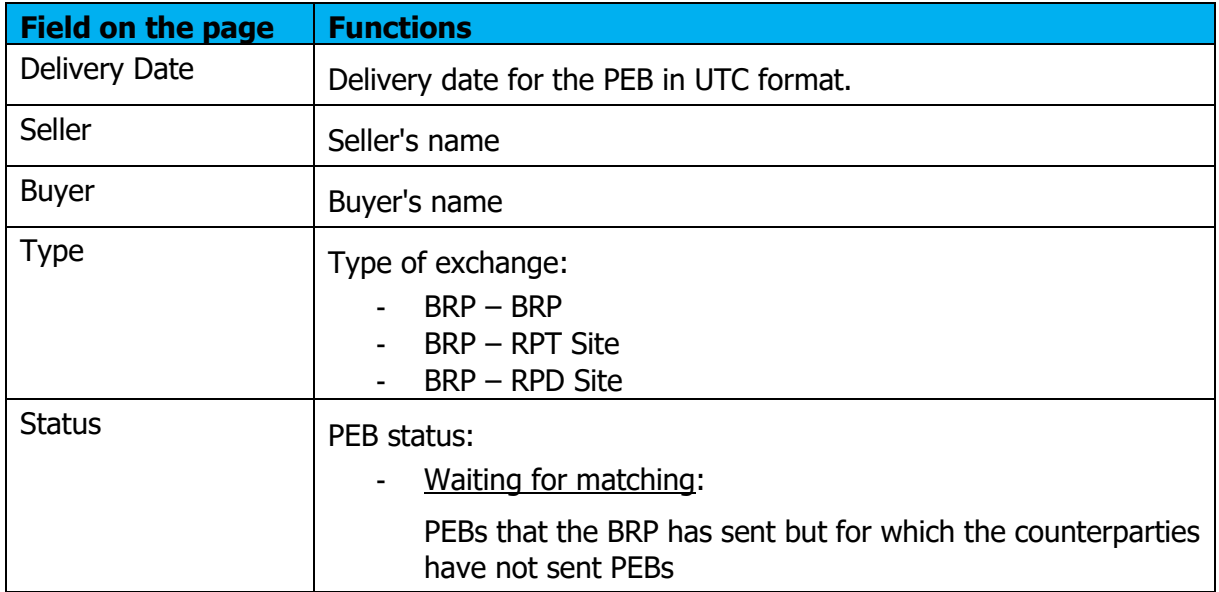

Copyright RTE. This document is the property of RTE. The communication, reproduction or publication of any part of this document is prohibited unless<br>written authorisation has been obtained from the transmission system ope

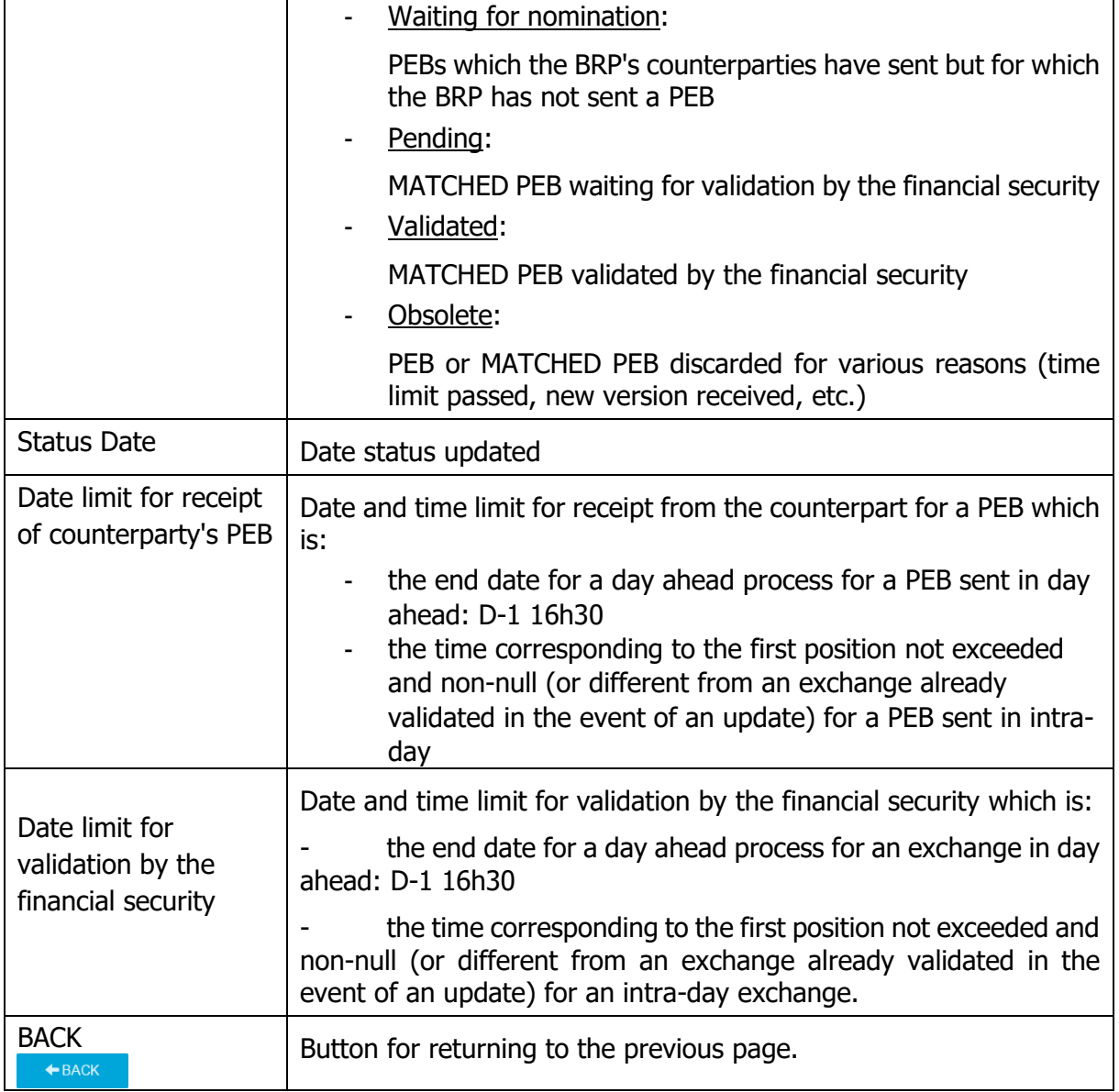

#### **6.2.3 Table data:**

The lines corresponding to future positions for which the values are discordant are on orange background.

The lines corresponding to past positions for which the values are discordant are on yellow background.

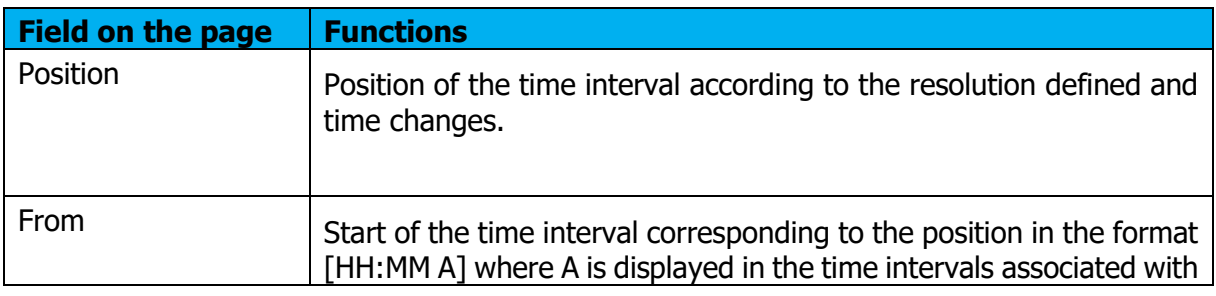

Copyright RTE. This document is the property of RTE. The communication, reproduction or publication of any part of this document is prohibited unless<br>written authorisation has been obtained from the transmission system ope

Rte

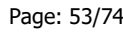

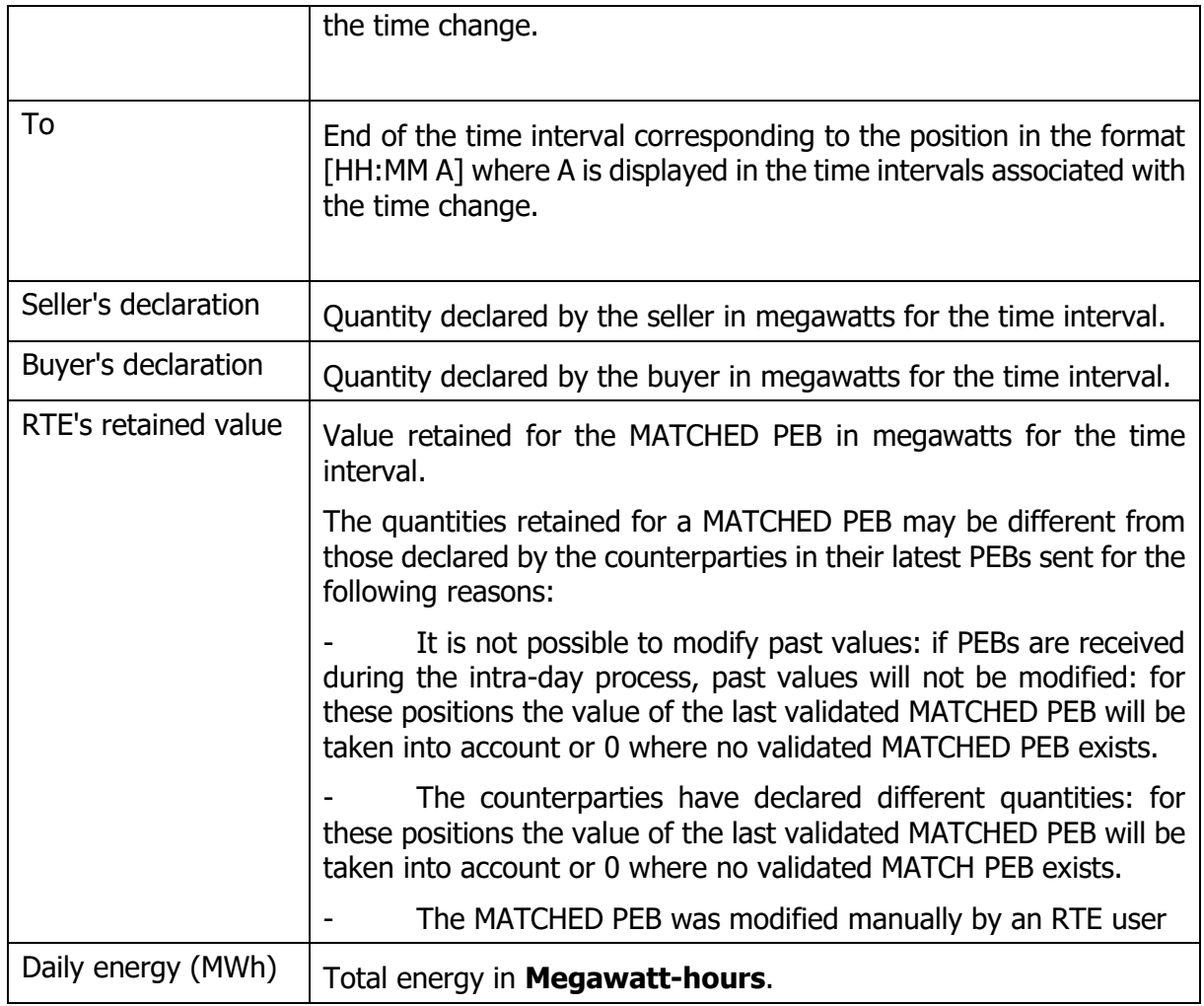

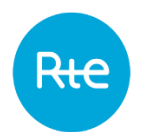

# **7. Conflict management**

# **7.1 Functioning**

The list of conflicting PEB may be accessed via le menu **My actions \ Conflict management**.

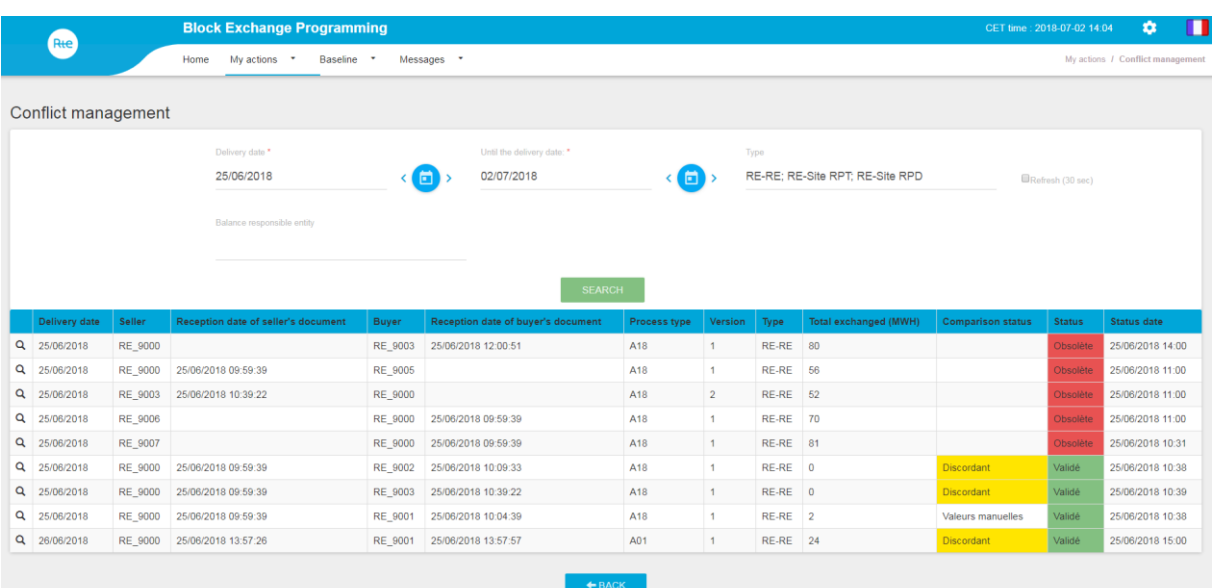

On this page the BRP may view its conflicting PEB or MATCHED PEB.

The PEB or MATCHED PEB considered to be in conflict meet the following criteria:

- MATCHED PEB validated and discordant
- MATCHED PEB pending and discordant
- MATCHED PEB pending with manual values
- MATCHED PEB obsolete and discordant (if this is the latest version of the MATCHED PEB)
- MATCHED PEB obsolete and concordant (if this is the latest version of the MATCHED PEB)
- MATCHED PEB obsolete with manual values (if this is the latest version of the MATCHED PEB)
- PEB awaiting matching with non-zero energy.
- PEB awaiting nomination with non-zero energy.
- PEB (not matched) obsolete with non-zero energy (if this is the latest version of the PEB and there is no MATCHED PEB)

The BRP must choose the period for the delivery date for which it wishes to view the PEB and MATCHED PEB in conflict. The BRP may also refine its search by specifying:

- The type of exchange
- The counterpart

When the BRP clicks on the Search button, the table is refreshed according to the criteria selected.

# **7.2 Page fields**

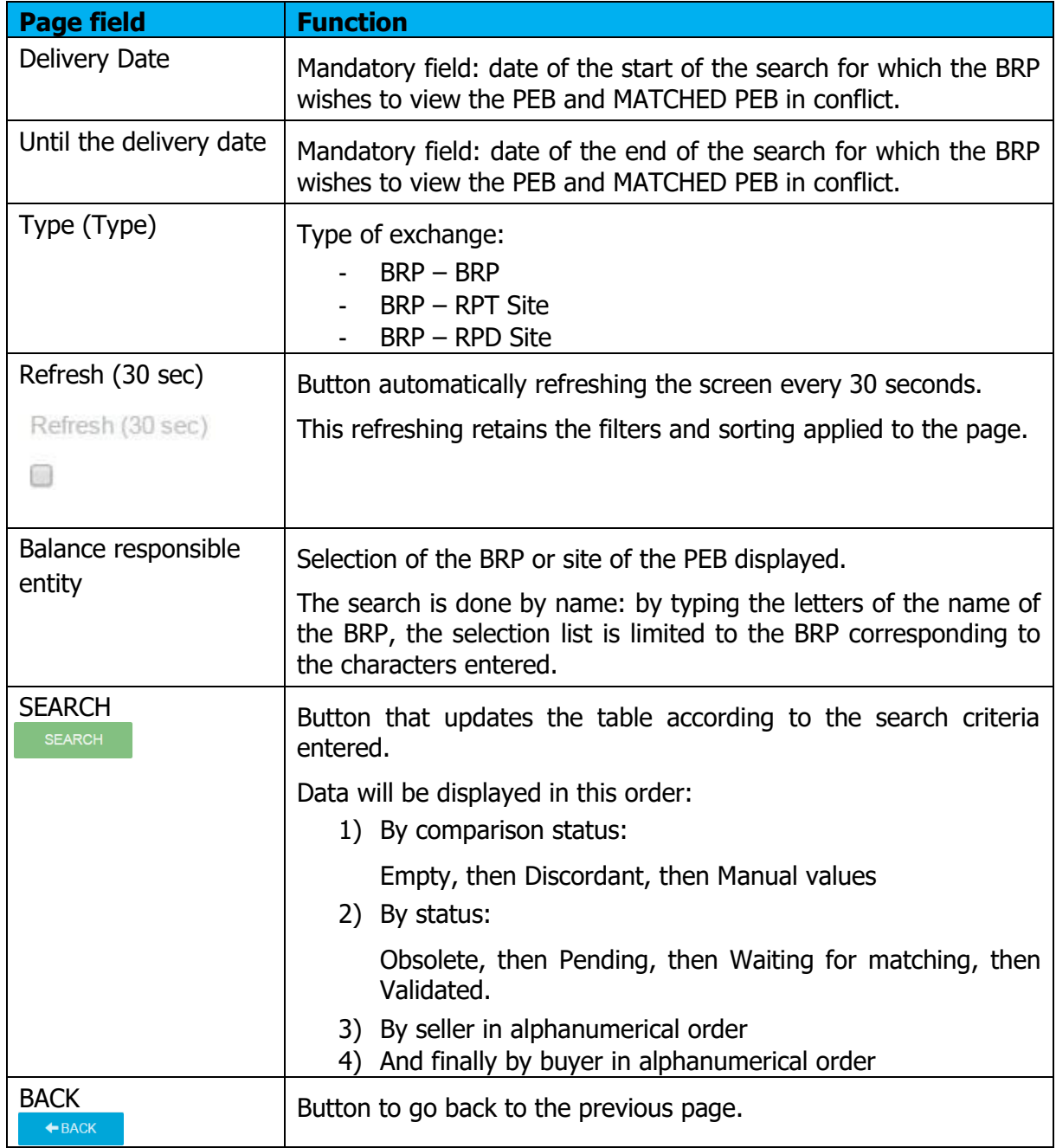

R<del>ıc</del>

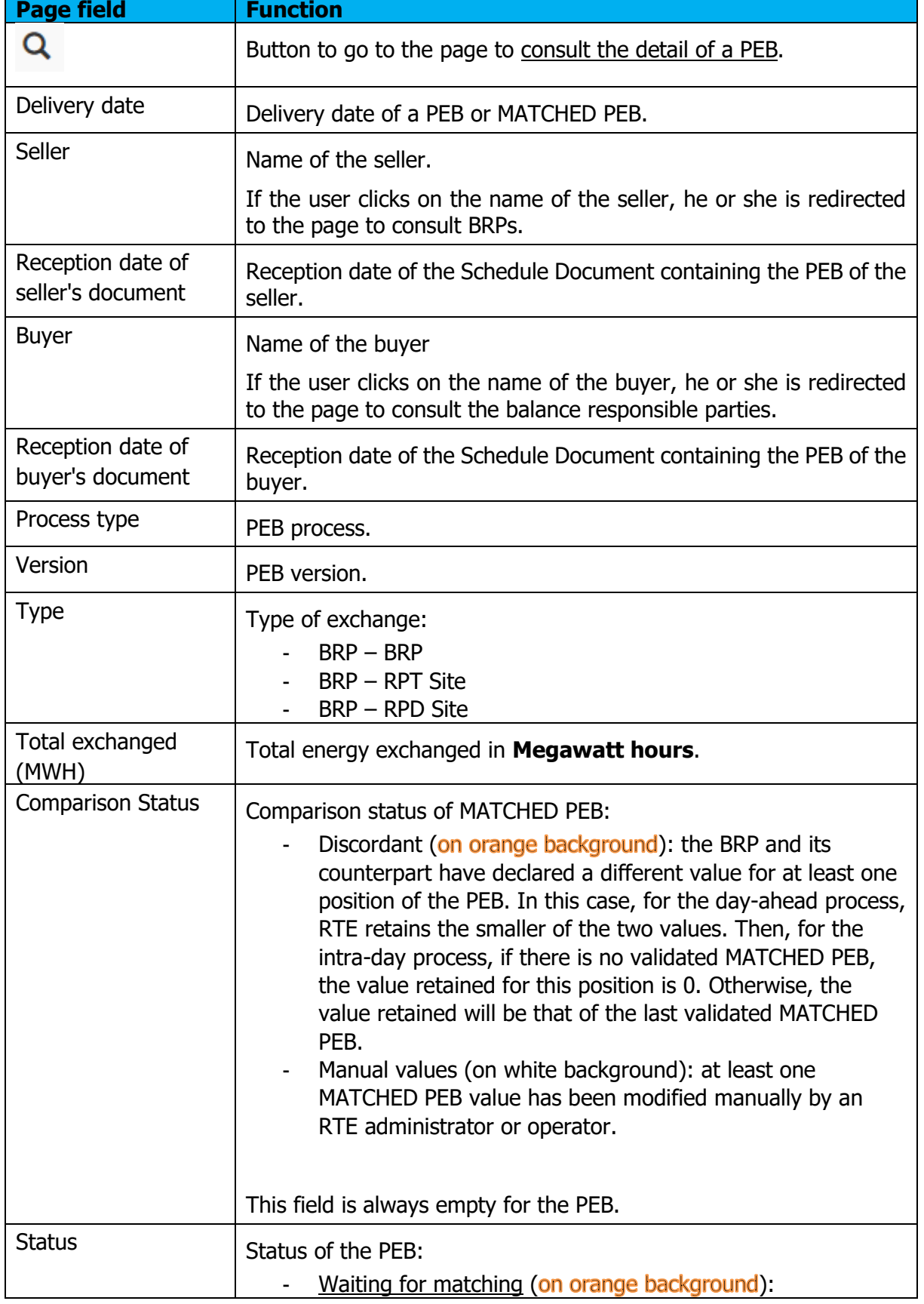

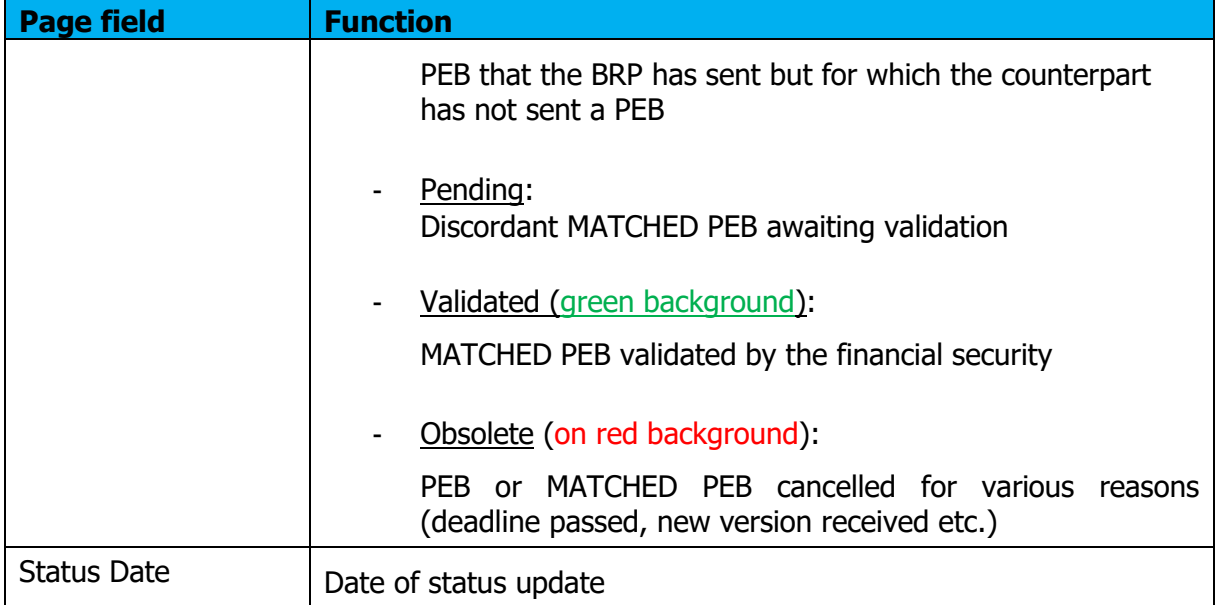

# **7.4 Information and error messages**

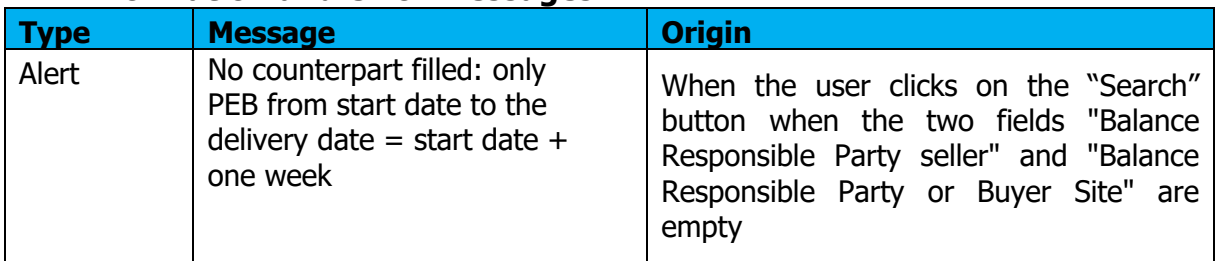

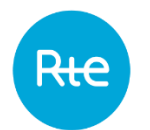

# **8. Consulting daily balances**

# **8.1 Operation**

The BRP can consult the daily balances via the **My actions \ Consult Balance** menu.

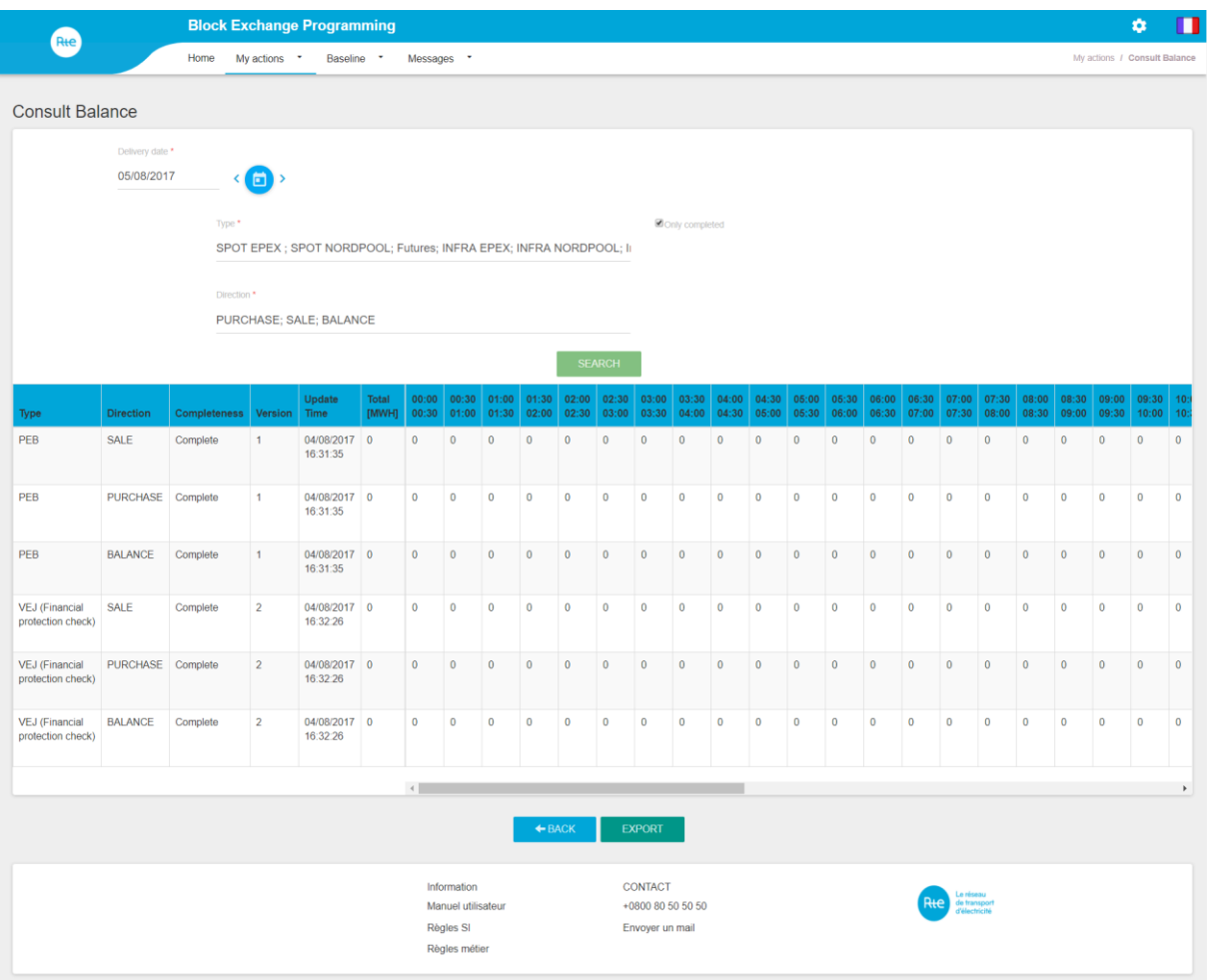

On this page the BRP can consult the latest version of the daily balances for which it has declared purchases or sales.

The BRP must choose the delivery date for which it wishes to consult the list of daily balances. It can also refine its research by stating:

- If it only wants to see complete balances
- The types of markets / balances that it wants to consult.
- The direction of the balances: SALE, PURCHASE or BALANCE

When it clicks on the SEARCH button, the table is refreshed according to the criteria selected.

# **8.2 Fields on the page**

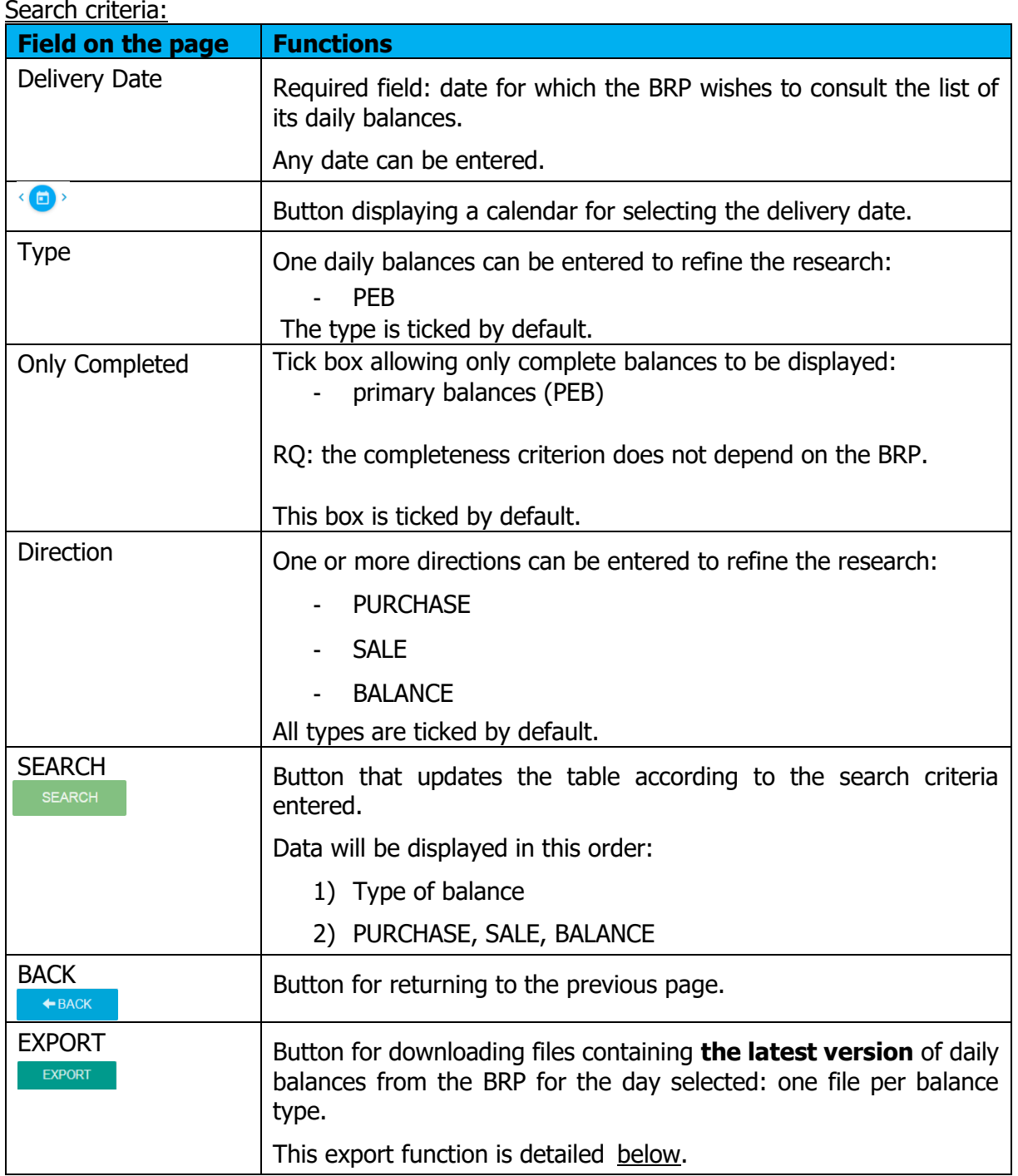

## **8.3 Table data**

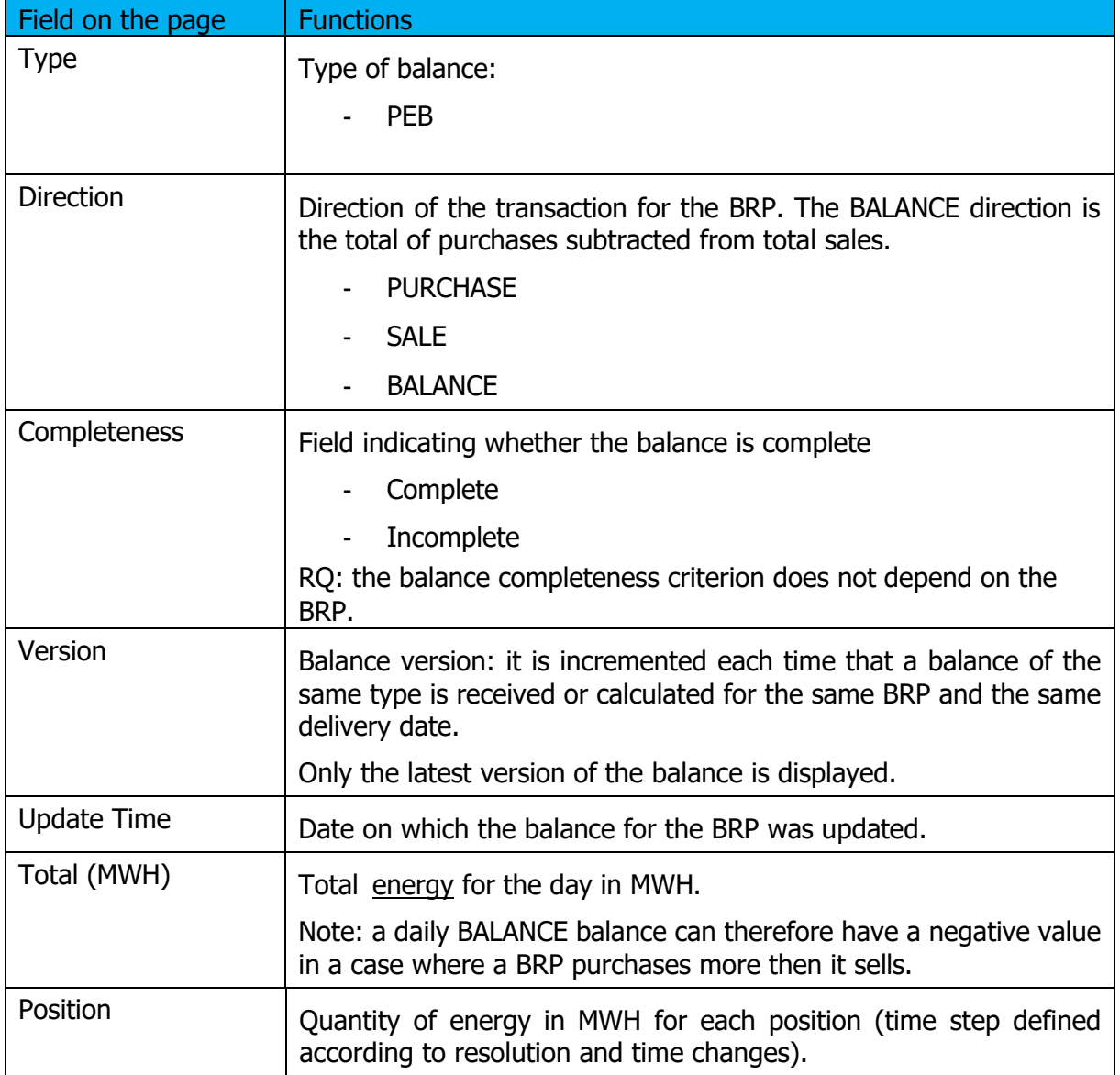

#### **8.4 Exporting balances**

It is possible to export daily balances by clicking on the  $\Box$  EXPORT  $\Box$  export button from the consult daily balances page.

The export is done using the search criteria entered.

A file is created for each type of balance selected. All the files are included in an archive file called "<code\_EIC>\_AAAAMMJJ\_yyyymmddhhmmss.zip"

where <code\_EIC> is the EIC code for the BRP connected, AAAAMMJJ is the selected delivery date and yyyymmddhhmmss is the date/time the export was generated. The user can open the archive file directly or display the download folder (depending on the navigator's download options).

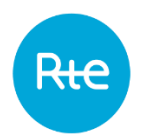

For each balance, the file created during the export will be named "<Type>\_AAAAMMJJ\_yyyymmddhhmmss.xml" where <Type> is the type of balance, AAAAMMJJ is the delivery date, and yyyymmddhhmmss is the date/time the export was generated.

Note:

If the three directions (PURCHASE / SALE / BALANCE) are selected, the file will contain PURCHASE and SALES TimeSeries.

If the BALANCE direction is selected with one or other of the PURCHASE or SALES directions, the file will contain the balance for the BRP broken down into two TimeSeries, net purchaser and net seller.

The file formats are described in the [appendix.](#page-71-0)

#### Page: 62/74

# **9. Consult the balance responsible parties**

#### **9.1 Operation**

The balance responsible party is able to consult the list of all the balance responsible parties via the **Baseline \ Balance Responsible Party** menu.

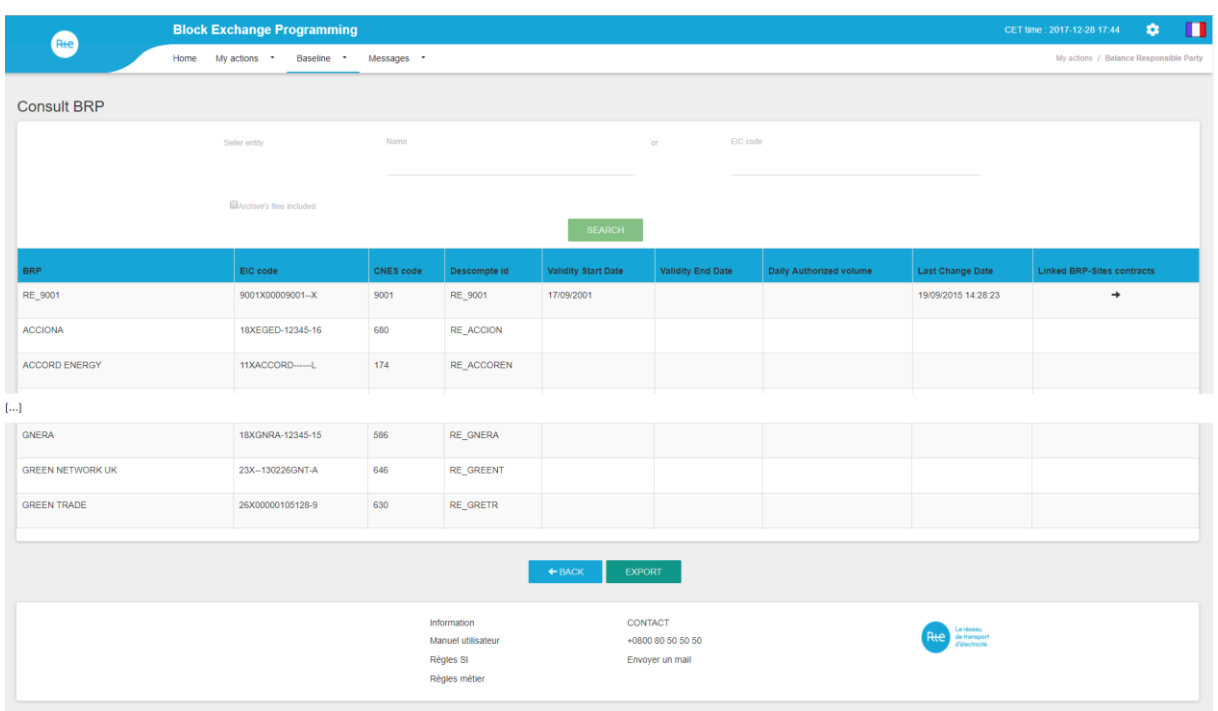

By default, the information concerning the connected BRP is displayed first. It is possible to access the NEB BRP-Sites contracts page by clicking on the  $\rightarrow$  button. Thus, the BRP will be able to consult all its contracts.

The BRP does not have access to all the information of the other BRPs.

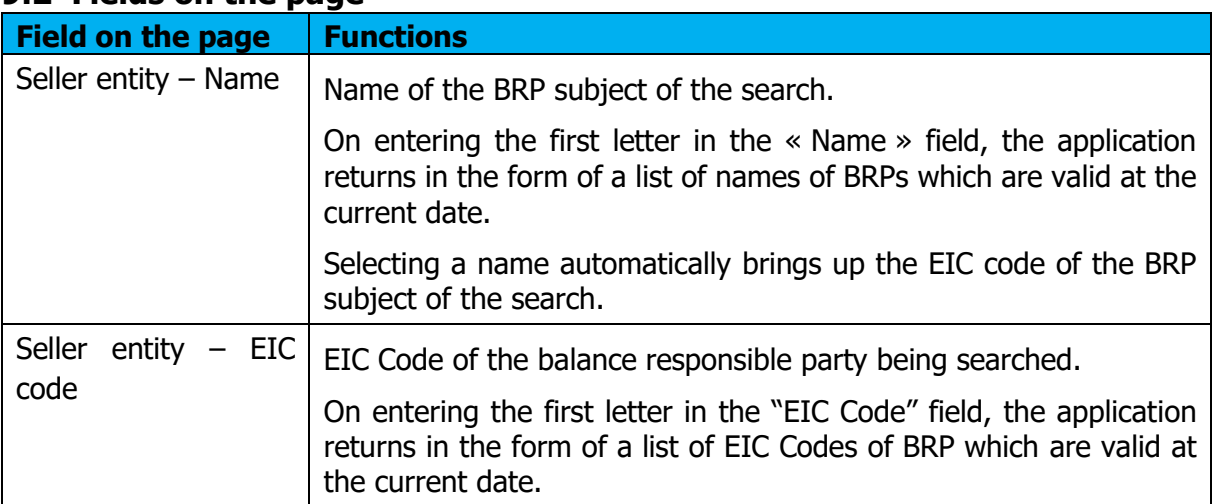

# **9.2 Fields on the page**

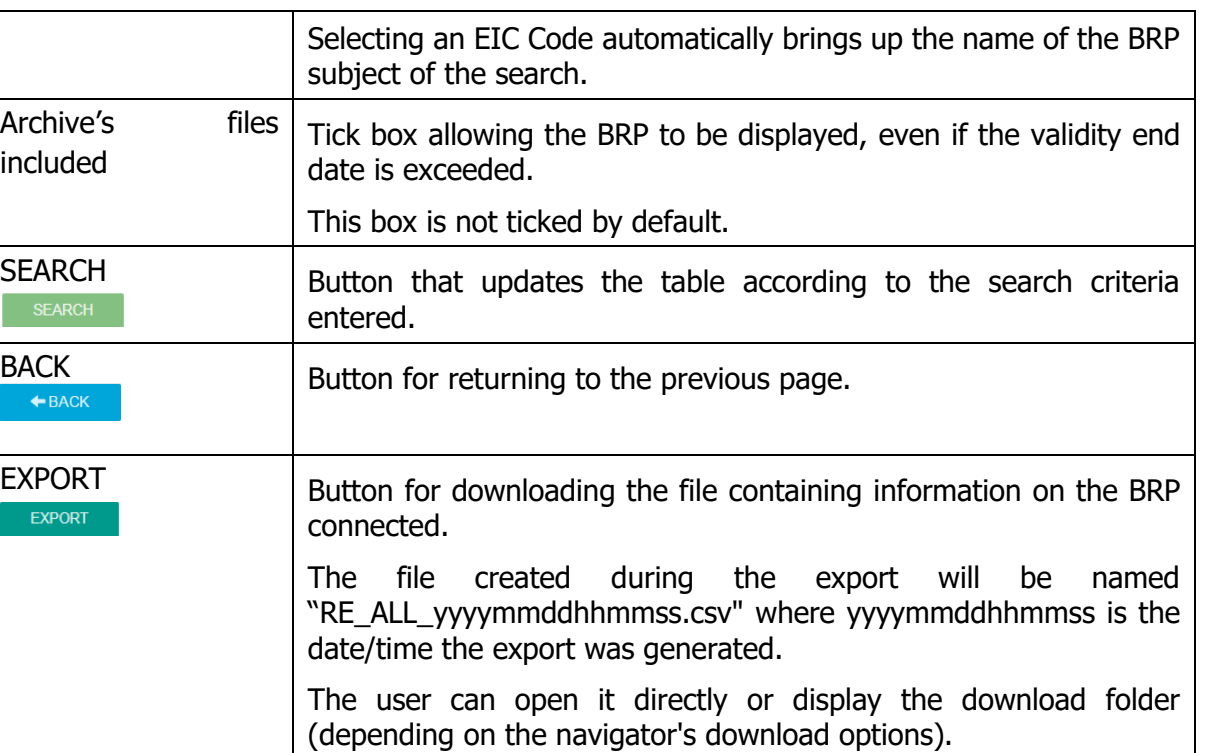

An example of the file is described in the [appendix.](#page-71-0)

## **9.3 Table data:**

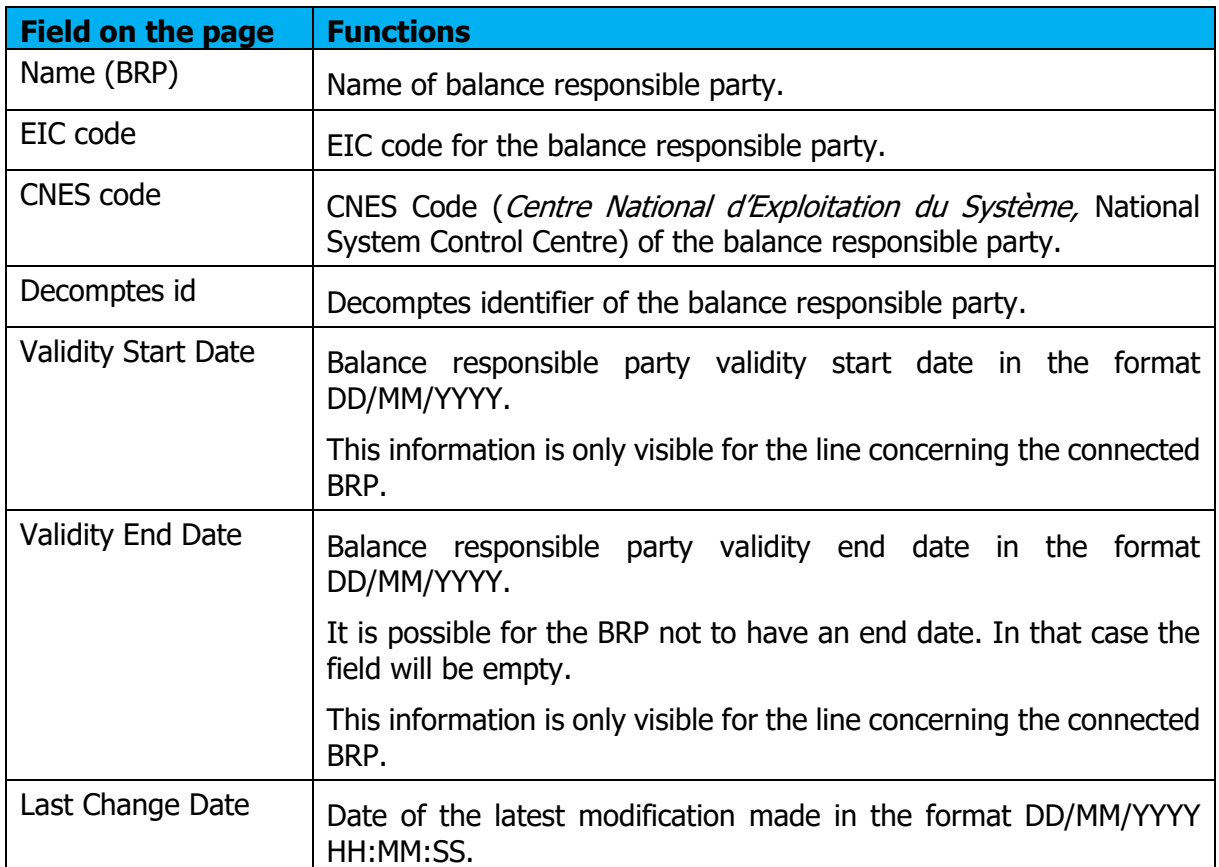

Copyright RTE. This document is the property of RTE. The communication, reproduction or publication of any part of this document is prohibited unless<br>written authorisation has been obtained from the transmission system ope

Rte

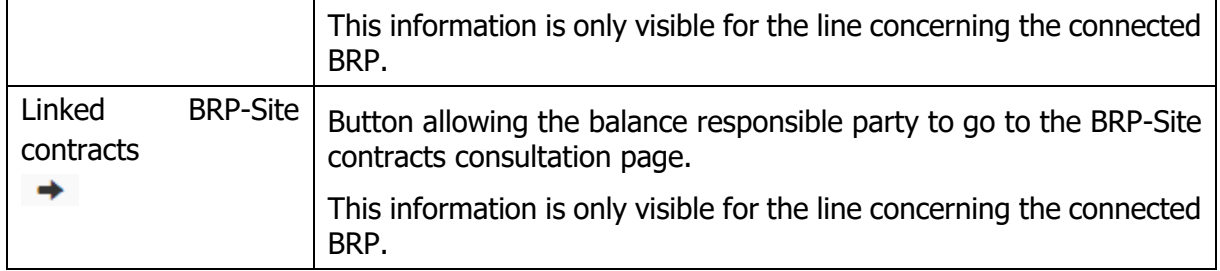

Page: 65/74

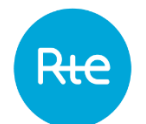

# **10. Consulting NEB BRP-site contracts**

#### **10.1 Operation**

The balance responsible party is able to consult the list of its NEB BRP-Site contracts via the **Baseline \ BRP-Site Contracts menu.** 

The BRP can also access that page from the "Consult BRP".

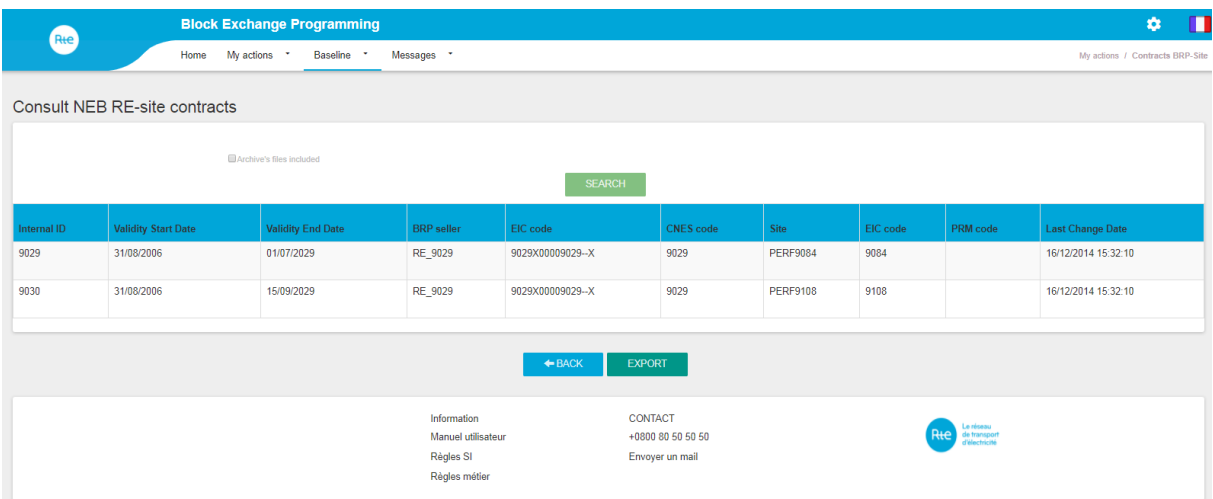

The BRP can only consult contracts in which it is involved.

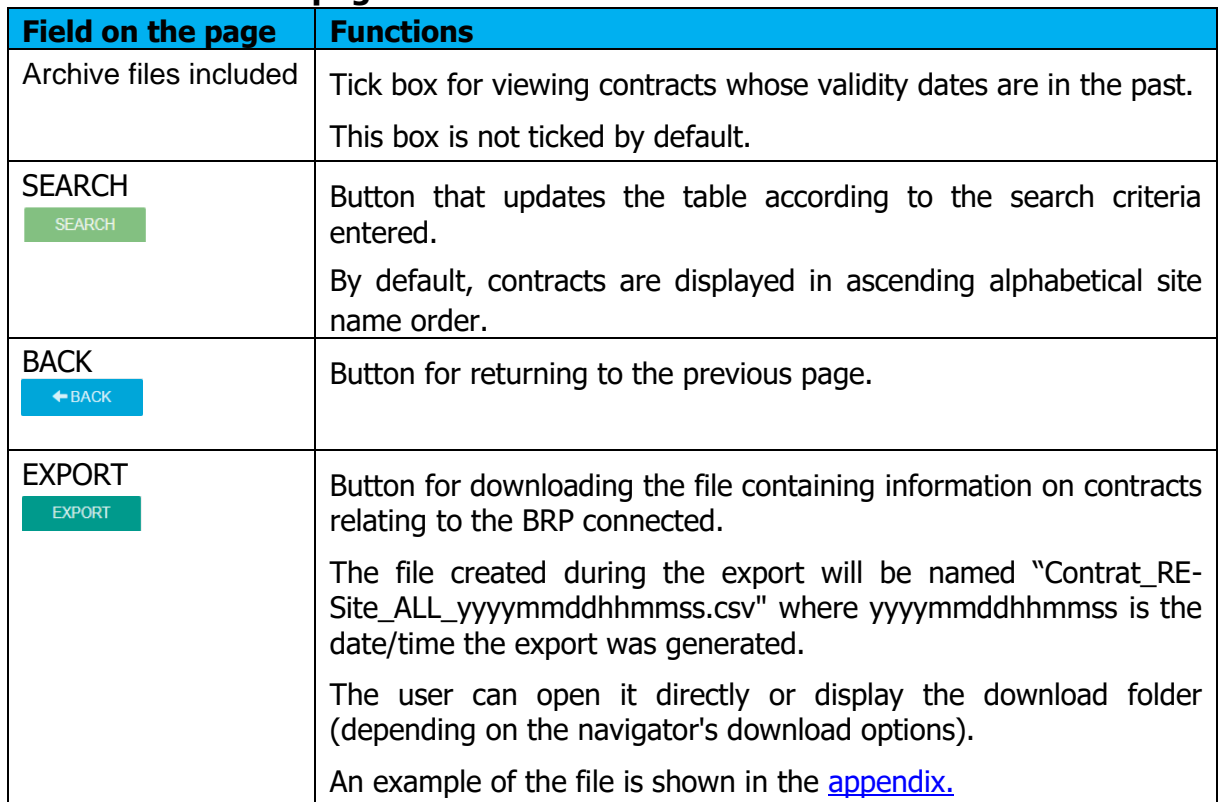

## **10.2 Fields on the page**

ਜਿ

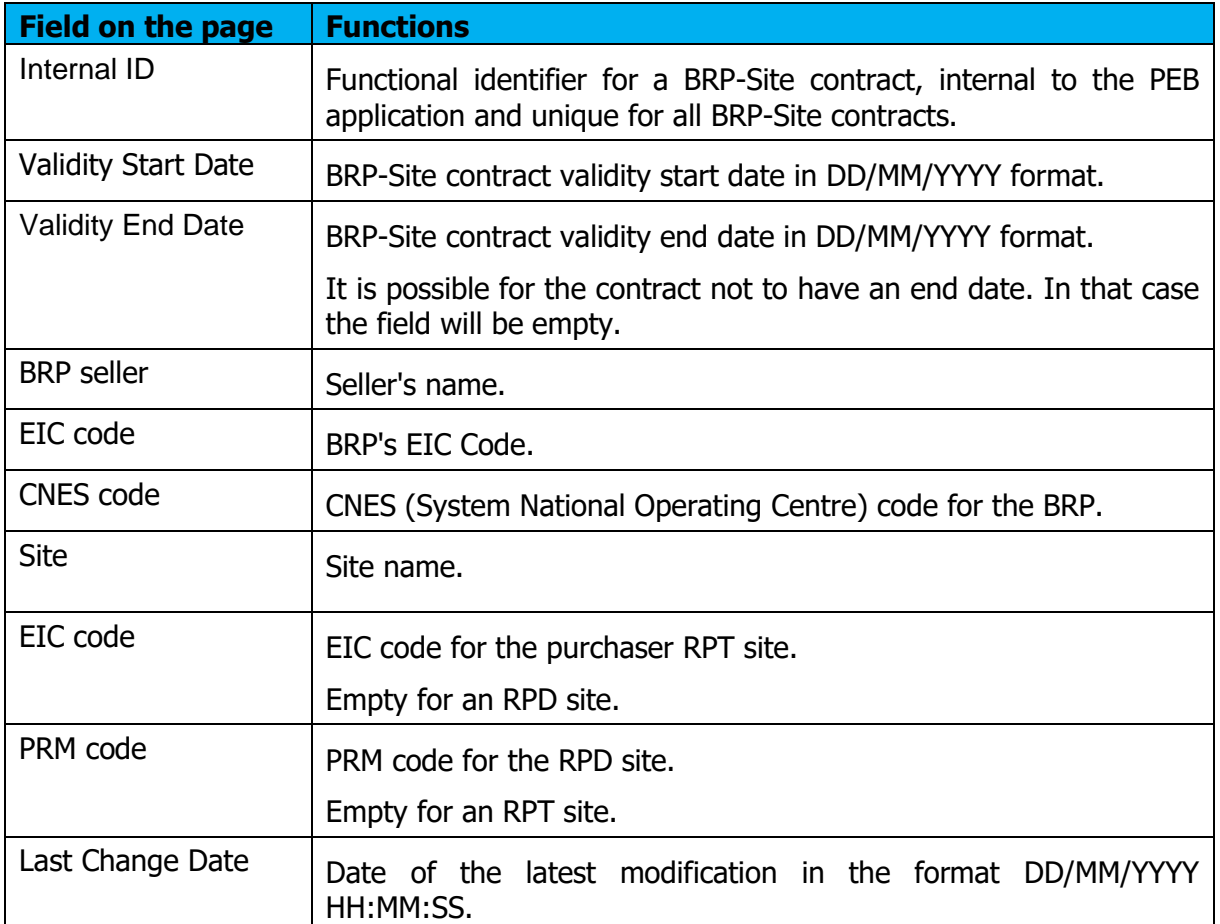

# **11. Consulting Schedule Documents**

# **11.1 Operation**

The list of Schedule Documents is accessible and may be consulted via the **Messages** *Incoming Messages* menu or from a table row on the outgoing messages page.

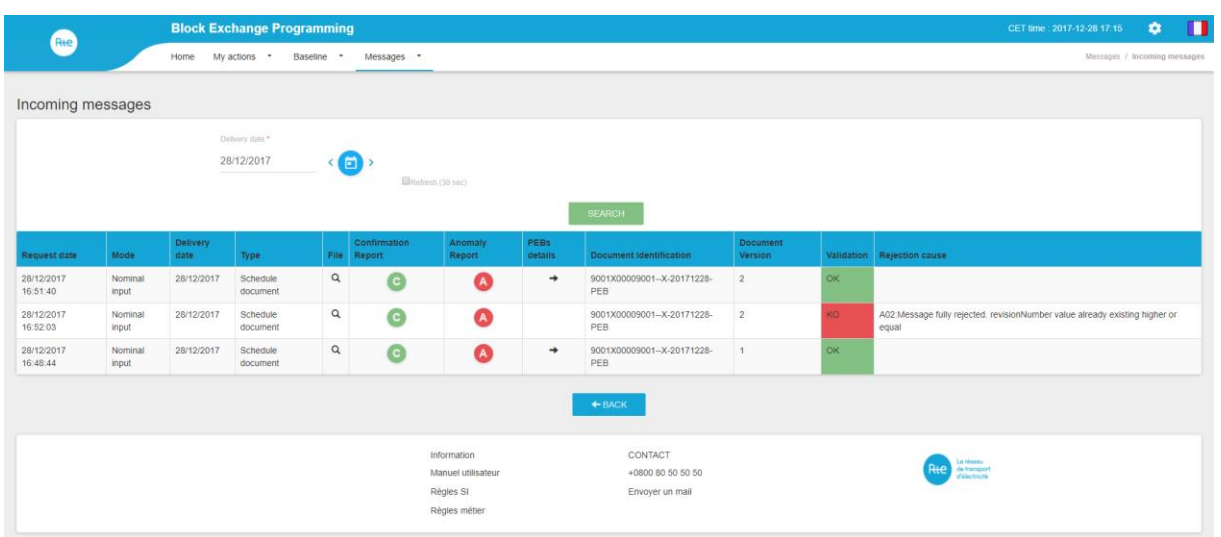

On this page, the BRP can consult the Schedule documents which it has sent for a given day through API or HMI.

The BRP must choose the delivery date for which it wishes to consult its Schedule Documents.

When it clicks on the SEARCH button, the table is refreshed according to the criteria selected.

When a Schedule Document is displayed in the table, the user can:

- Download it
- Generate a Confirmation Report
- Generate an Anomaly Report
- Consult the details of PEBs
- Download the ACK for the sending (clicking on OK/KO)

#### **11.2 Fields on the page**

Search criteria:

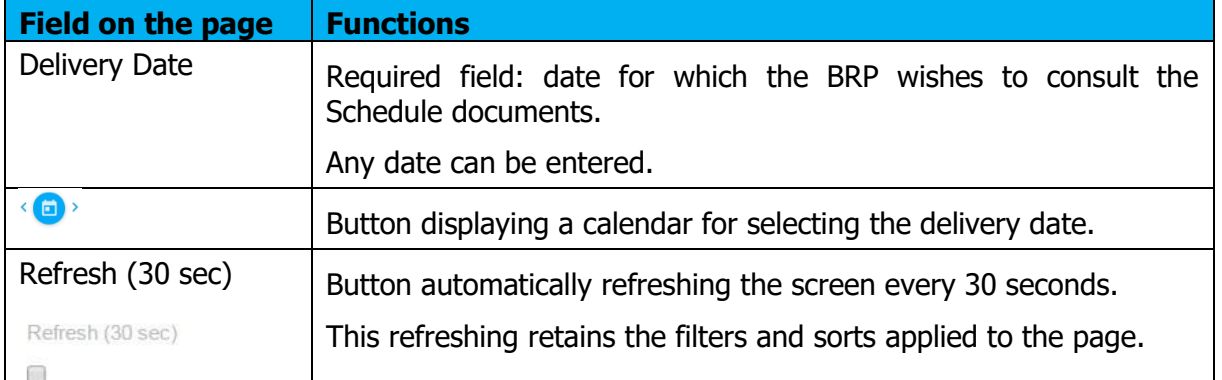

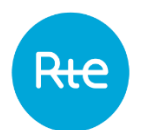

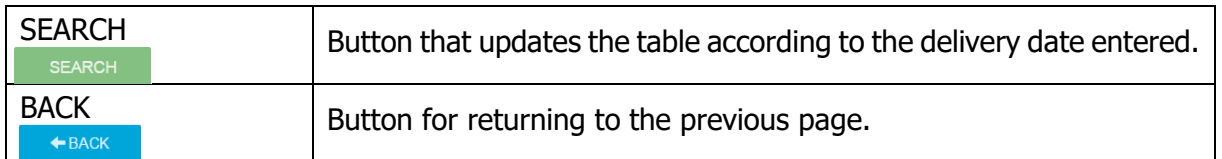

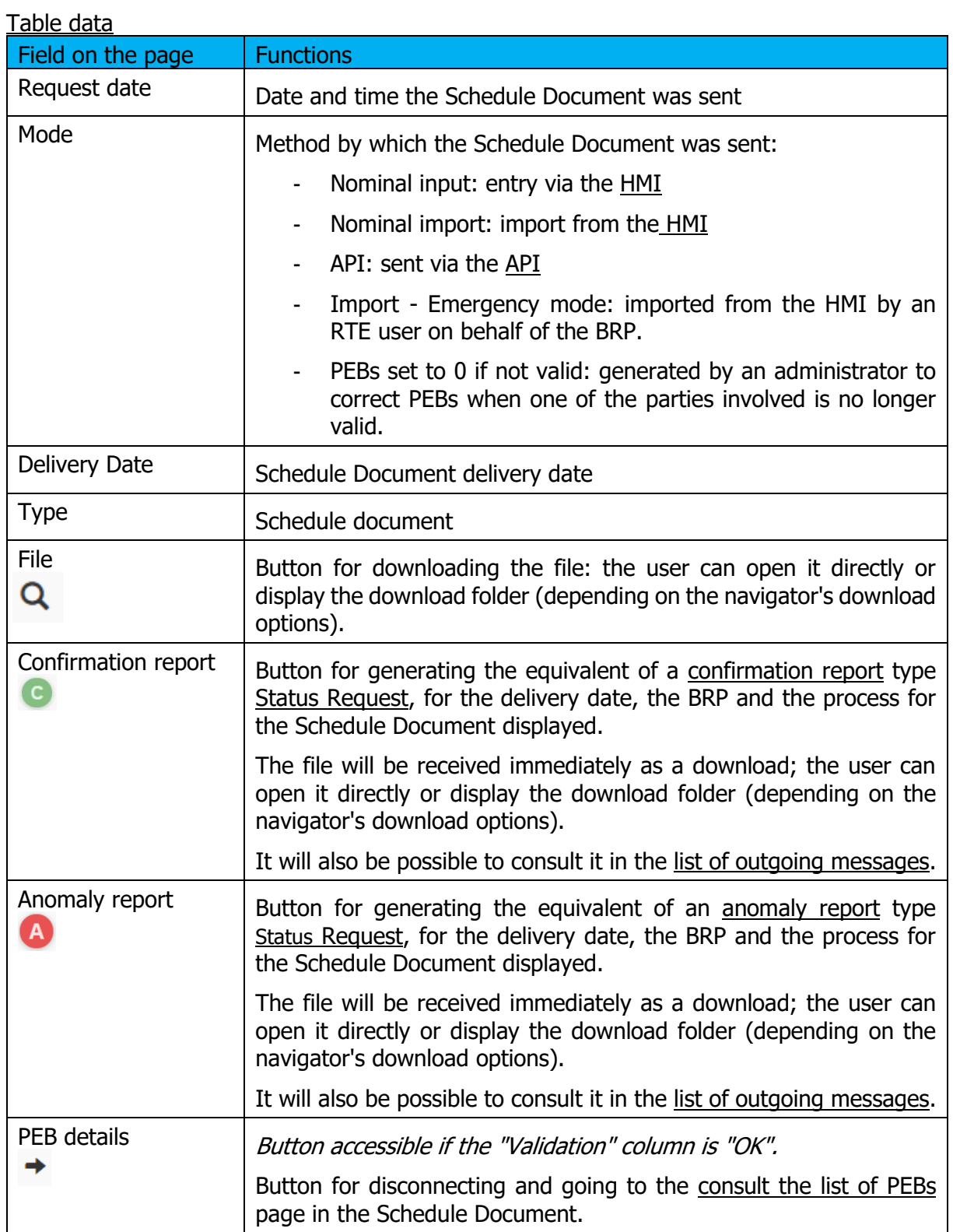

Rte

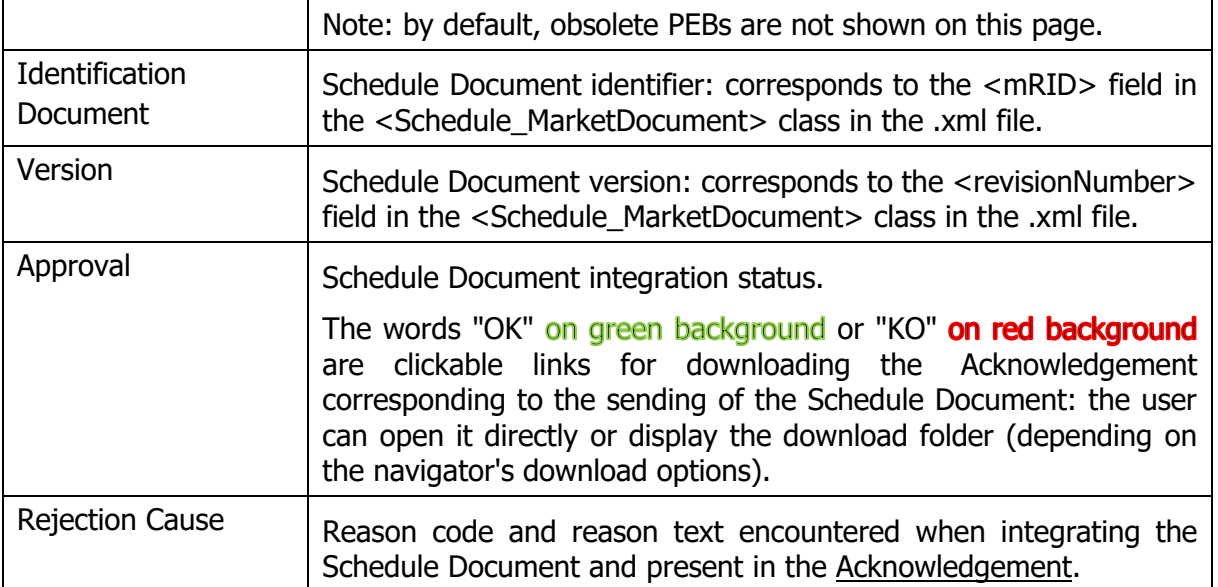

# **12. Viewing outgoing messages**

## **12.1 Operation**

Outgoing messages (Acknowledgement, Anomaly Report, Confirmation Report, Publication Report) can be viewed via the **Messages \ Outgoing Messages** menu.

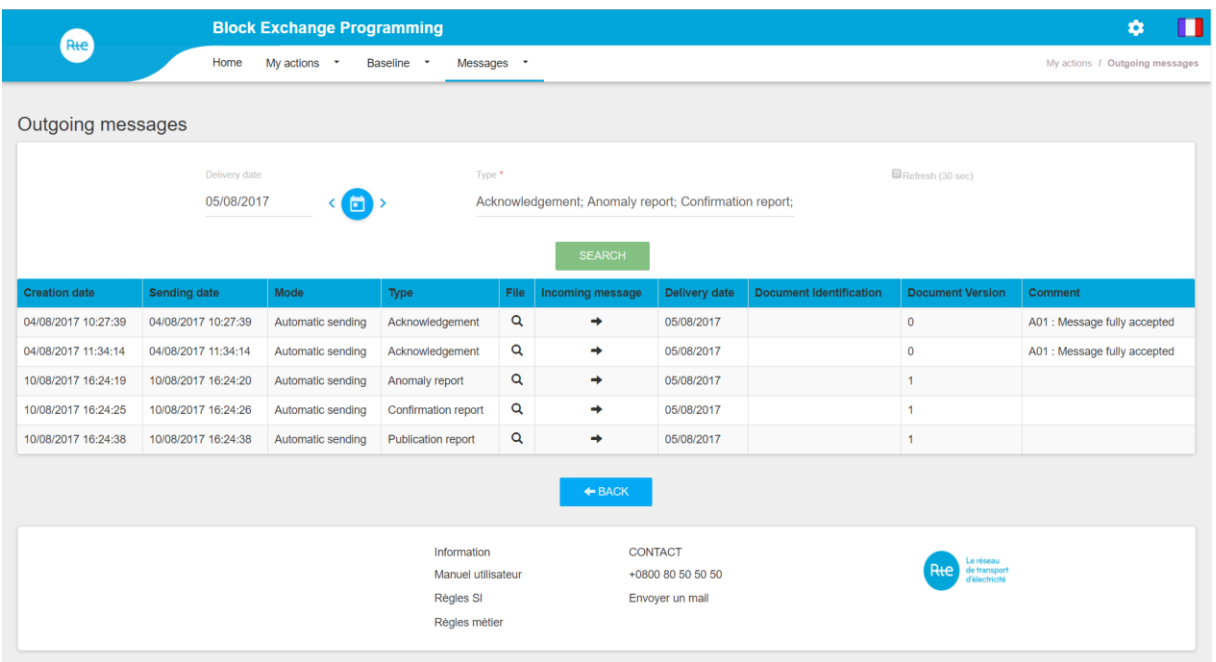

On this page, the BRP can view outgoing messages sent to it by the PEB application for a given day.

The BRP can choose the delivery date and the type of document to be viewed.

When it clicks on the SEARCH button, the table is refreshed according to the criteria selected.

When an outgoing message is displayed in the table, the user can:

- Download it
- View the corresponding outgoing message.

#### **12.2 Fields on the page**

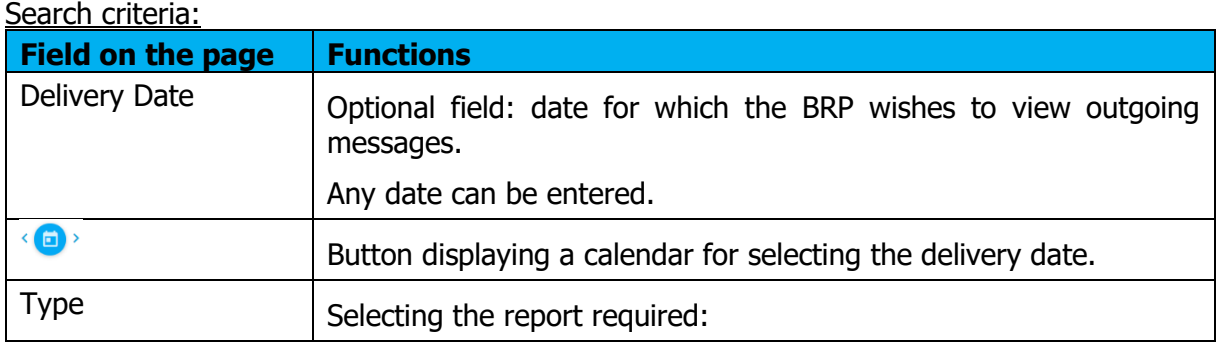

Copyright RTE. This document is the property of RTE. The communication, reproduction or publication of any part of this document is prohibited unless written authorisation has been obtained from the transmission system operator (RTE)

R<del>ıc</del>

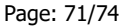

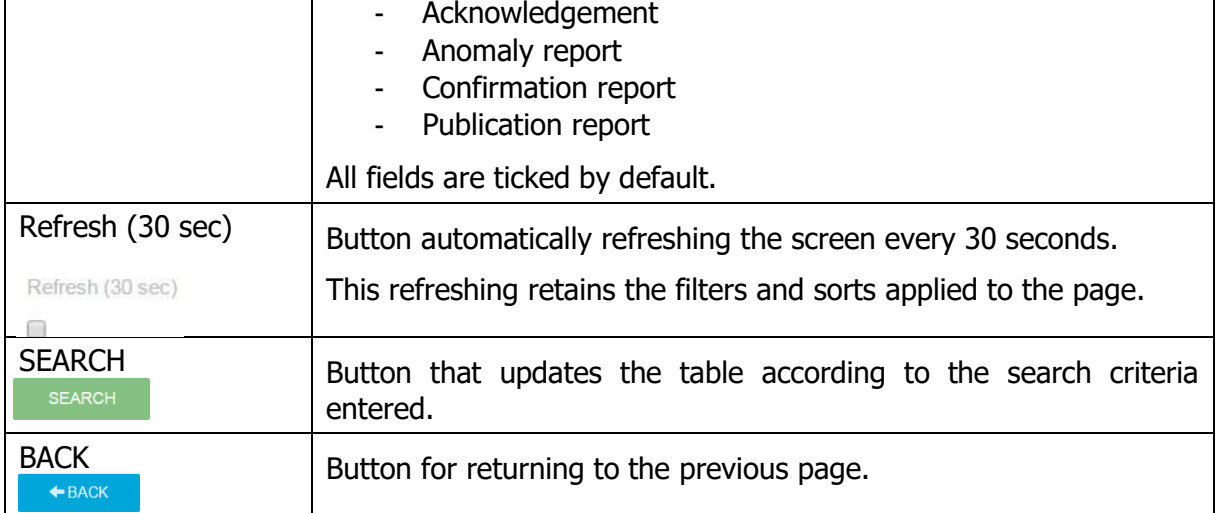

# **12.3 Table data**

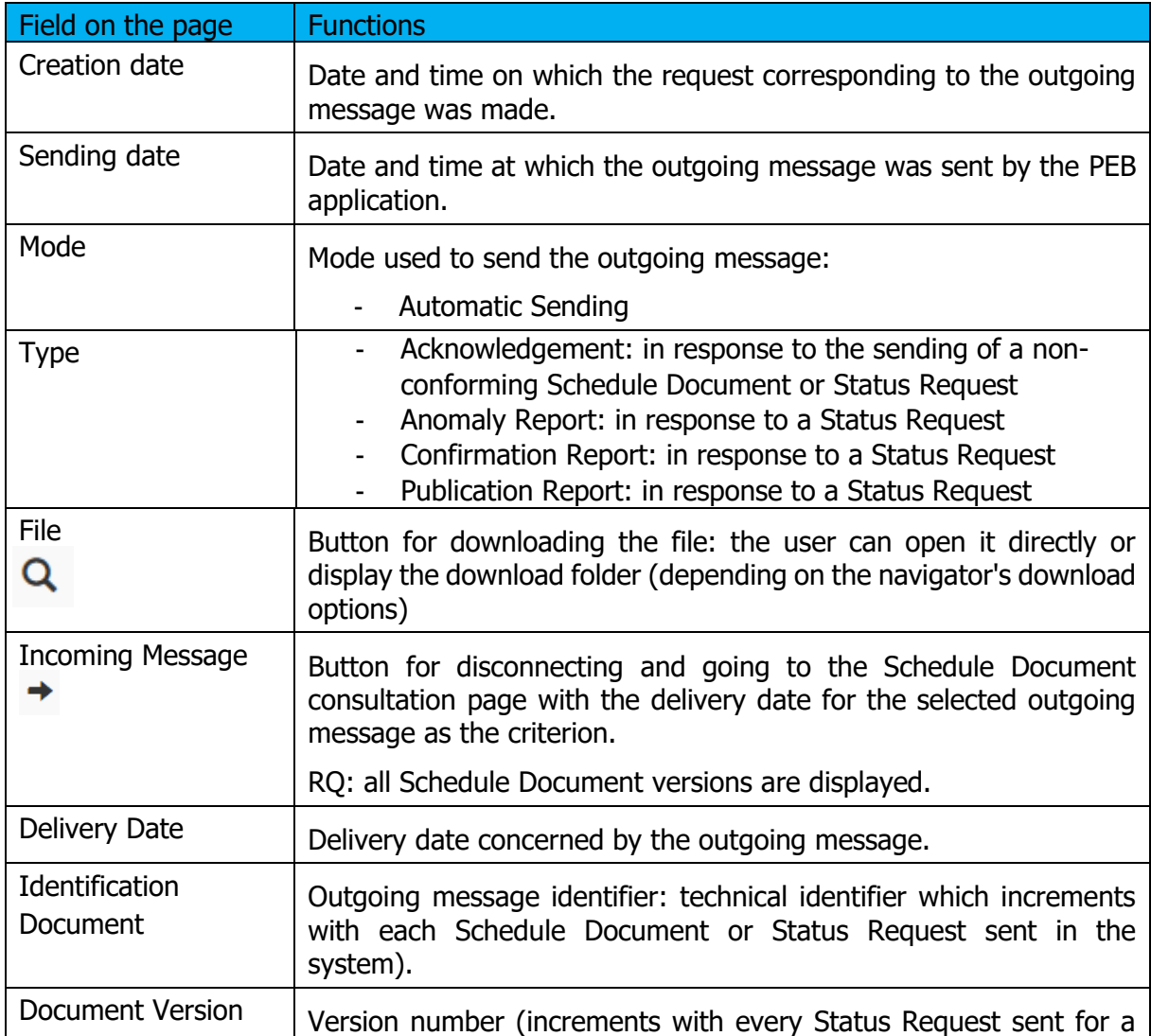

Copyright RTE. This document is the property of RTE. The communication, reproduction or publication of any part of this document is prohibited unless<br>written authorisation has been obtained from the transmission system ope

R<del>ıc</del>

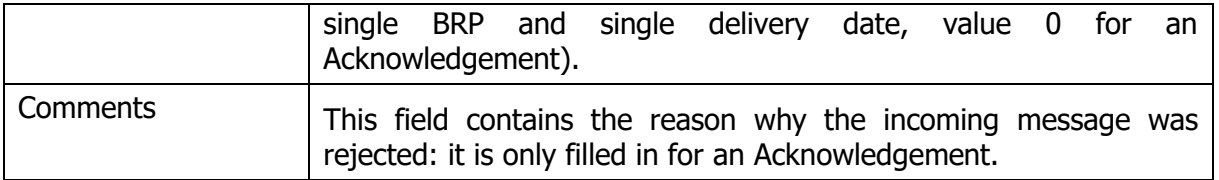

# <span id="page-71-0"></span>**13. Appendices**

# **13.1 XSD**

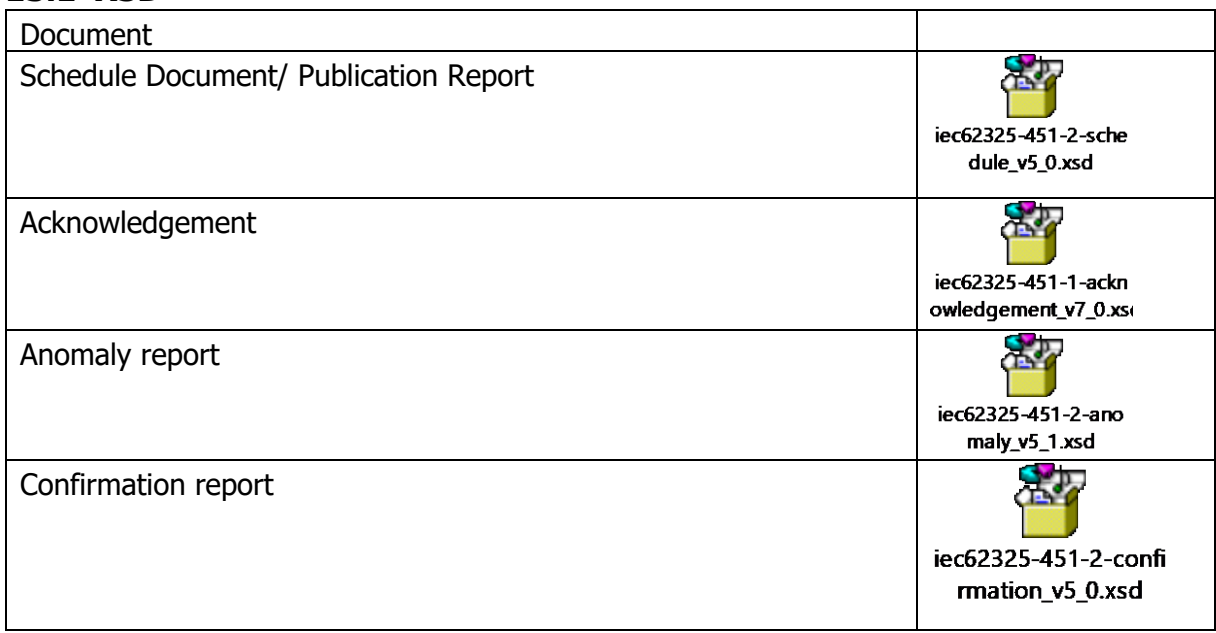

## **13.2 Example files**

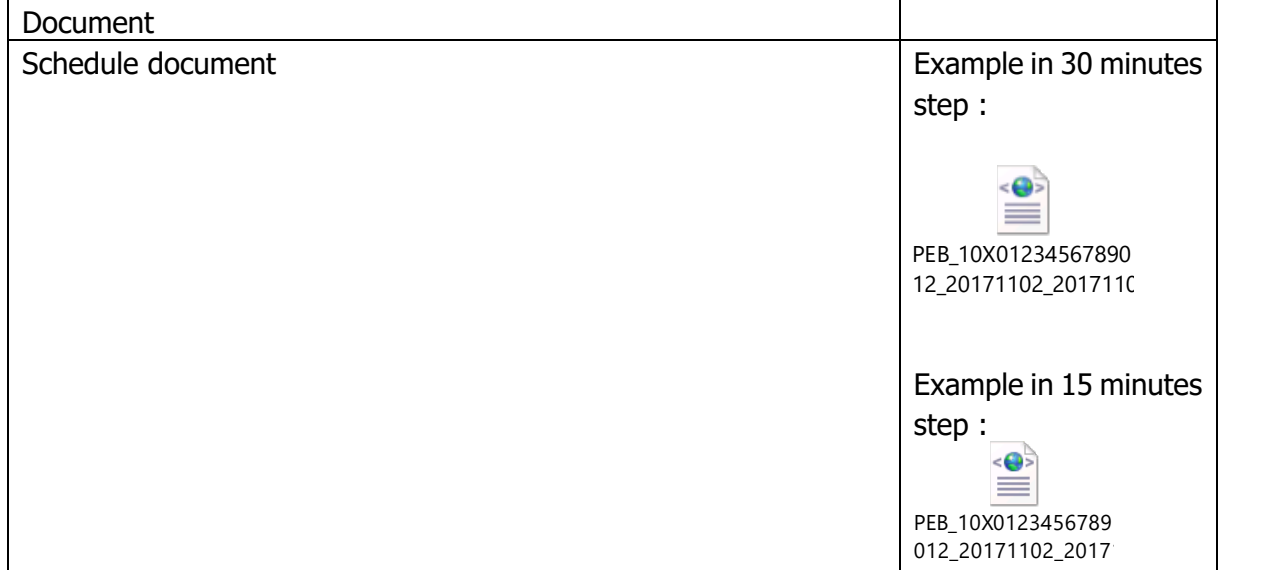
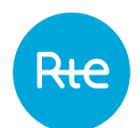

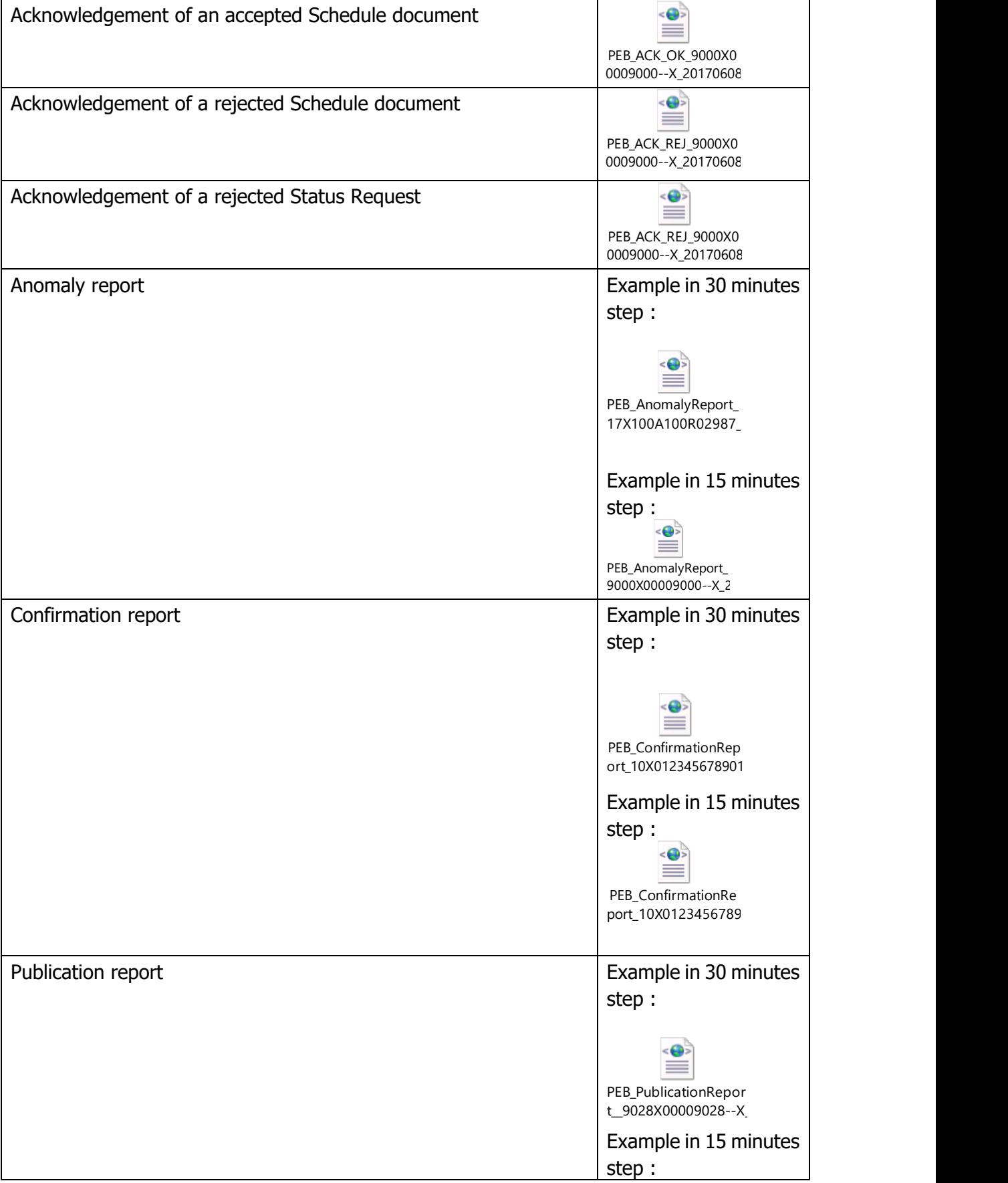

Rte

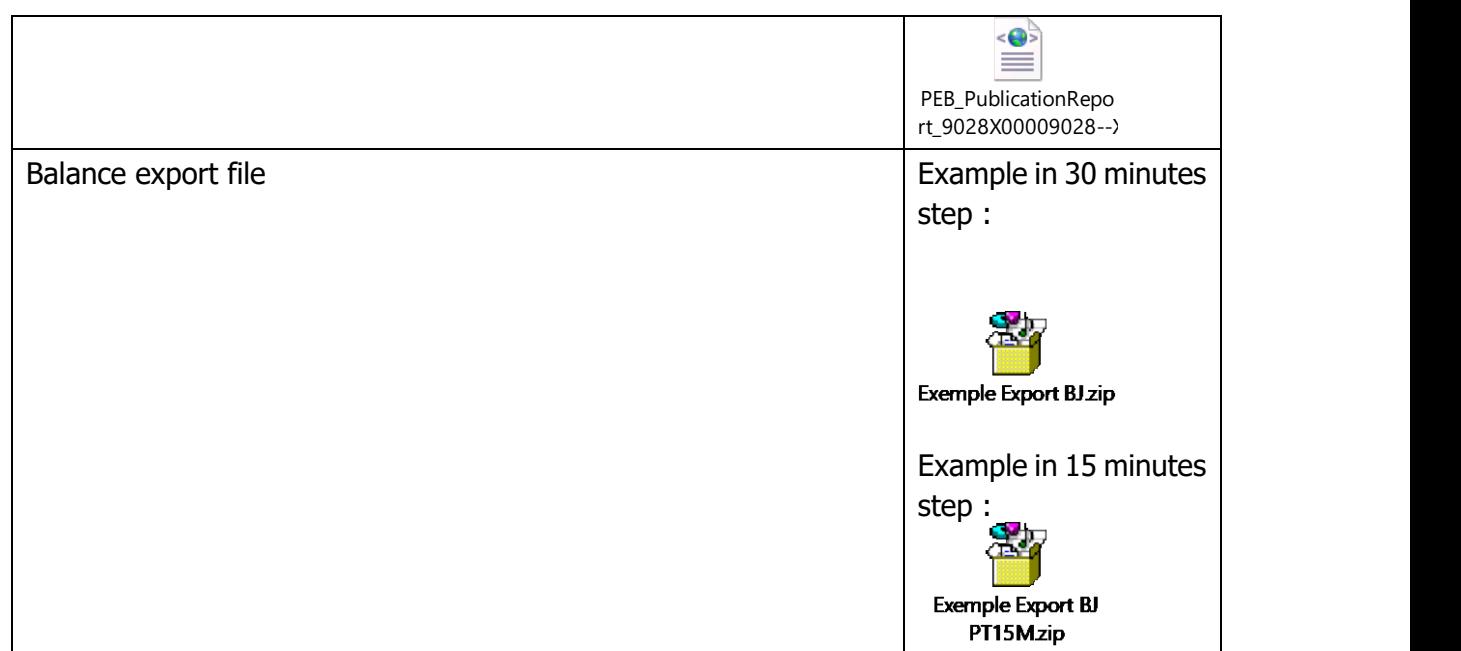